### **Digital Storage Oscilloscope**

GDS-2000 Series

**USER MANUAL GW INSTEK PART NO. 82DS-22040ME1** 

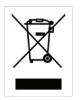

ISO-9001 CERTIFIED MANUFACTURER

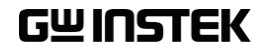

December 2010

This manual contains proprietary information, which is protected by copyrights. All rights are reserved. No part of this manual may be photocopied, reproduced or translated to another language without prior written consent of Good Will company.

The information in this manual was correct at the time of printing. However, Good Will continues to improve products and reserves the rights to change specification, equipment, and maintenance procedures at any time without notice.

**Good Will Instrument Co., Ltd. No. 7-1, Jhongsing Rd., Tucheng City, Taipei County 236, Taiwan.**

## **Table of Contents**

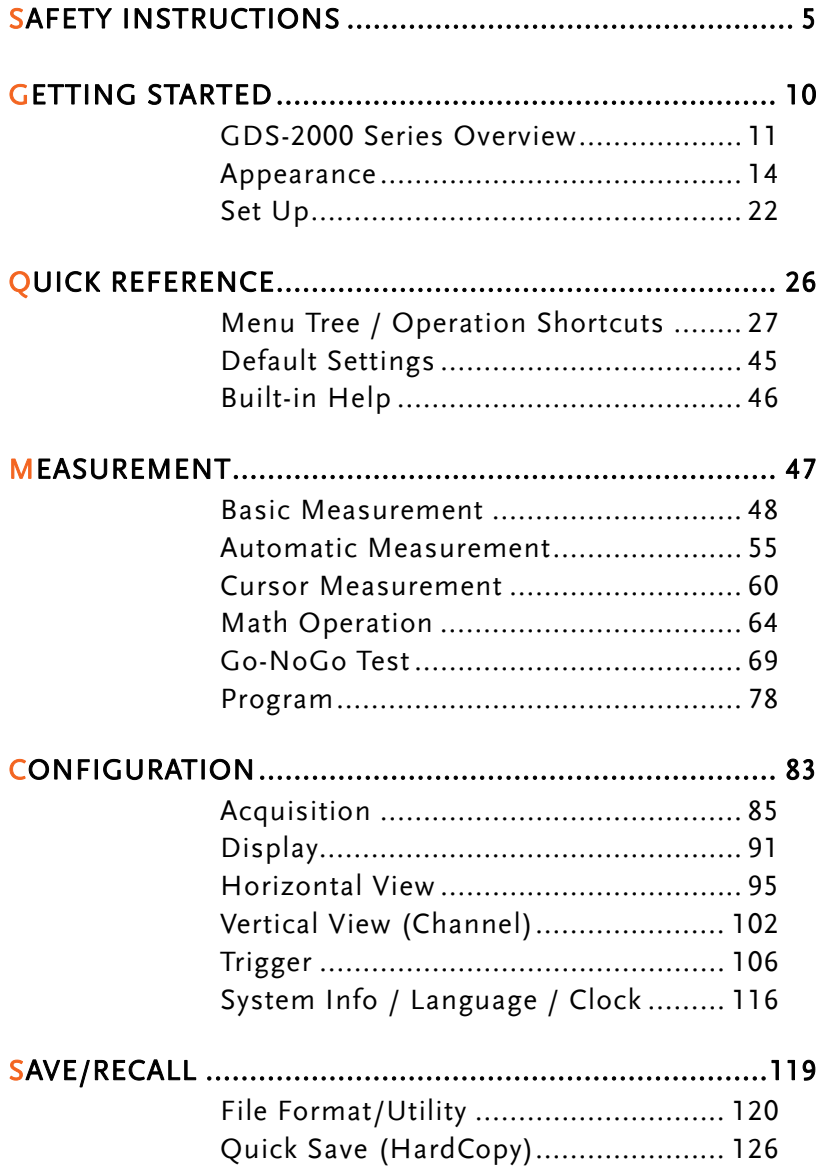

**GWINSTEK** 

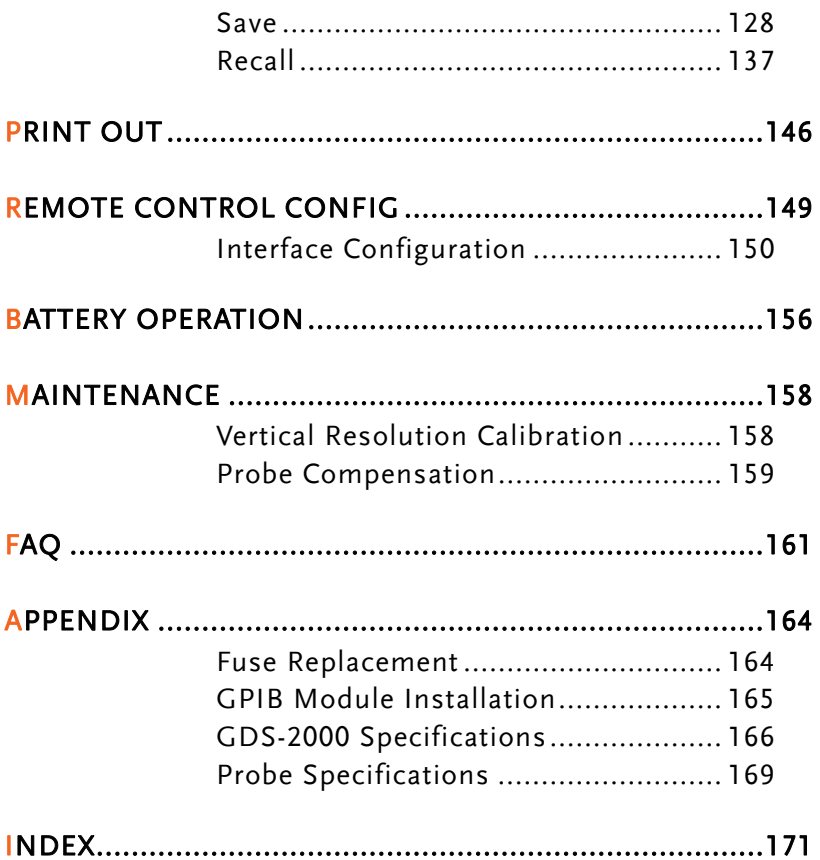

# **SAFETY INSTRUCTIONS**

This chapter contains important safety instructions that you must follow when operating GDS-2000 and when keeping it in storage. Read the following before any operation to insure your safety and to keep the best condition for GDS-2000.

#### Safety Symbols

These safety symbols may appear in this manual or on GDS-2000.

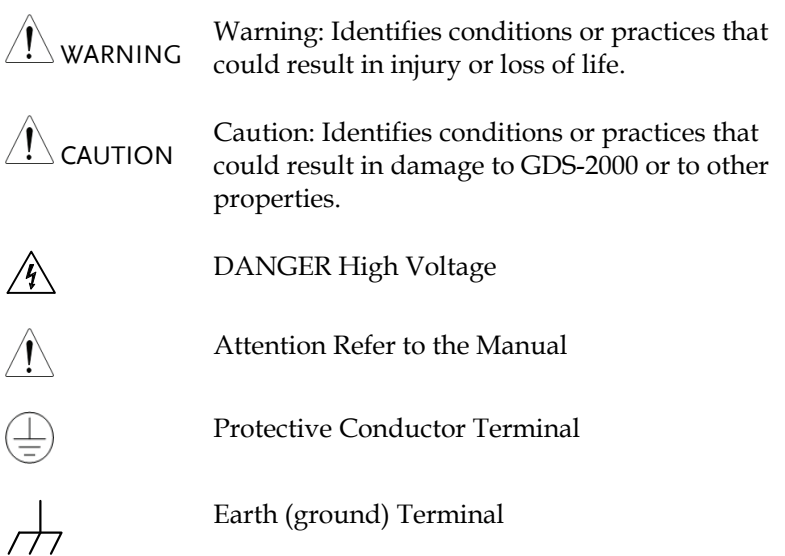

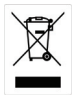

Do not dispose electronic equipment as unsorted municipal waste. Please use a separate collection facility or contact the supplier from which this instrument was purchased.

#### Safety Guidelines

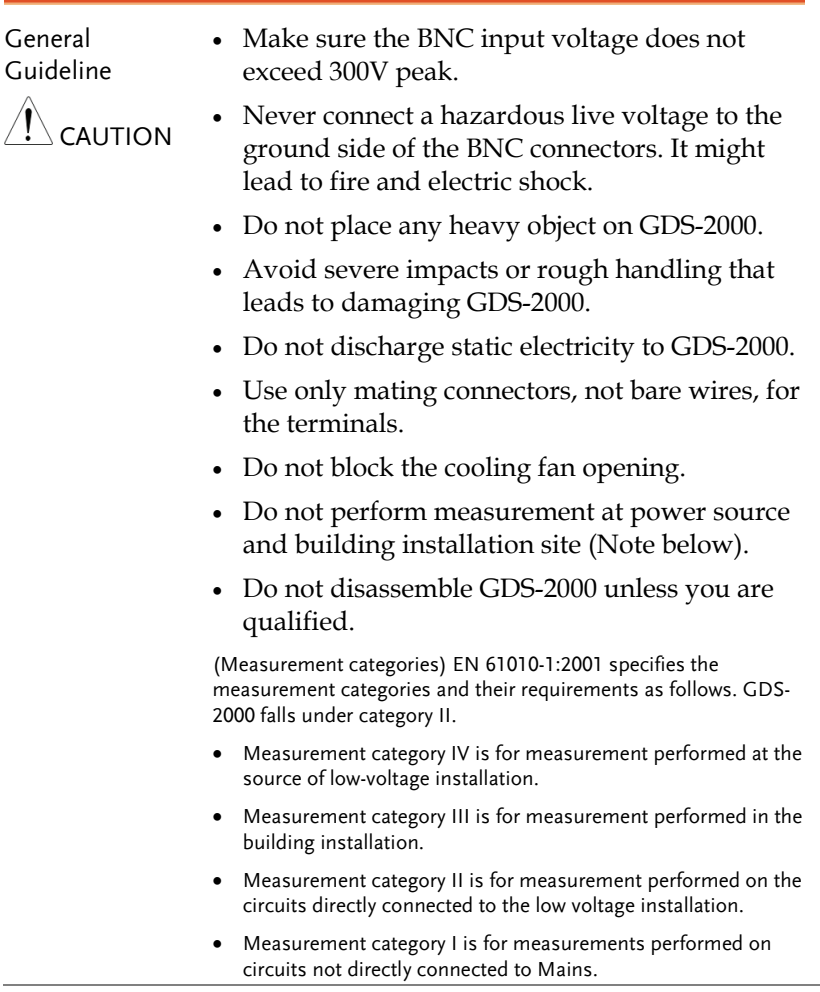

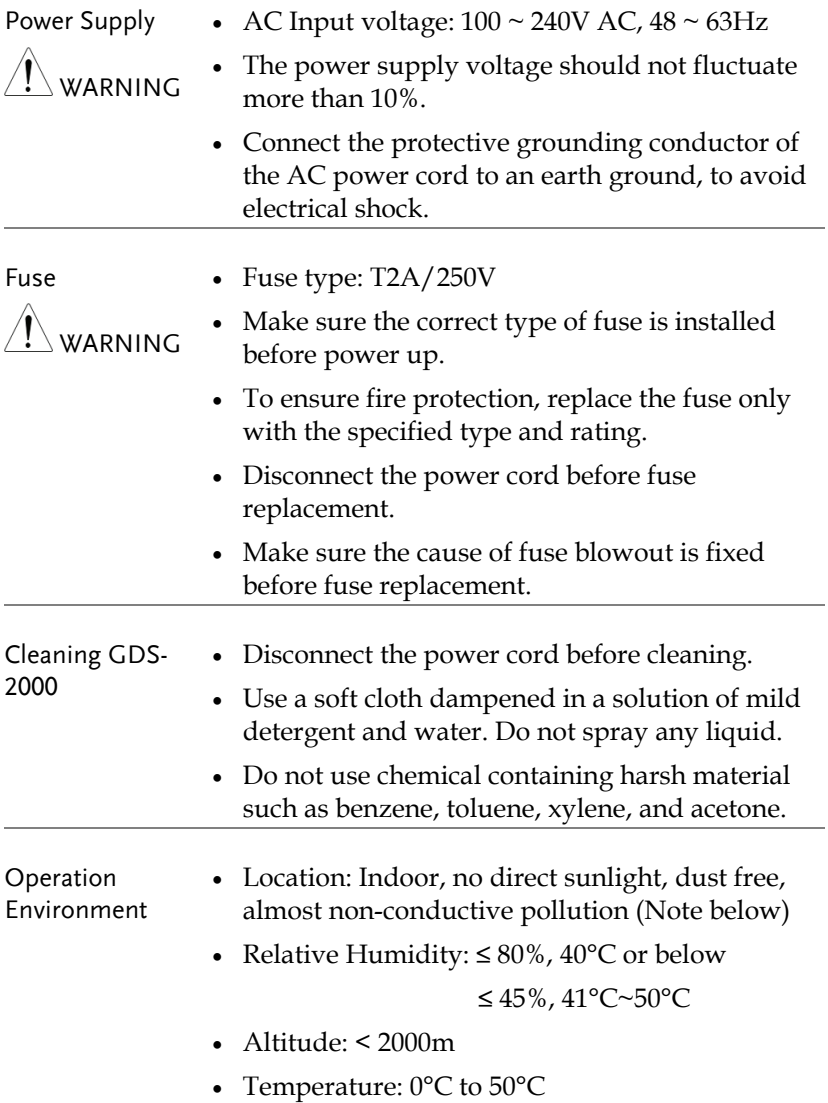

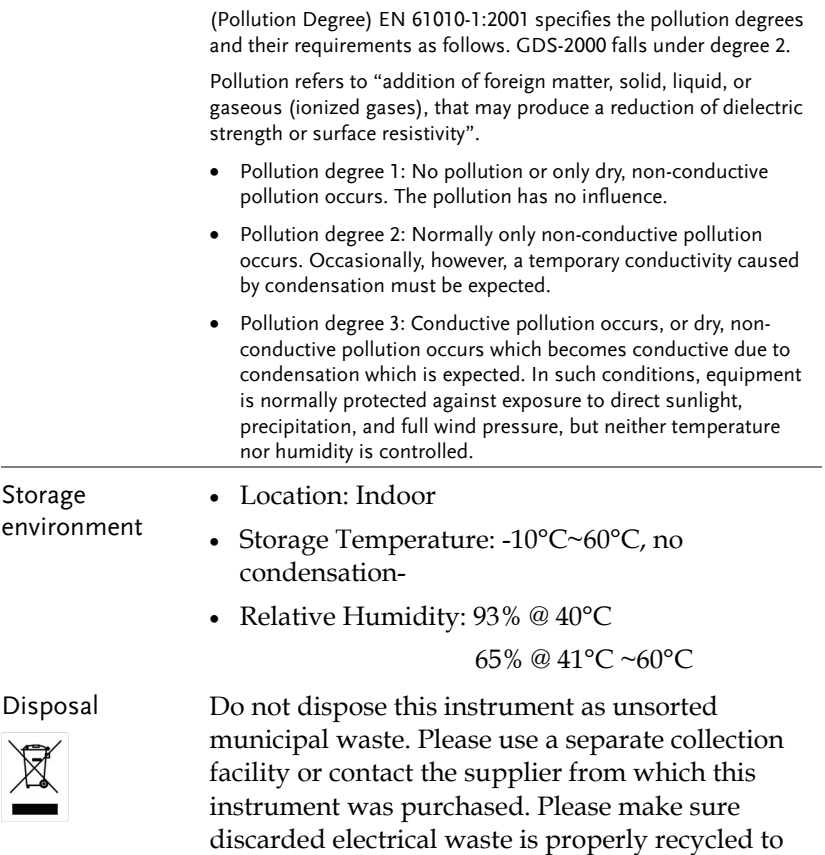

reduce environmental impact.

#### Power cord for the United Kingdom

When using GDS-2000 in the United Kingdom, make sure the power cord meets the following safety instructions.

NOTE: This lead/appliance must only be wired by competent persons

 $^{\prime}!$  \warning: THIS APPLIANCE MUST BE EARTHED

IMPORTANT: The wires in this lead are coloured in accordance with the following code:

Green/ Yellow: Earth Blue: Neutral Brown: Live (Phase)

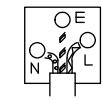

As the colours of the wires in main leads may not correspond with the colours marking identified in your plug/appliance, proceed as follows: The wire which is coloured Green & Yellow must be connected to the Earth terminal marked with the letter E or by the earth symbol  $\bigcirc$  or coloured Green or Green & Yellow.

The wire which is coloured Blue must be connected to the terminal which is marked with the letter N or coloured Blue or Black.

The wire which is coloured Brown must be connected to the terminal marked with the letter L or P or coloured Brown or Red.

If in doubt, consult the instructions provided with the equipment or contact the supplier.

This cable/appliance should be protected by a suitably rated and approved HBC mains fuse: refer to the rating information on the equipment and/or user instructions for details. As a guide, cable of 0.75mm2 should be protected by a 3A or 5A fuse. Larger conductors would normally require 13A types, depending on the connection method used.

Any moulded mains connector that requires removal /replacement must be destroyed by removal of any fuse & fuse carrier and disposed of immediately, as a plug with bared wires is hazardous if a engaged in live socket. Any re-wiring must be carried out in accordance with the information detailed on this label.

## **GETTING STARTED**

This chapter describes GDS-2000 in a nutshell, including its main features and front / rear panel introduction. After going through the overview, follow the Set Up section to properly set up operation environment.

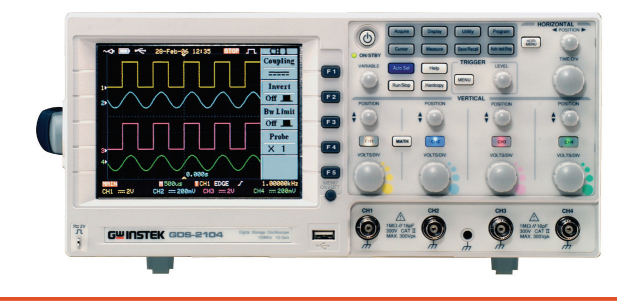

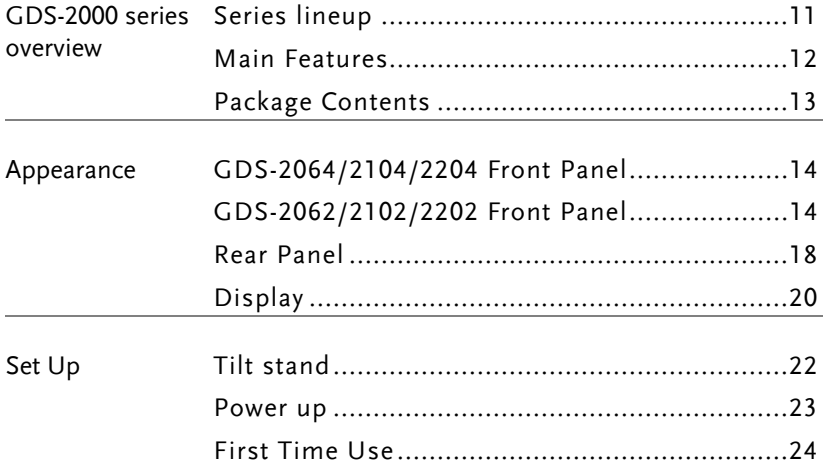

#### GDS-2000 Series Overview

#### Series lineup

GDS-2000 series consists of 6 models, divided into 2-channel and 4 channel versions.

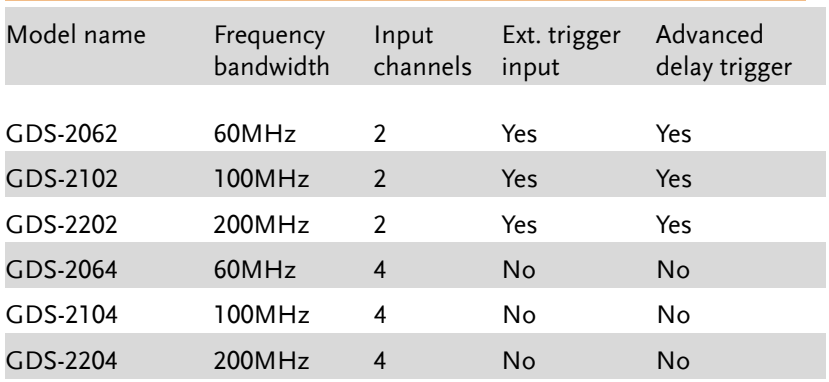

The differences between 2 and 4 channel model appearance are in the horizontal key, trigger key, variable knob, and external trigger input layout.

#### 2-Channel model **4-Channel model**

Variable Horizontal Variable  $\Box$ knob Trigger kev/knob knob key/knob  $\neg$  $\theta$  $\theta$  $\theta$  $\theta$  $\theta$ ŕ  $\theta$   $\Theta$ Horizontal Trigger  $CH1 \n\Box CH2$ CH<sub>3</sub> CH<sub>4</sub> CH1  $\Box$  CH2 key/knob key/knob  $\sqrt{2}$  $\widehat{\curvearrowright}$  $\widehat{\mathbb{C}}$  $\widehat{\curvearrowright}$  $\sqrt{2}$  $\widehat{\mathbb{C}}$  $\widehat{\varpi}$ Q CH<sub>3</sub> CH<sub>4</sub> CH<sub>2</sub> CH<sub>1</sub> Э CH<sub>1</sub> CH<sub>2</sub> External  $\qquad \qquad -$ Input Input Input Input Input Input Trigger Input

#### Main Features

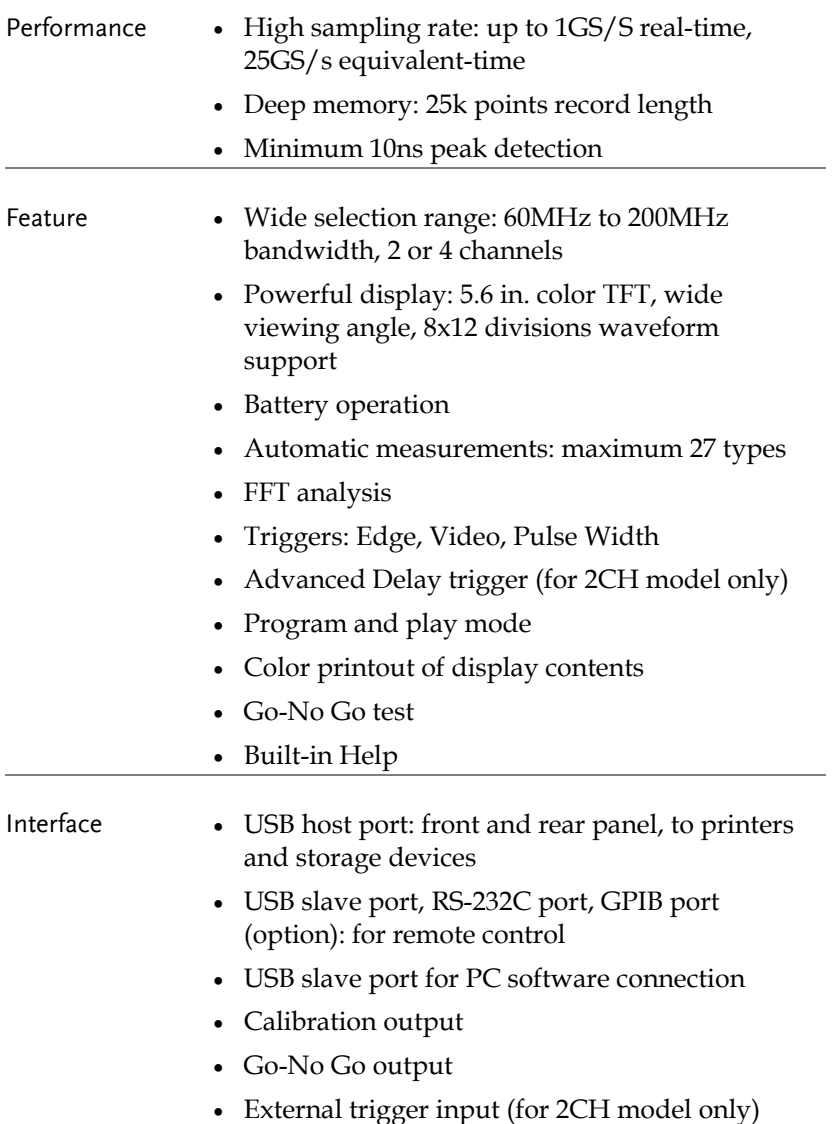

#### Package Contents

Check the contents before using GDS-2000.

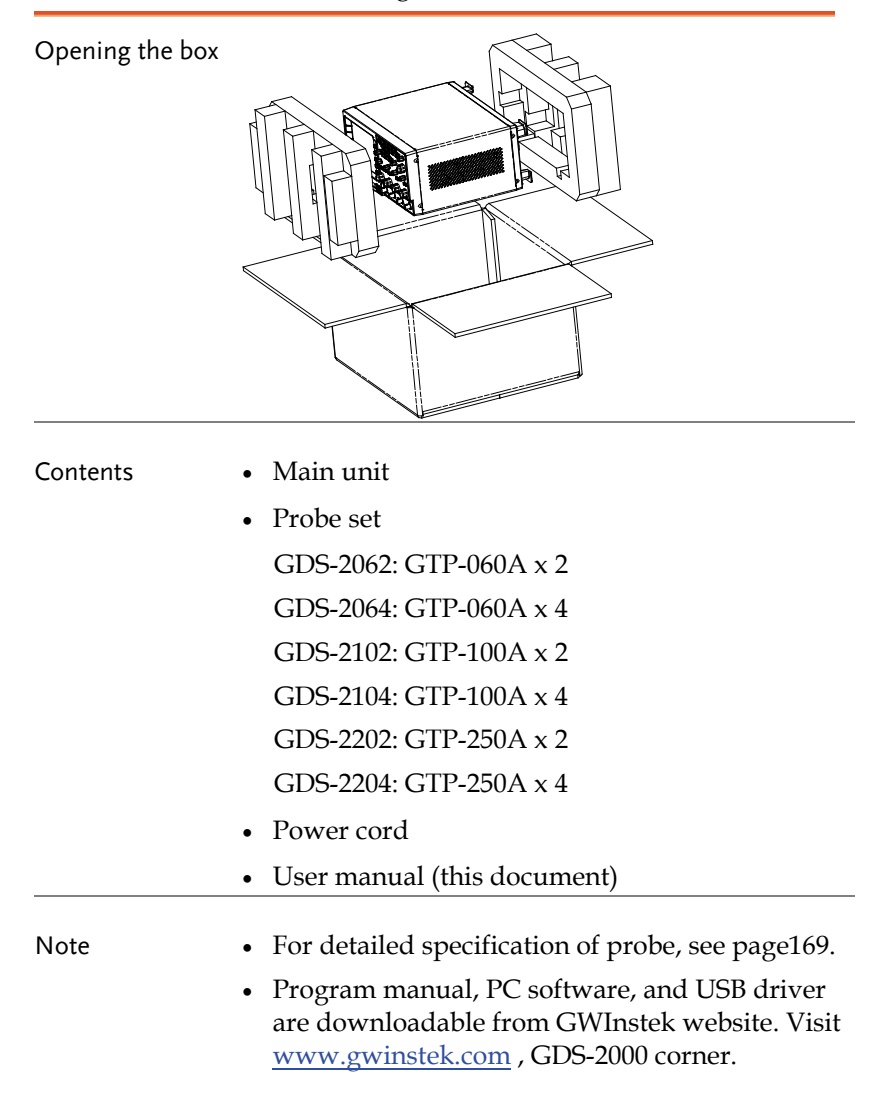

#### Appearance

#### GDS-2064/2104/2204 Front Panel

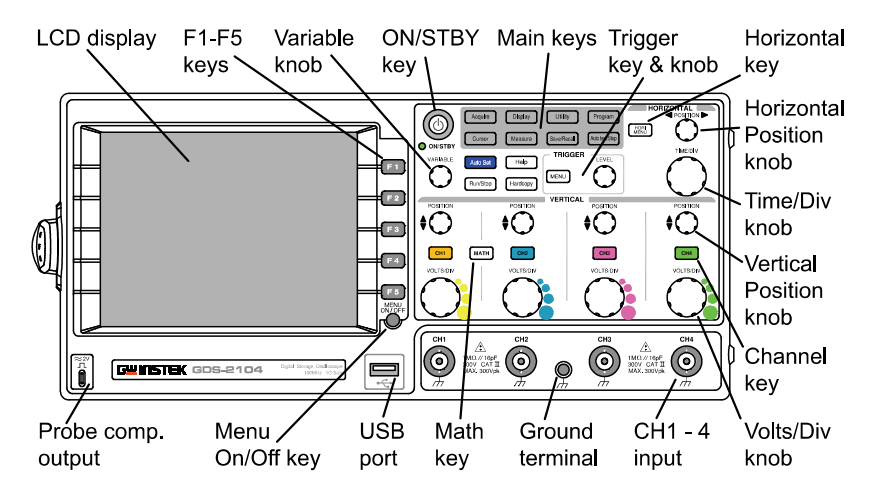

#### GDS-2062/2102/2202 Front Panel

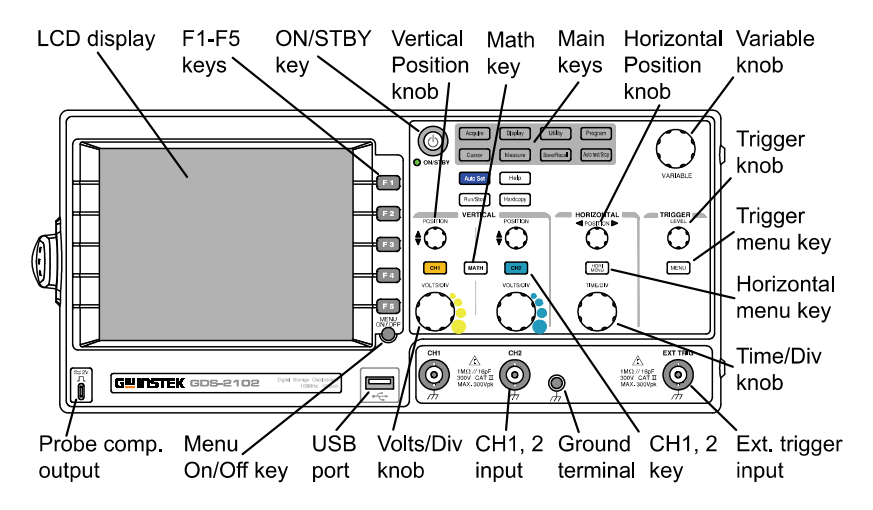

#### **GWINSTEK GETTING STARTED**

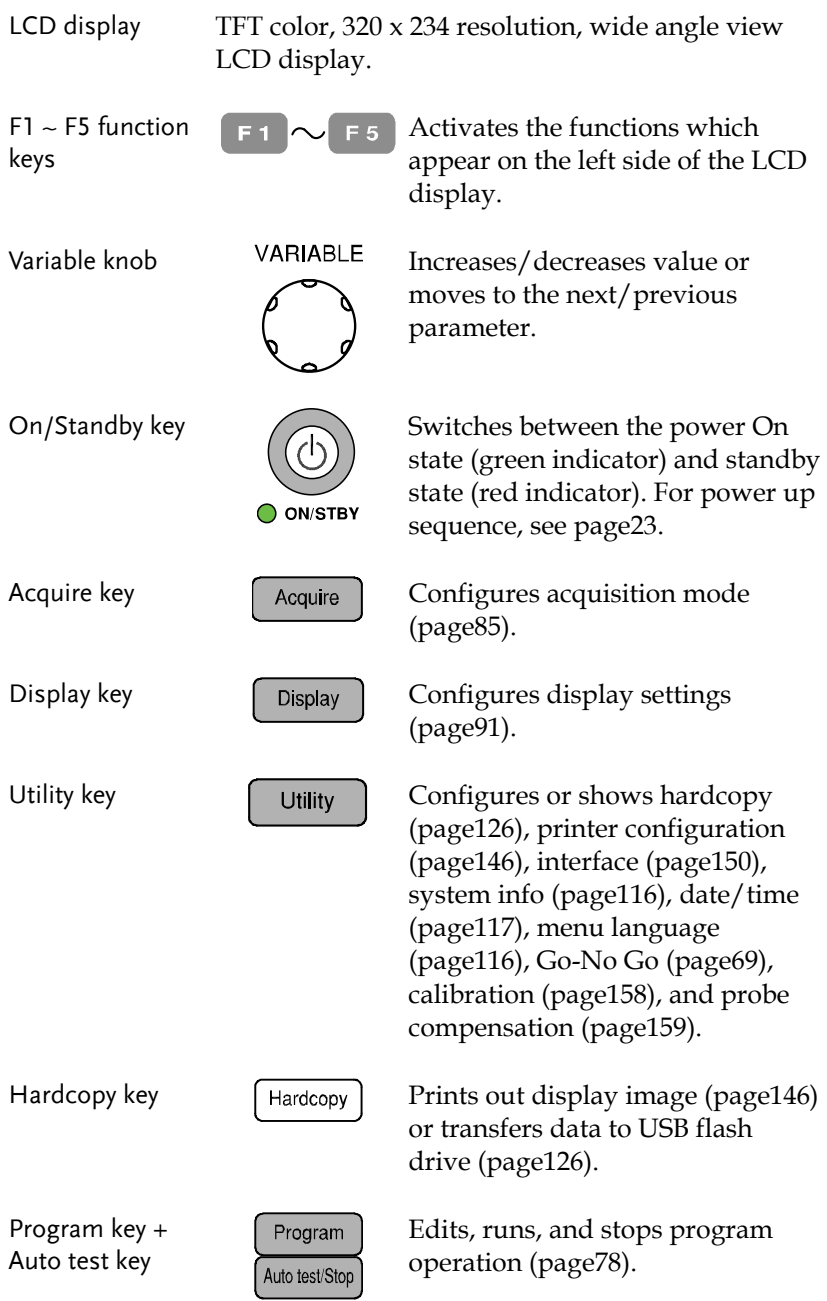

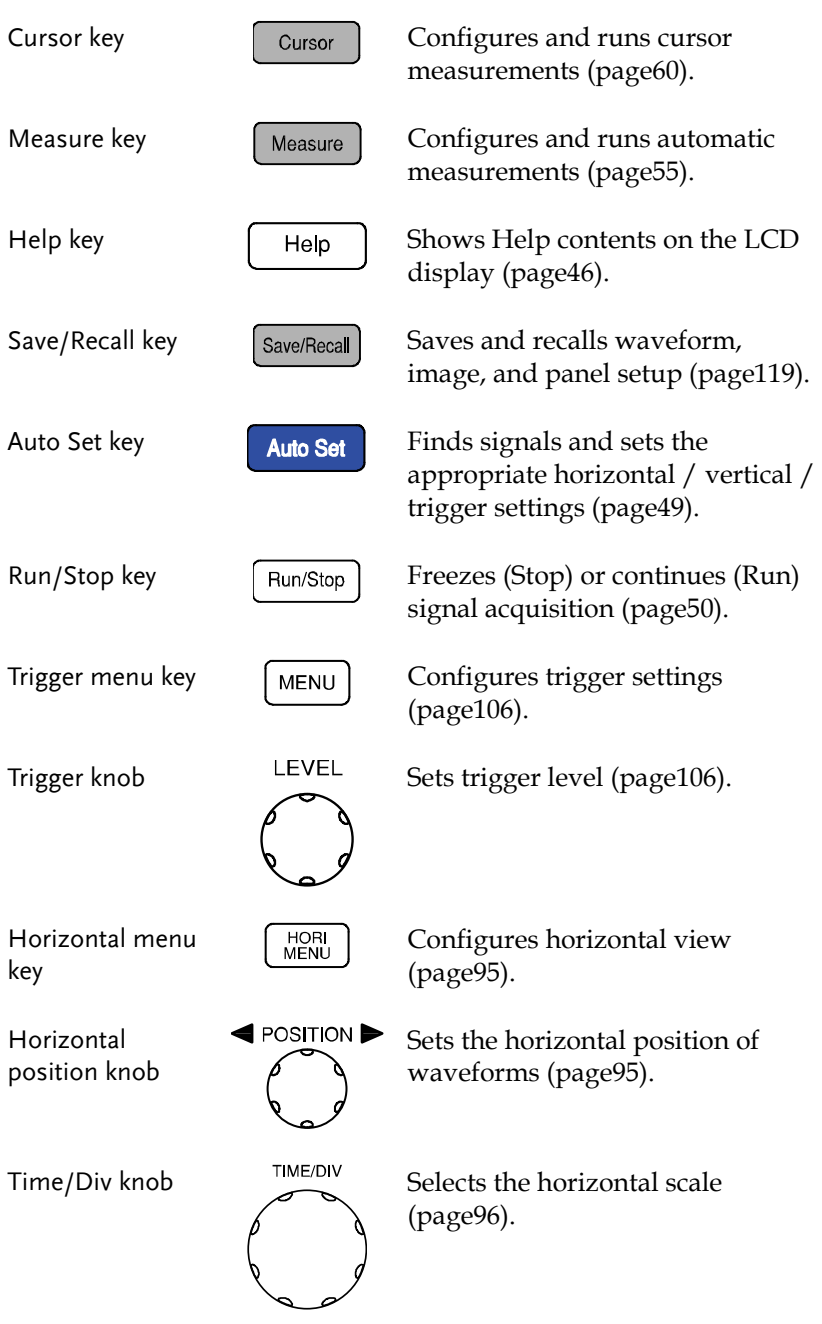

#### **GWINSTEK GETTING STARTED**

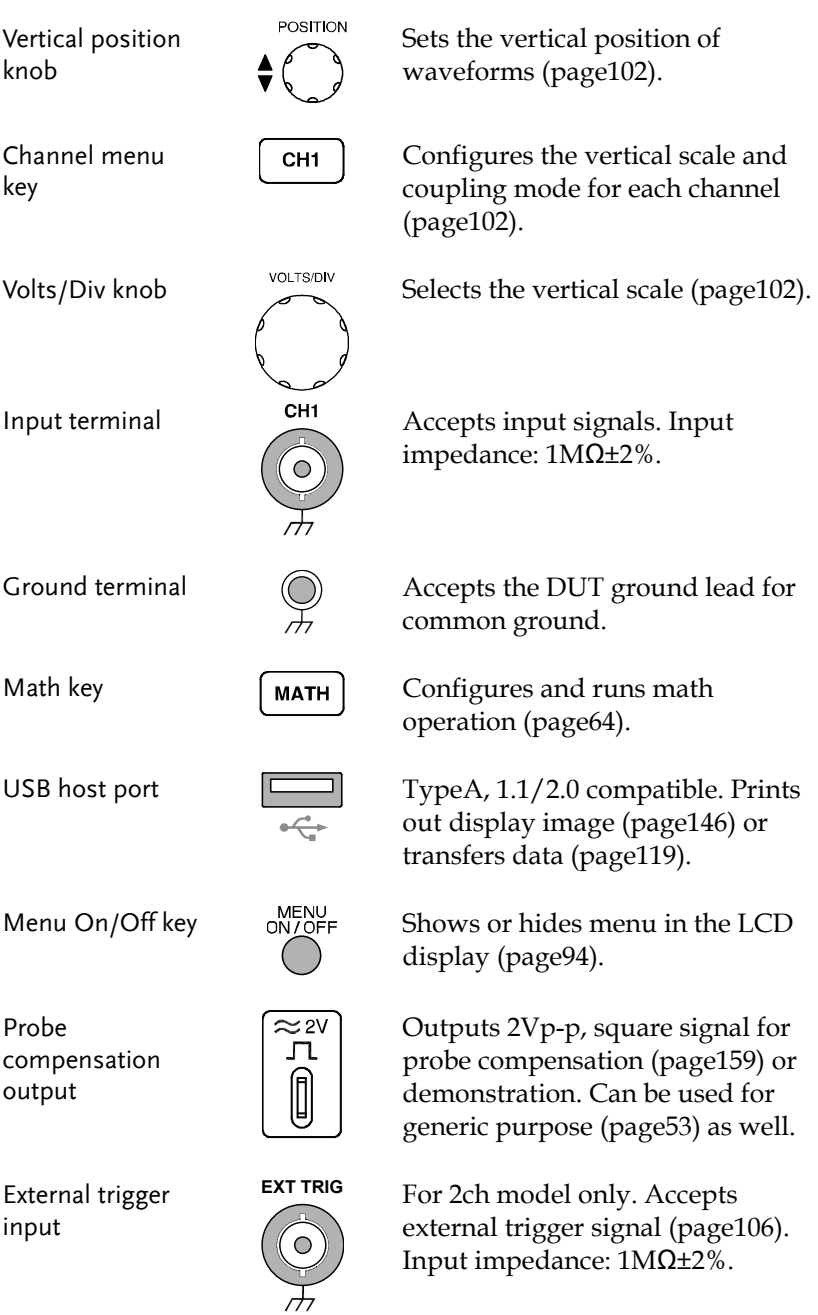

#### Rear Panel

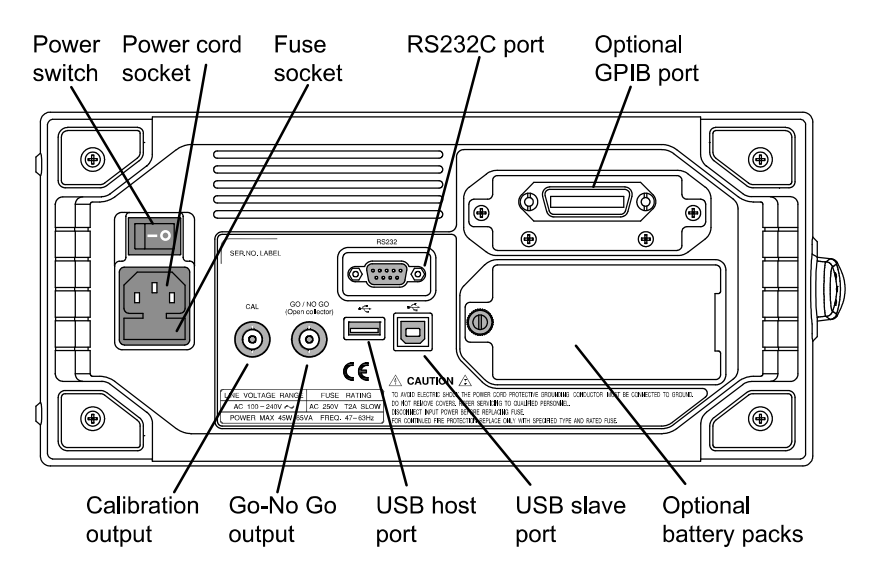

Power switch

Power cord socket

Fuse socket

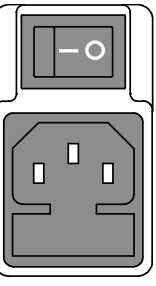

Power switch turns the main power On (  $\vert \vert$ ) / Off (O).

Power cord socket accepts AC mains, 100 ~ 240V, 50/60Hz.

Fuse socket holds AC main fuse, T2A/250V.

For power up sequence, see page23.

For fuse replacement procedure, see page164.

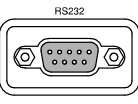

RS232C port RS232C port Accepts DB-9 RS-232C connector for remote control (page151).

#### **GUINSTEK GETTING STARTED**

GPIB port (optional)

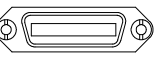

Accepts 24 pin male GPIB connector for remote control (page153).

Battery packs (optional)

Holds 2 packs of Li-Ion battery for portable usage (page156).

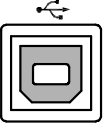

USB slave port  $\sqrt{2}$  Accepts typeB connector for remote control (page150) or PC software connection. USB 1.1/2.0 full speed compatible.

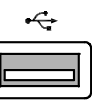

USB host port  $\overrightarrow{G}$  Accepts typeA connector for display image printout (page146) or data transfer (page119). Simultaneous use with the front panel host port is not allowed. TypeA, 1.1/2.0 full speed compatible.

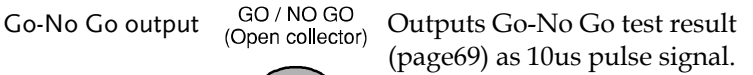

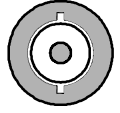

CAL

Calibration output

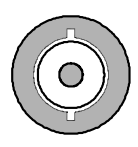

Outputs the signal for vertical scale accuracy calibration (page158).

Display

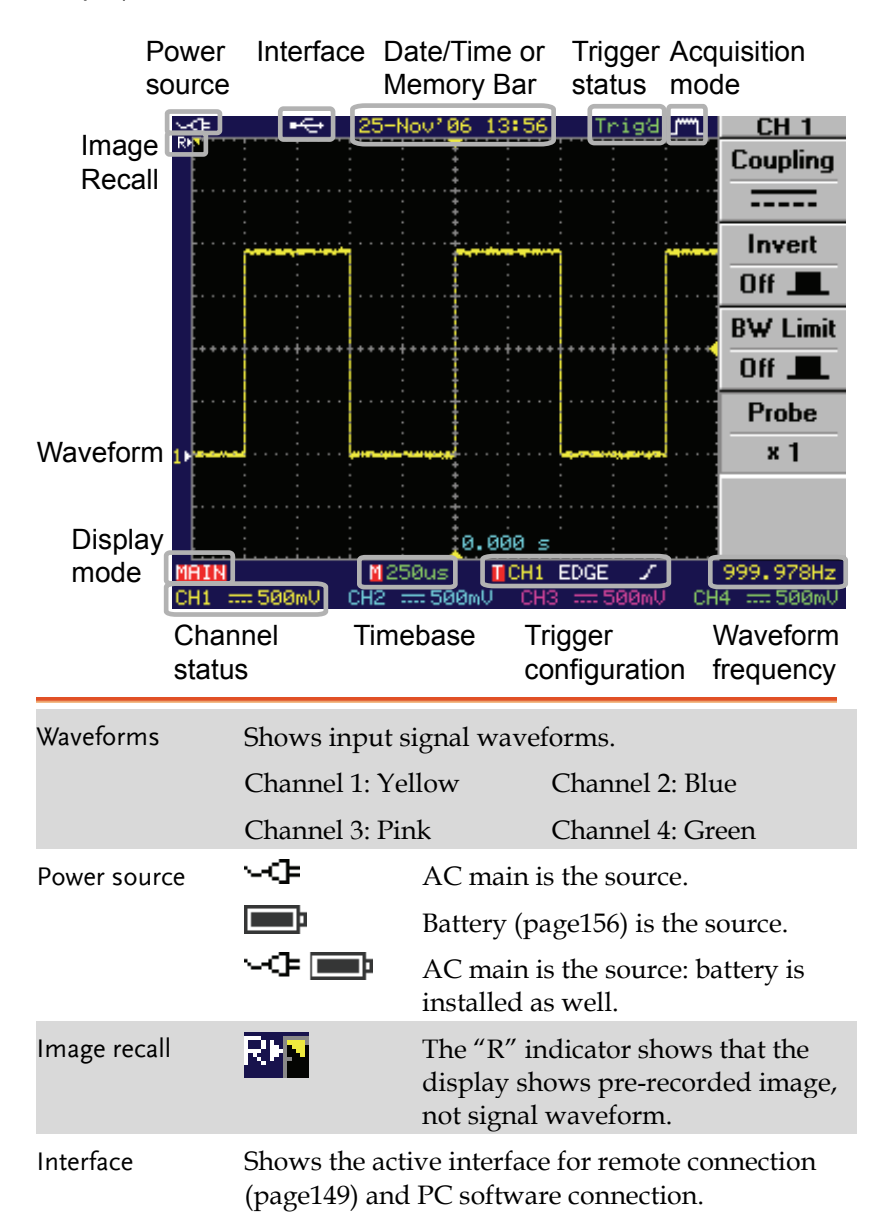

#### **GWINSTEK GETTING STARTED**

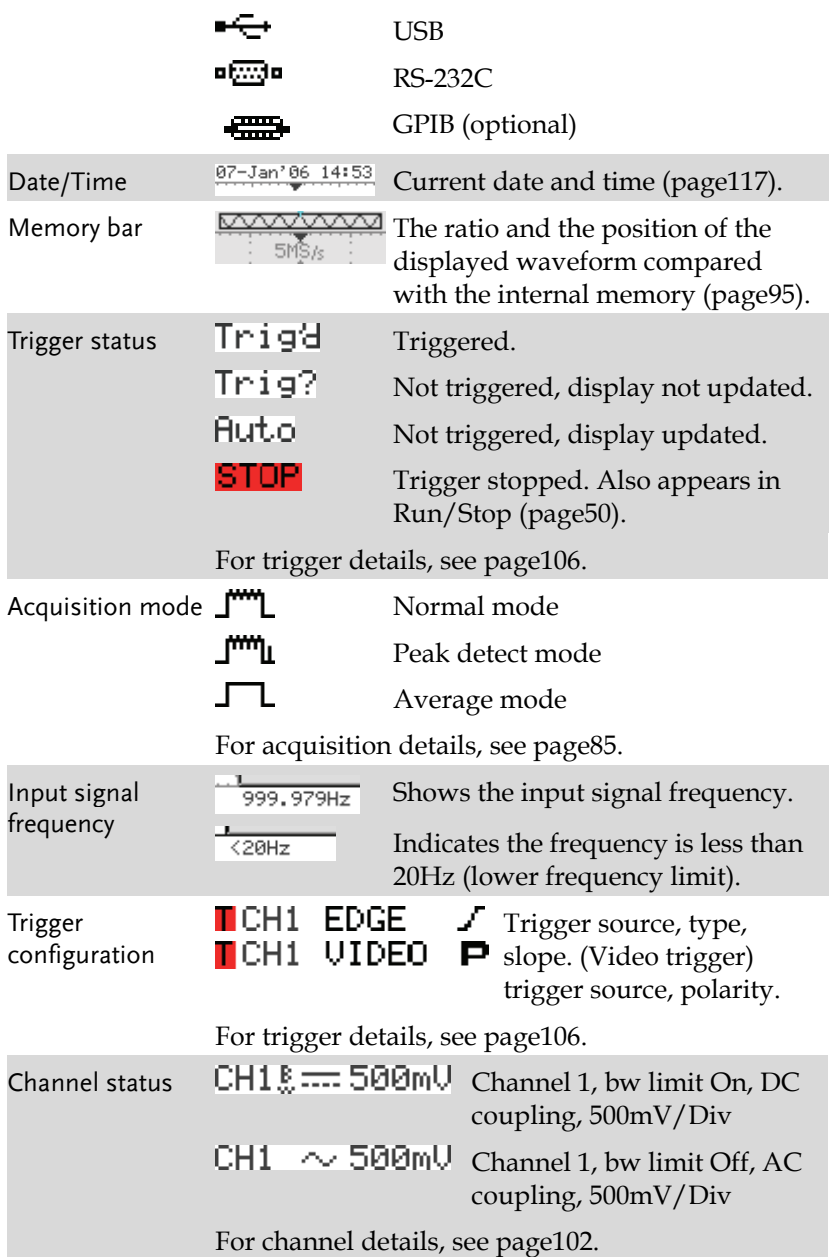

### Set Up

Tilt stand

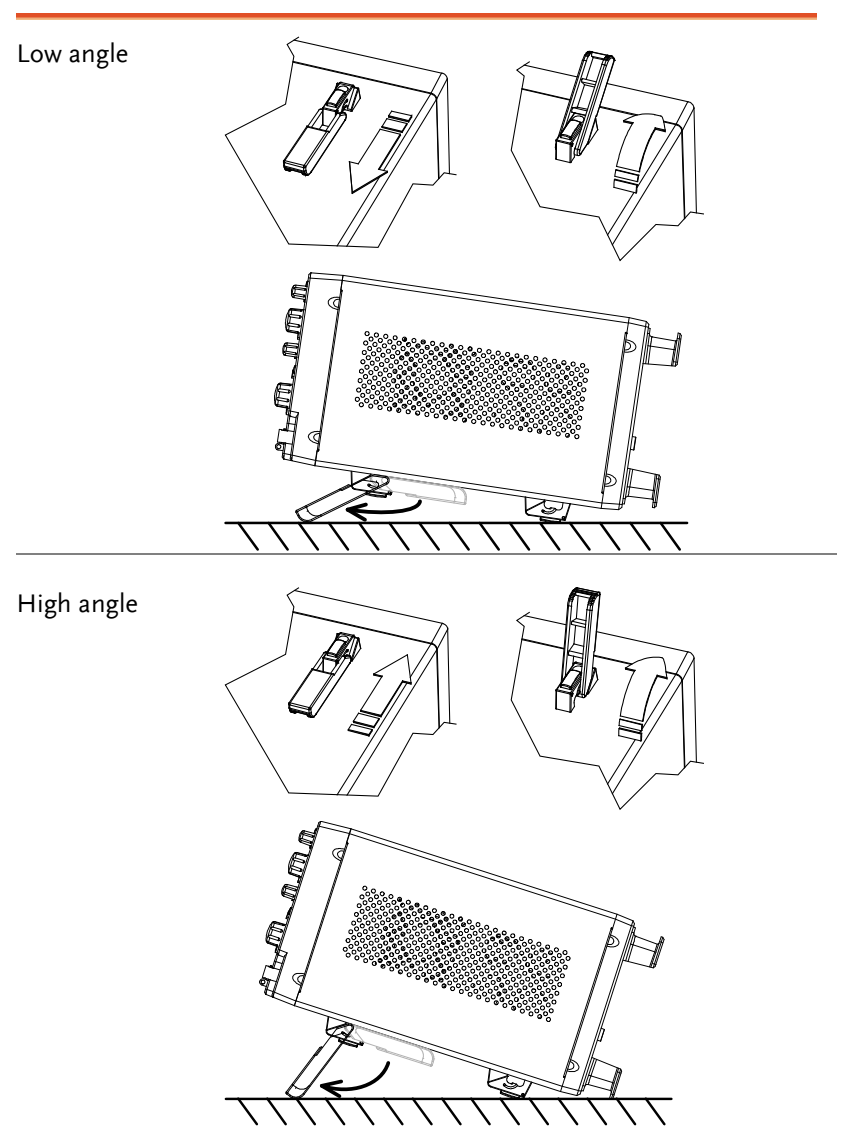

#### **GUINSTEK GETTING STARTED**

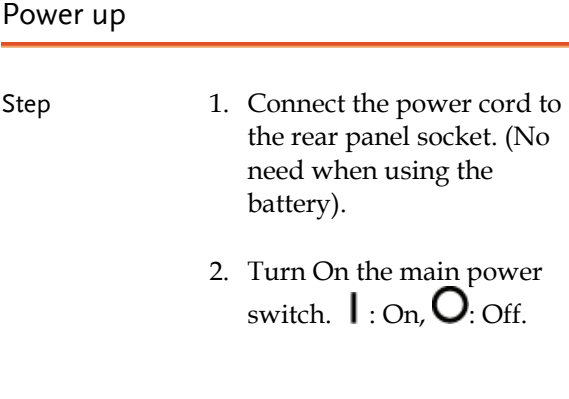

- 3. The ON/STBY indicator on the front panel turns red.
- 4. Press the ON/STBY key. The indicator turns green and the display becomes active in  $6 \sim 8$  seconds.
- 5. The power icon on the upper left corner of the display shows the power source. When both AC mains and battery are available, AC mains is automatically selected.

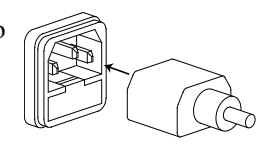

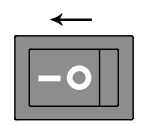

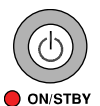

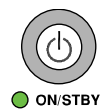

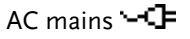

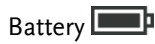

AC mains (battery also installed) પ⊂ ⊞⊪

Note GDS-2000 recovers the state right before the power OFF. The default setting can be recovered by pressing the Save/Recall key  $\rightarrow$  F1 (Default Setup). For details, see page137.

#### First Time Use

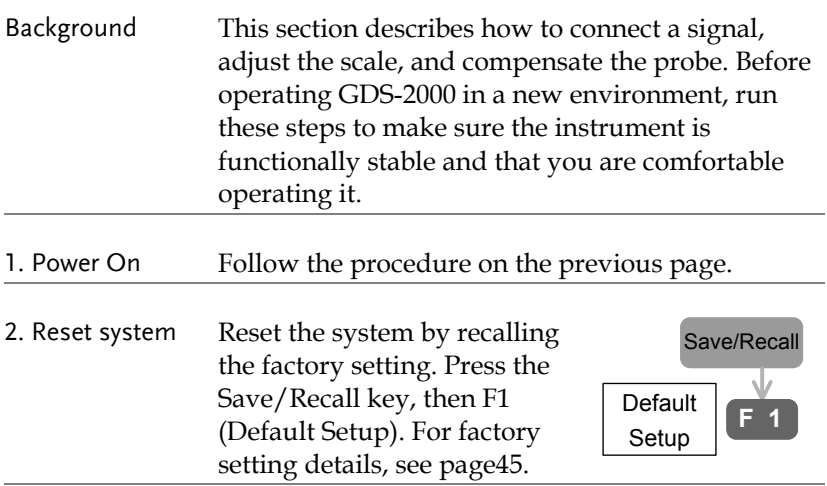

2. Connect probe Connect the probe to Channel1 input terminal and probe compensation signal output (2Vp-p, 1kHz square wave).

Set the probe attenuation to x10.

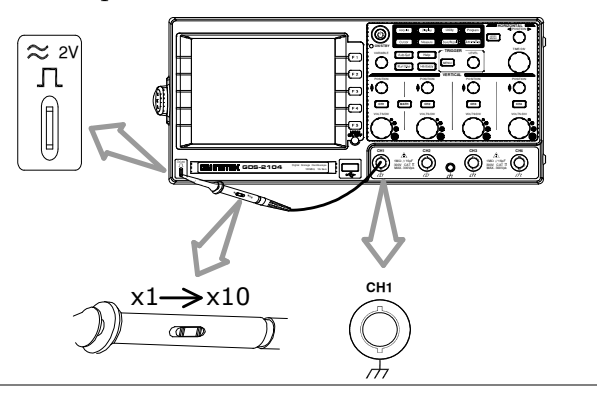

**Auto Set**

3. Capture signal (Auto Set)

Press the Auto Set key. A square waveform appears on the center of the waveform. For Auto Set details, see page49.

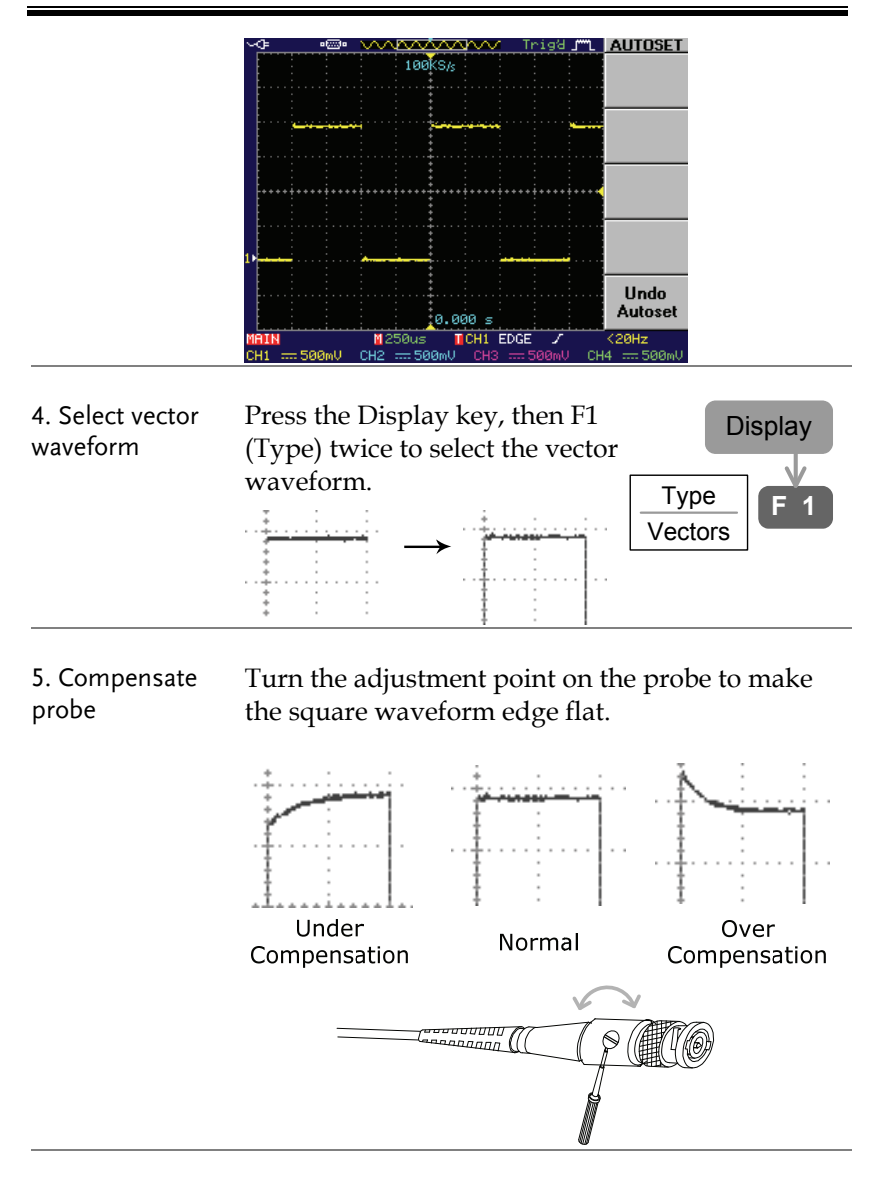

6. Start operation Continue with the other operations.

Measurement: page47 Configuration: page83 Remote control: page149

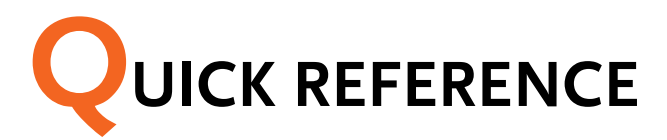

This chapter describes GDS-2000 menu tree, shortcuts to major operations, built-in Help access, and default factory settings. Use them as a handy reference to get a quick access to the functionality.

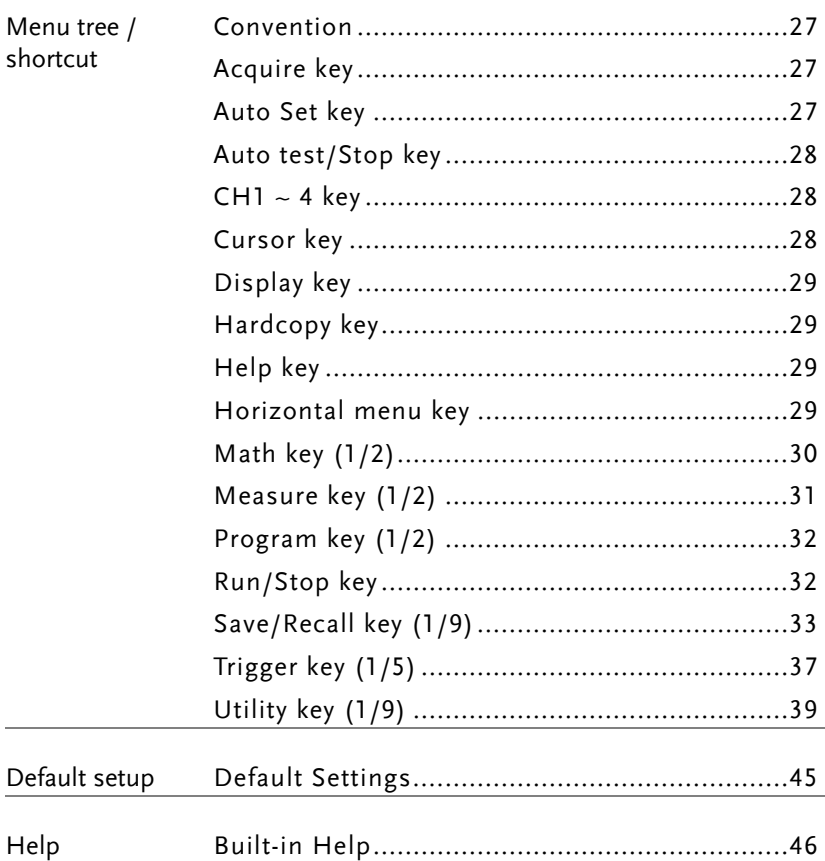

#### Menu Tree / Operation Shortcuts

#### Convention

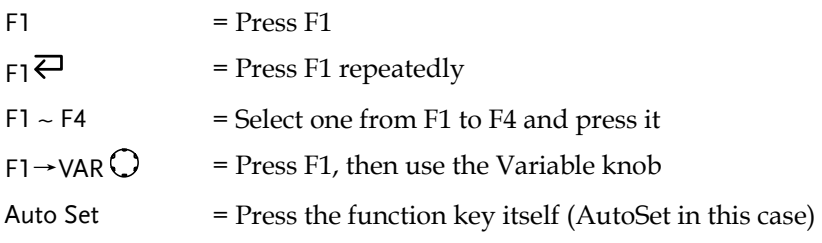

#### Acquire key

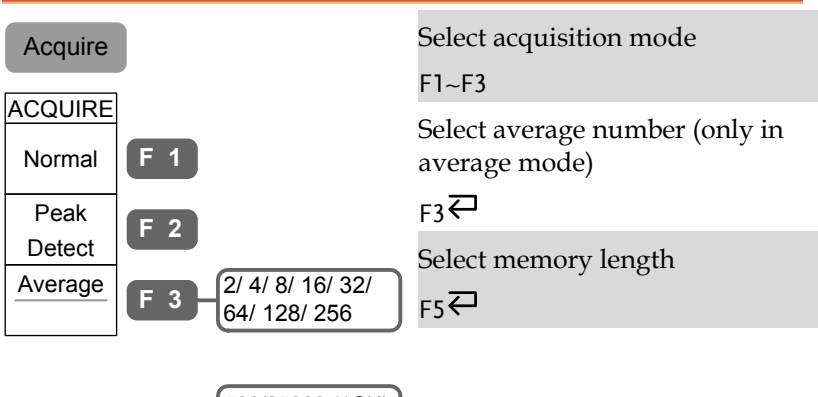

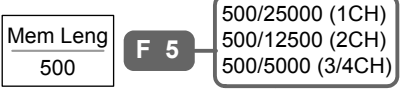

#### Auto Set key

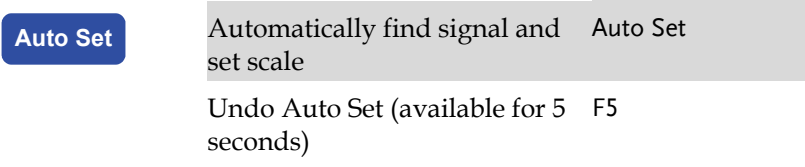

#### Auto test/Stop key

Auto test/Stop  $\rightarrow$  See Program key (page32)

 $CH1 - 4$  key

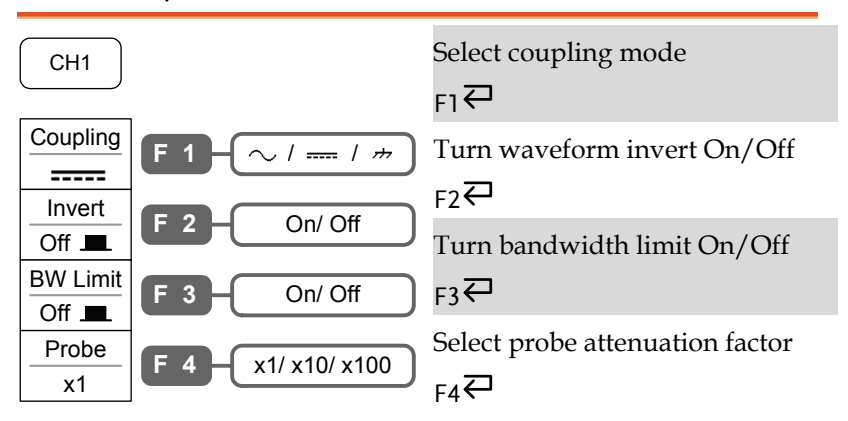

#### Cursor key

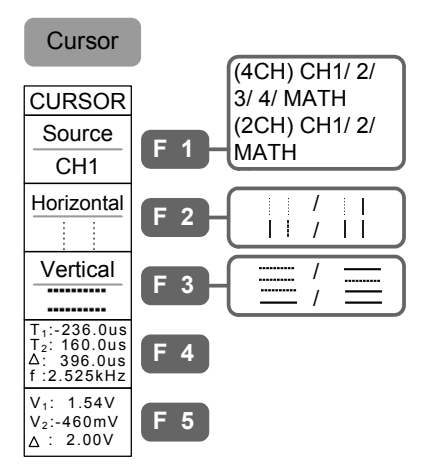

Select cursor source channel

 $F1 \n\bigoplus$ 

Select active horizontal cursor

 $F2$ 

Select active vertical cursor

 $F3$ <sup> $\rightleftarrows$ </sup>

#### Display key

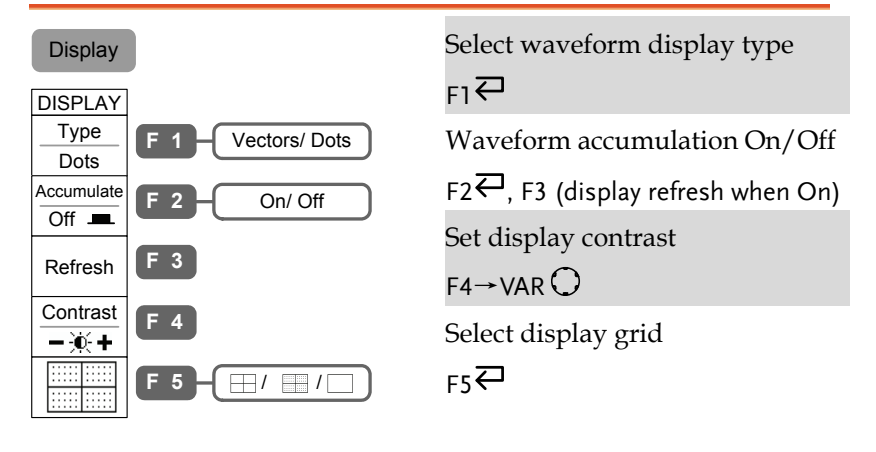

#### Hardcopy key

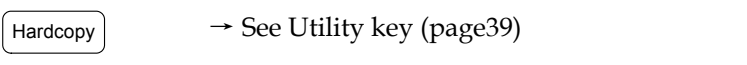

Help key

Help Turn help mode On/Off Help

#### Horizontal menu key

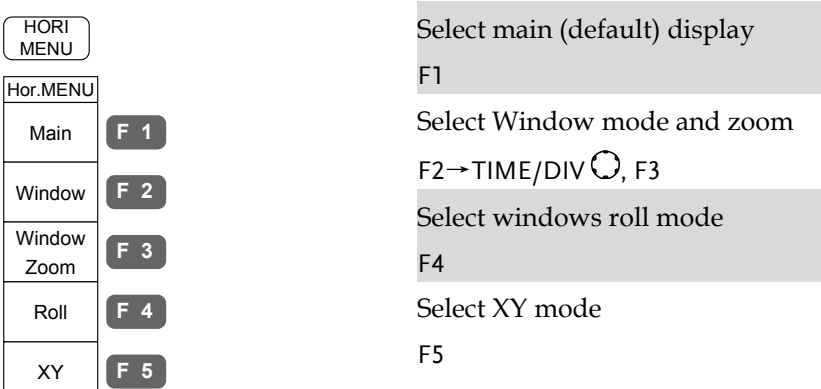

Math key (1/2)

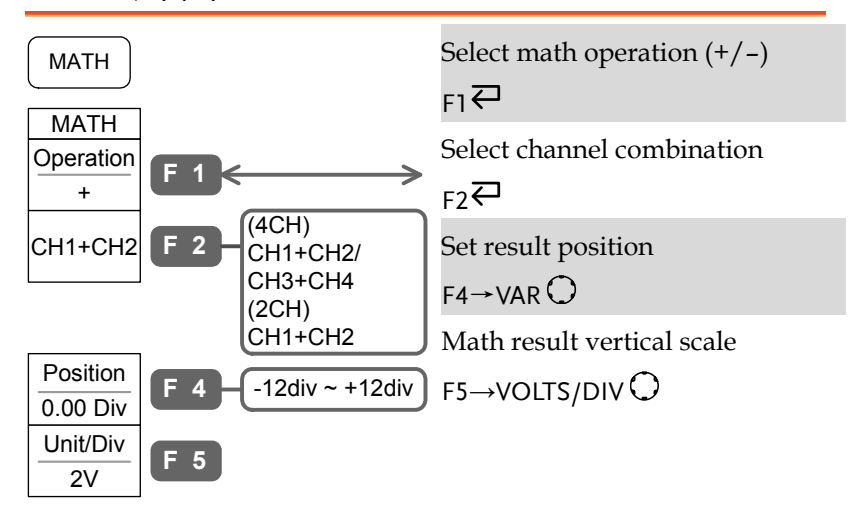

#### Math key (2/2)

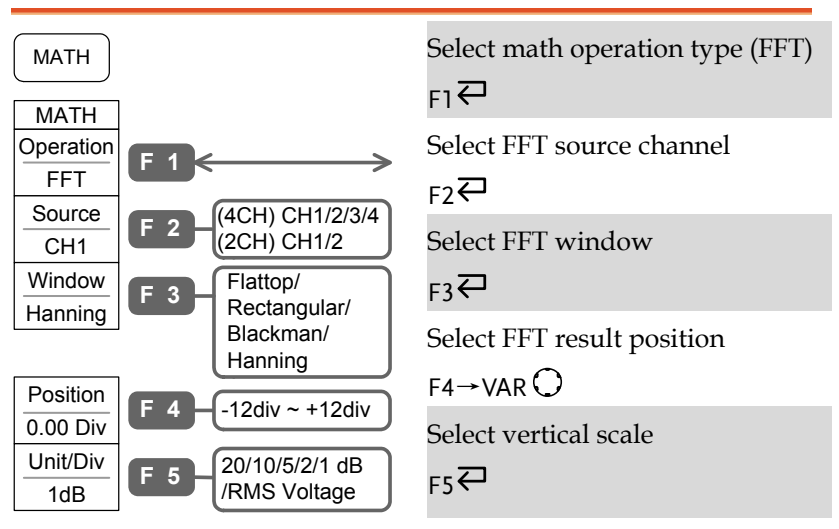

#### Measure key (1/2)

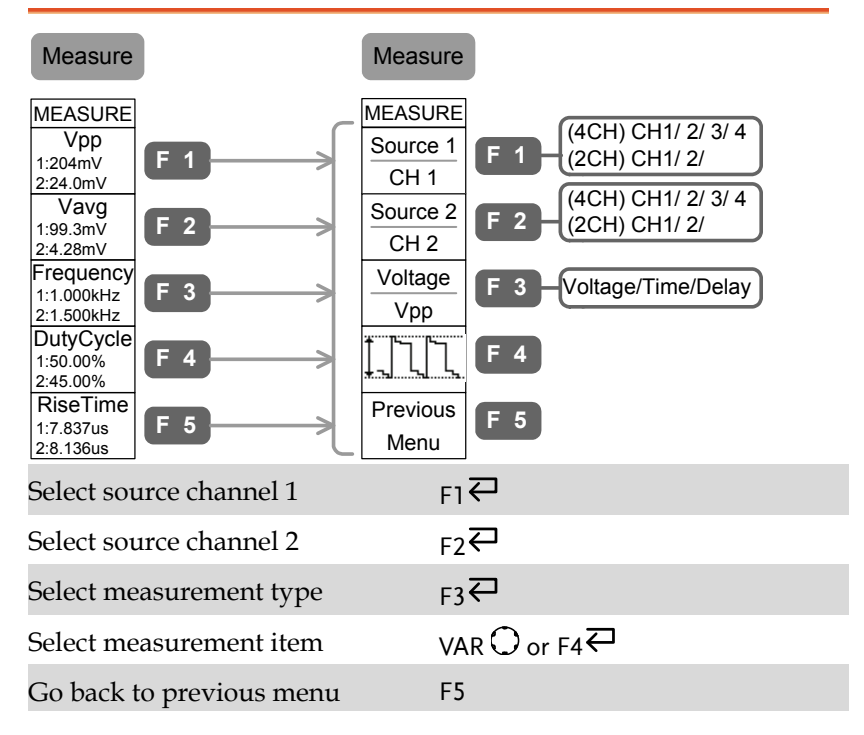

#### Measure key (2/2)

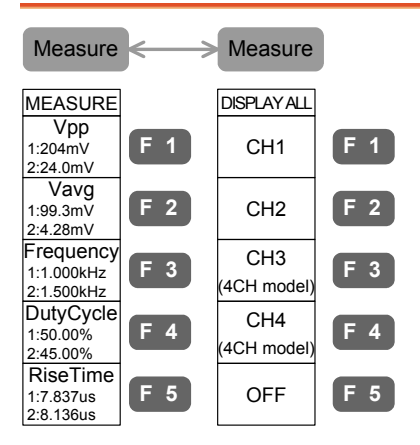

Switch between Individual mode and Display All mode

#### Measure $\overline{\leftarrow}$

Select channel for Display All mode

 $F1 \sim F4$ 

Clear Display All mode

 $F5$ 

#### Program key (1/2)

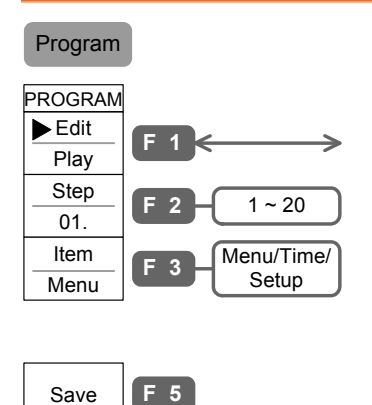

Select Program Edit mode

 $F1 \rightleftarrows$ 

Select program step

 $F2 \rightarrow VAR$ 

Select edit item

 $F3 \n\overline{\n\leftarrow}$ 

Save edited program

F5

#### Program key (2/2)

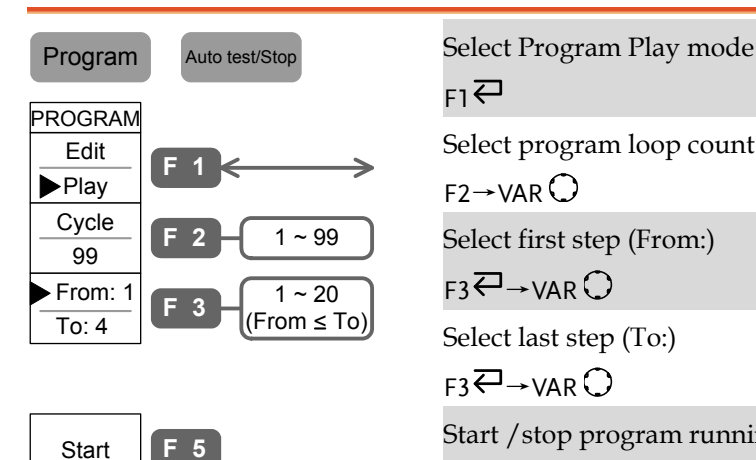

 $F1 \rightleftarrows$ 

Select program loop count

 $F2 \rightarrow VAR$ 

Select first step (From:)

 $F3 \rightarrow VAR$ 

Select last step (To:)

 $F3 \rightarrow VAR$ 

Start /stop program running

F5 (start), Auto test/Stop (stop)

#### Run/Stop key

Run/Stop Freeze/unfreeze signal Run/Stop acquisition

#### Save/Recall key (1/9)

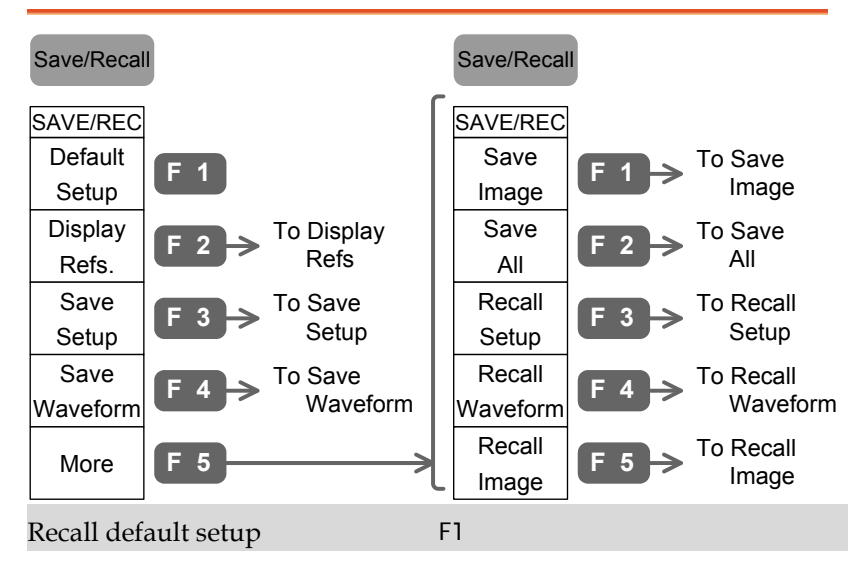

Save/Recall key (2/9)

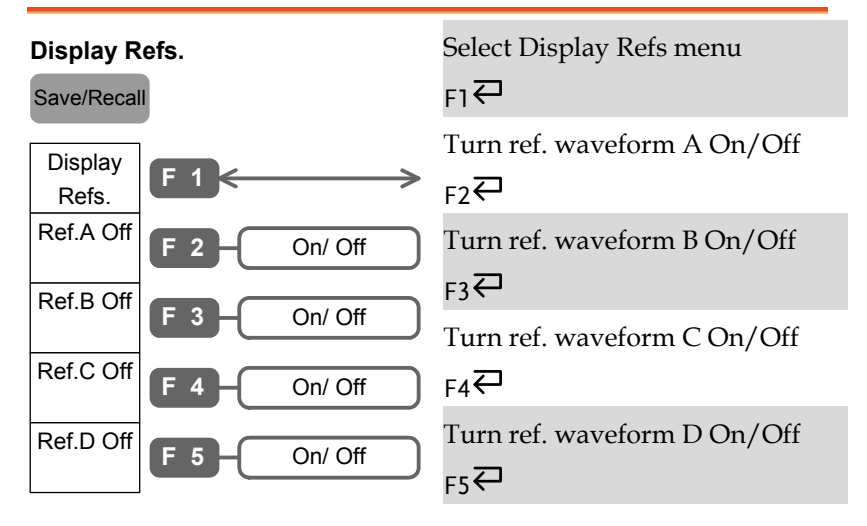

#### Save/Recall key (3/9)

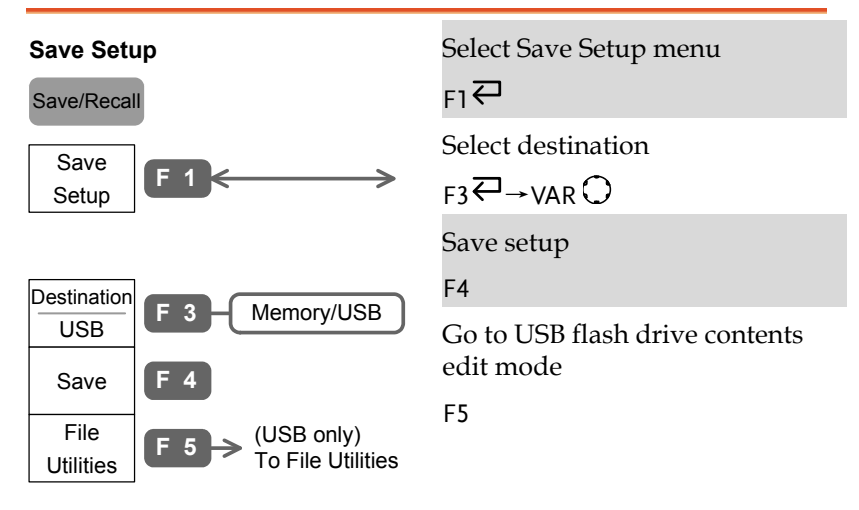

#### Save/Recall key (4/9)

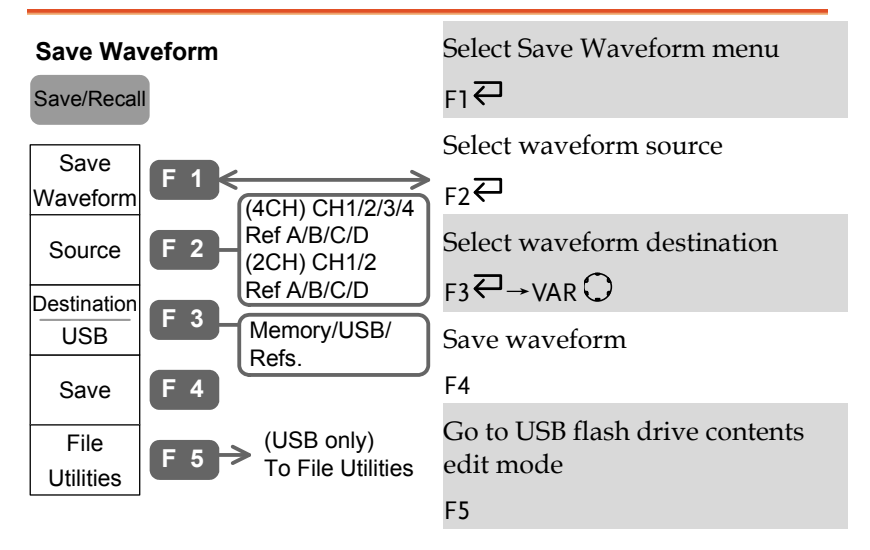

#### Save/Recall key (5/9)

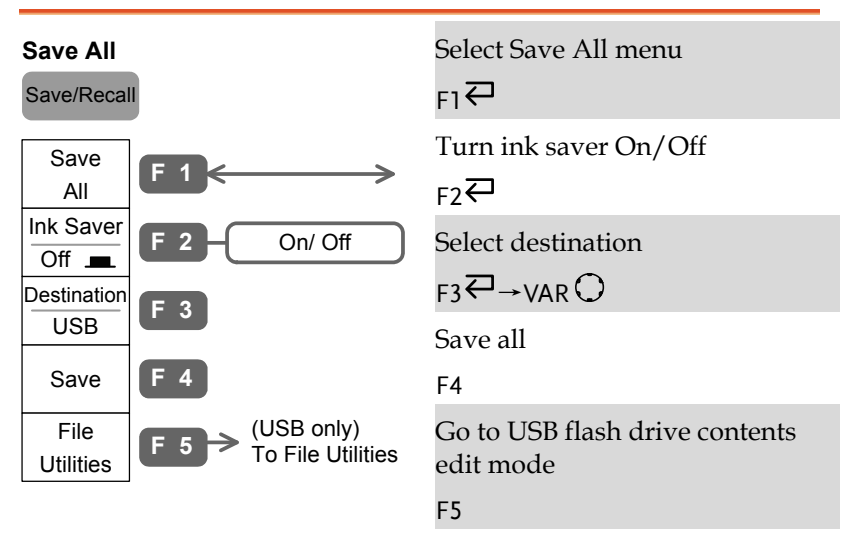

#### Save/Recall key (6/9)

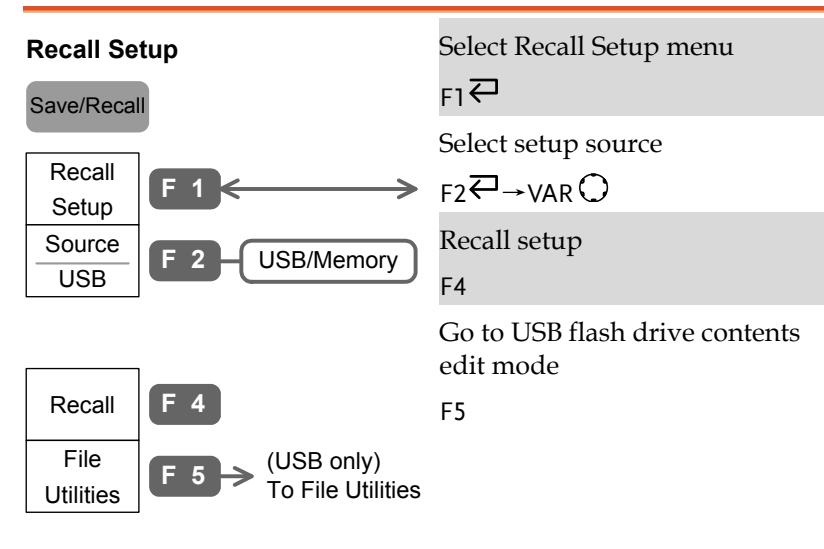

#### Save/Recall key (7/9)

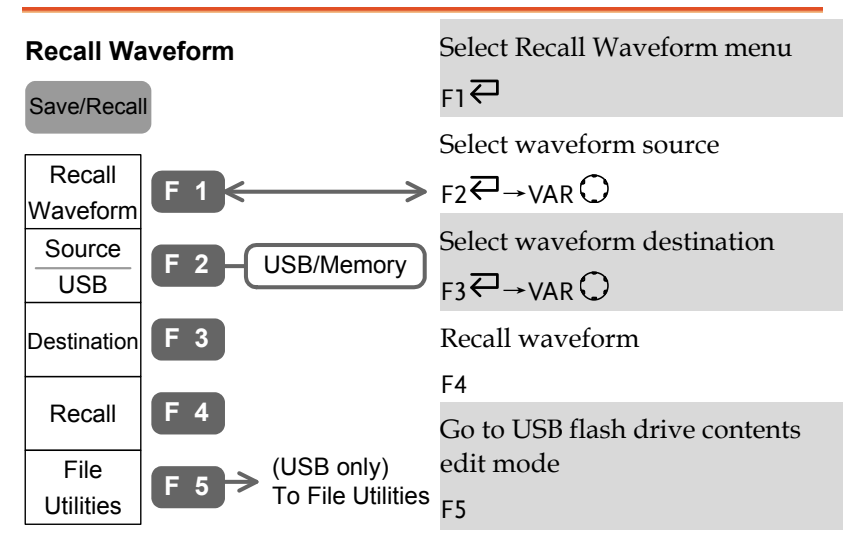

#### Save/Recall key (8/9)

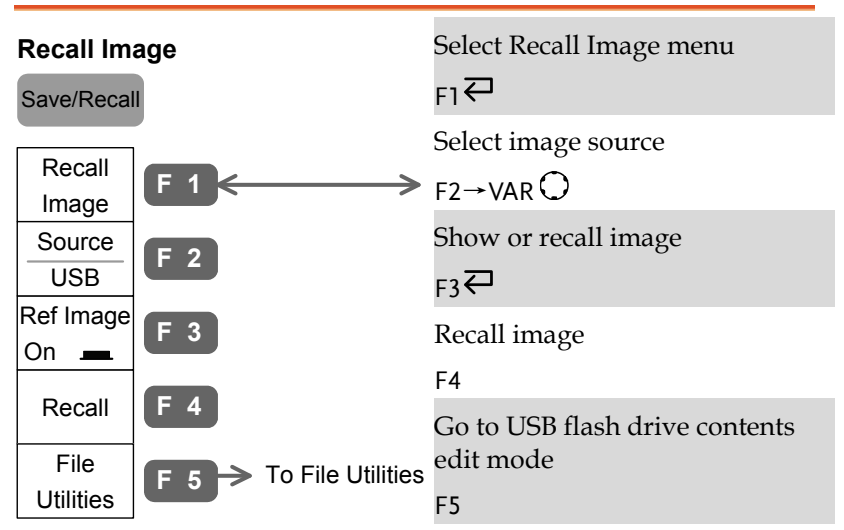
#### Save/Recall key (9/9)

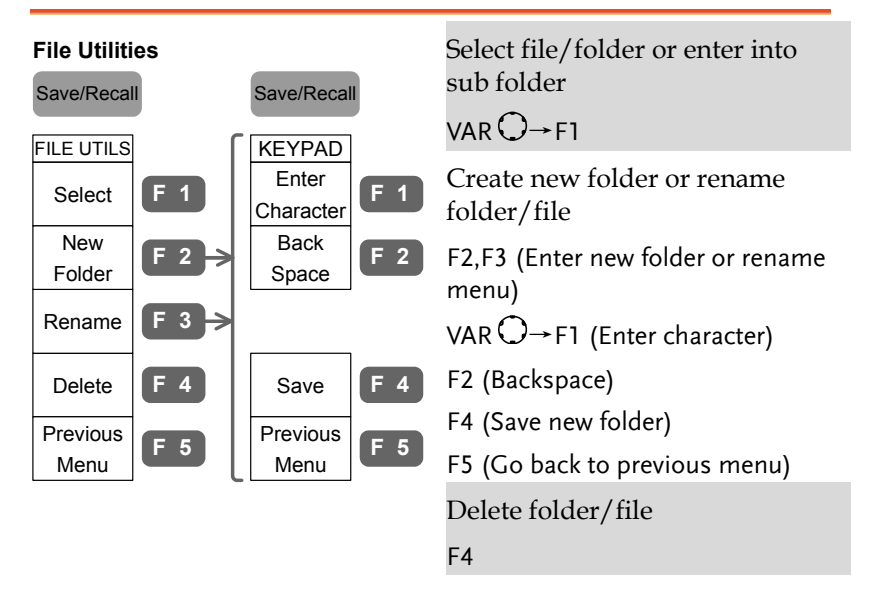

## Trigger key (1/5)

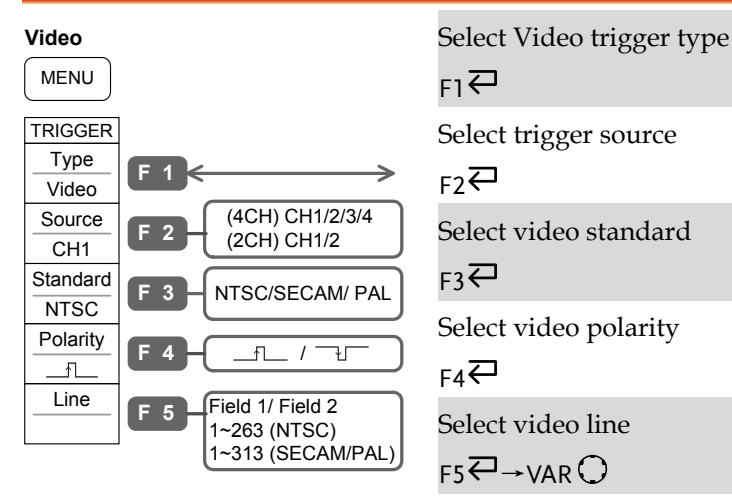

#### $F1 \n\bigoplus$

Select trigger source

#### $F2 \nabla$

Select video standard

 $F3$ 

Select video polarity

 $FA$ 

Select video line

 $F5 \rightarrow VAR$ 

# Trigger key (2/5)

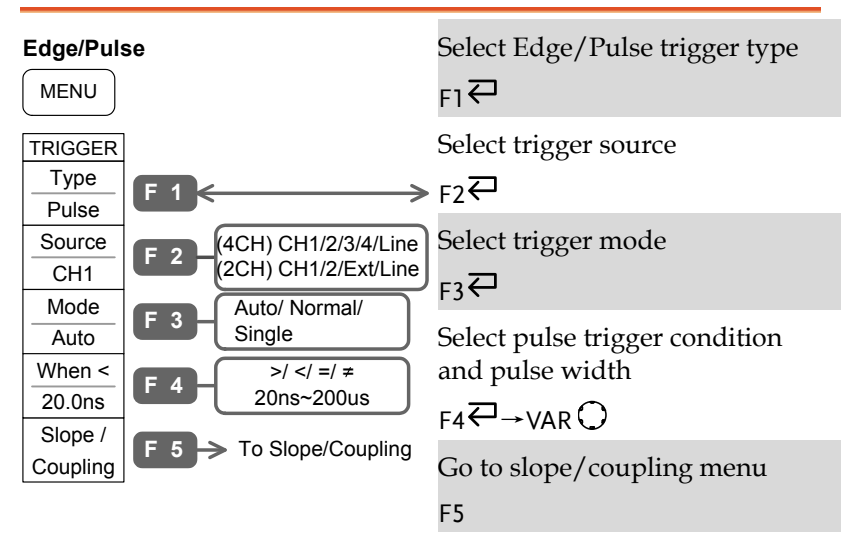

# Trigger key (3/5)

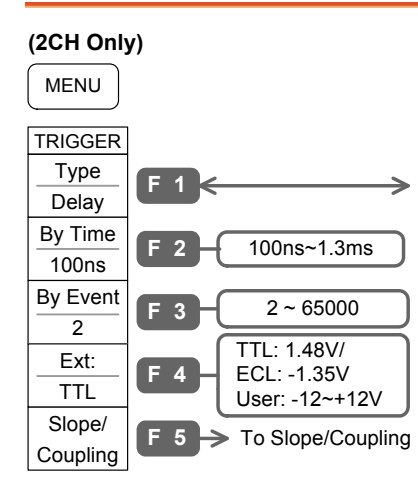

Select Delay trigger type

#### $F1 \n\bigoplus$

Select time delay mode and delay length

#### $F2 \rightarrow VAR$

Select event delay mode and event count

 $F3 \rightarrow VAR$ 

Select external trigger type and adjust trigger level (User type)

 $FA \rightarrow VAR$ 

Go to slope/coupling menu

F5

#### Trigger key (4/5)

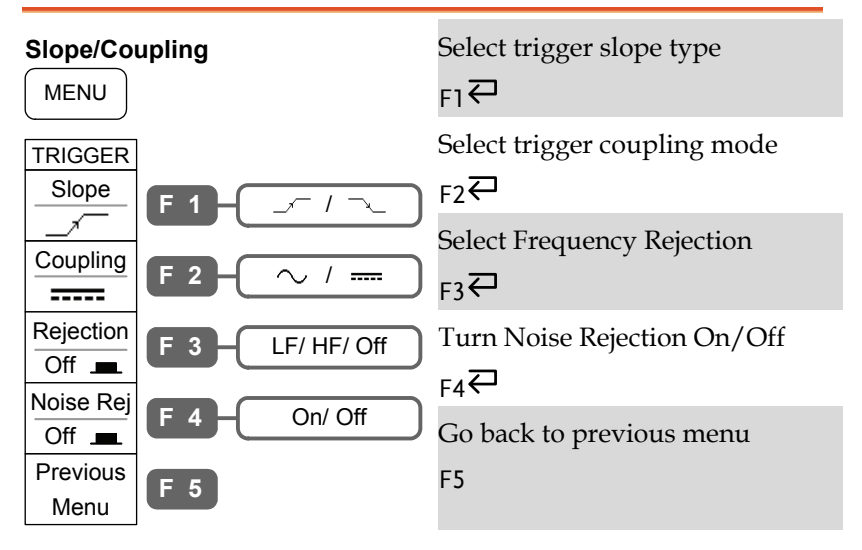

# Trigger key (5/5)

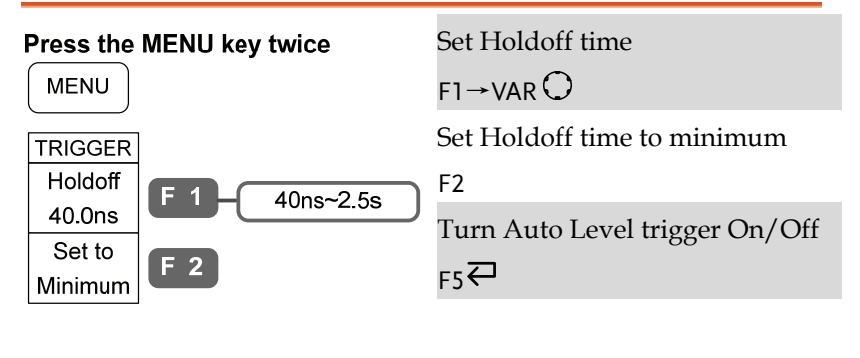

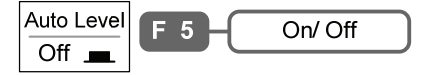

# Utility key (1/9)

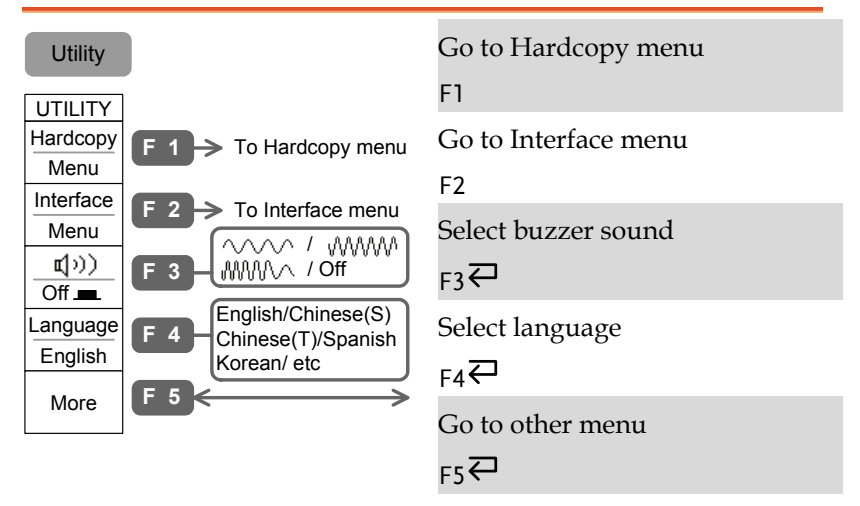

#### Utility key (2/9)

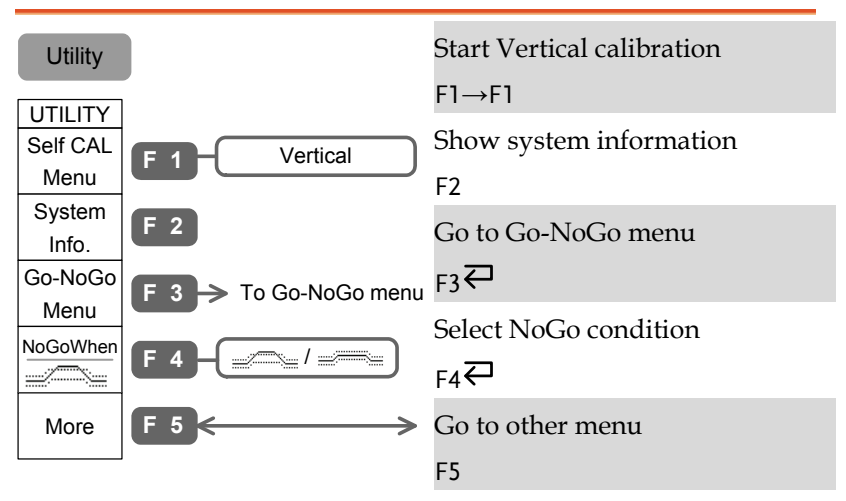

#### Utility key (3/9)

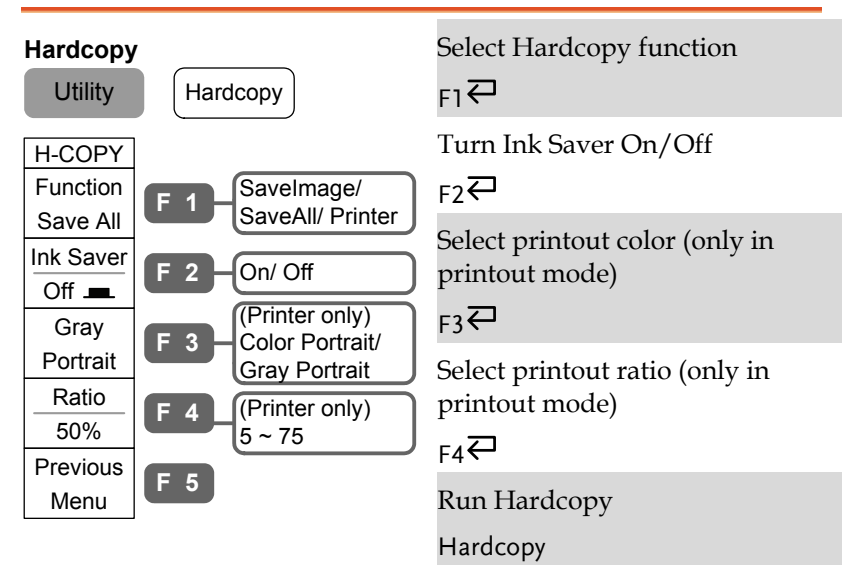

## Utility key (4/9)

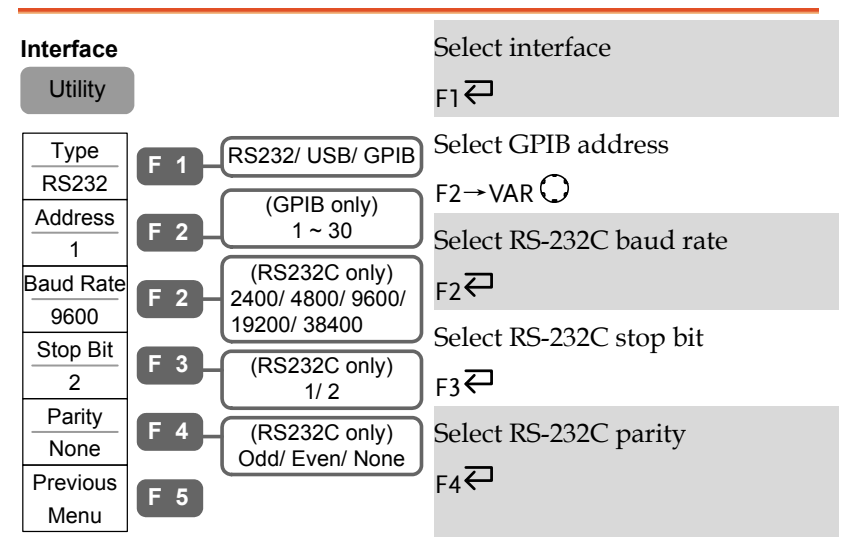

#### Utility key (5/9)

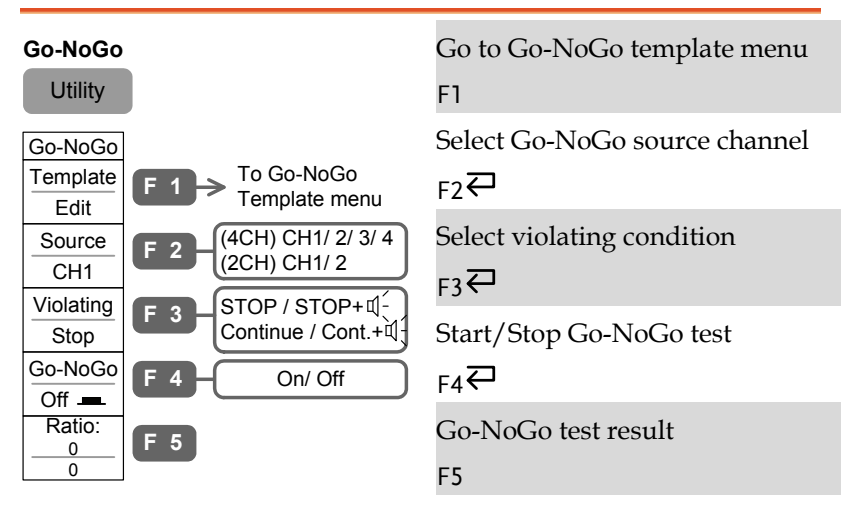

#### Utility key (6/9)

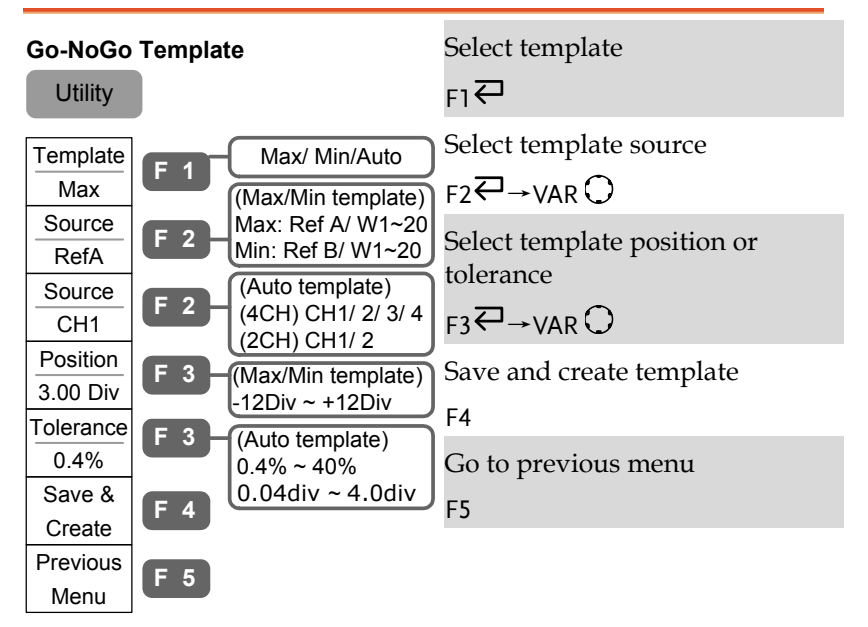

#### Utility key (7/9)

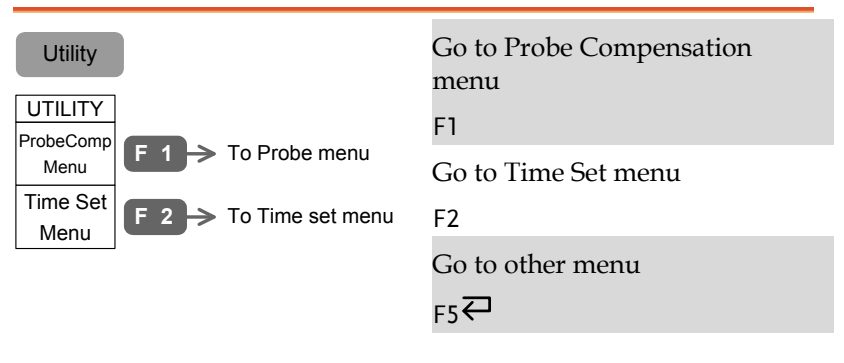

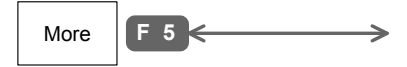

## Utility key (8/9)

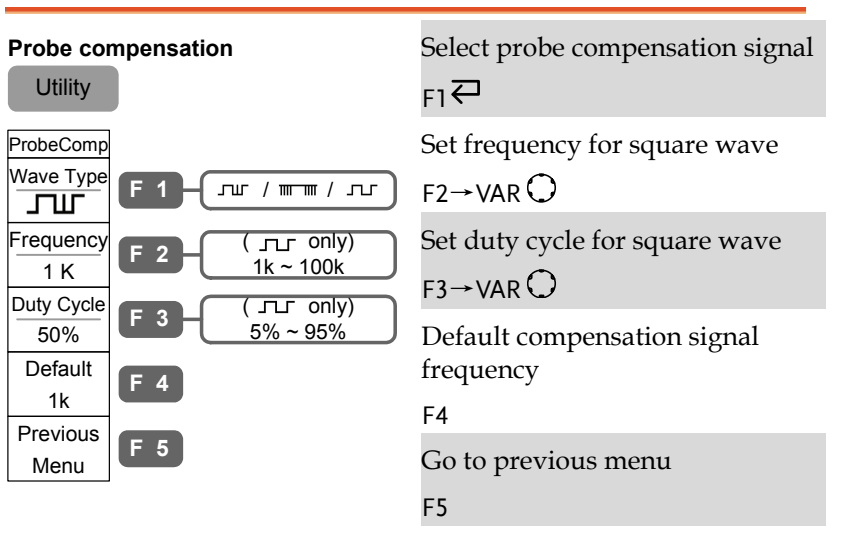

#### Utility key (9/9)

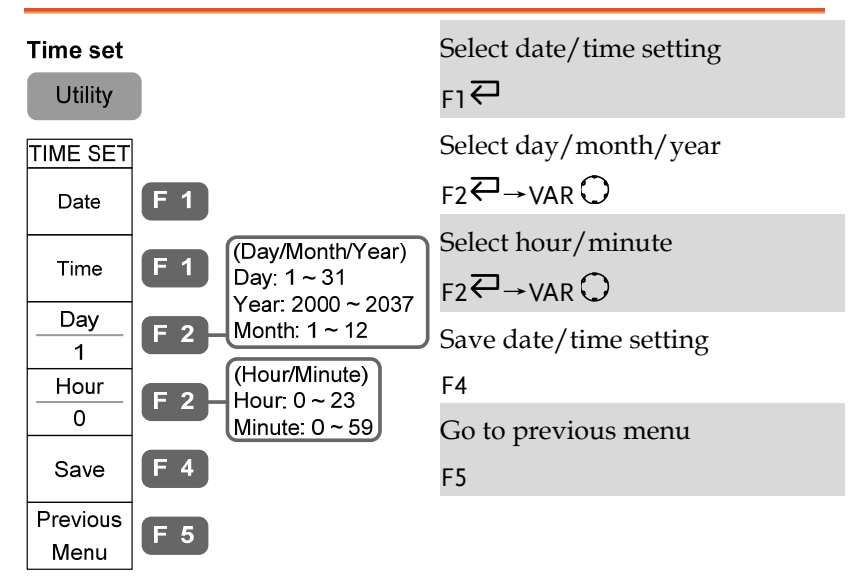

# Default Settings

Here is the factory installed panel setting which appears when pressing the Save/Recall key→F1 (Default Setup).

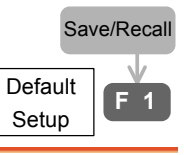

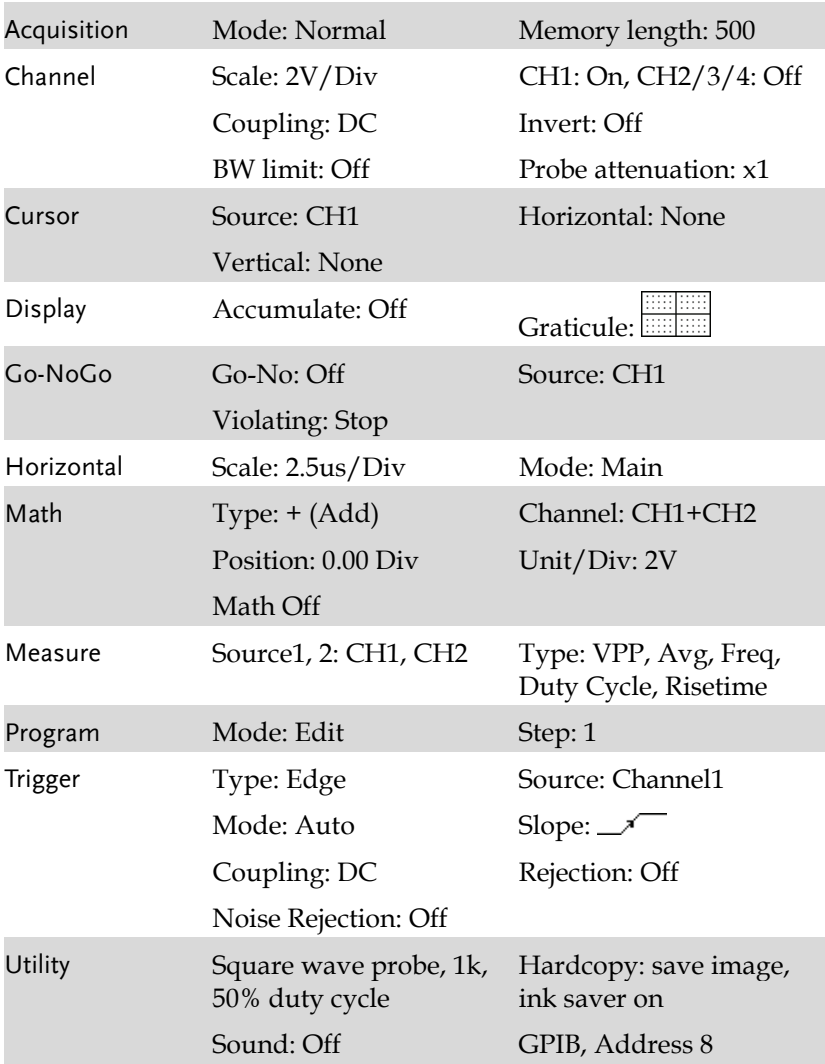

# Built-in Help

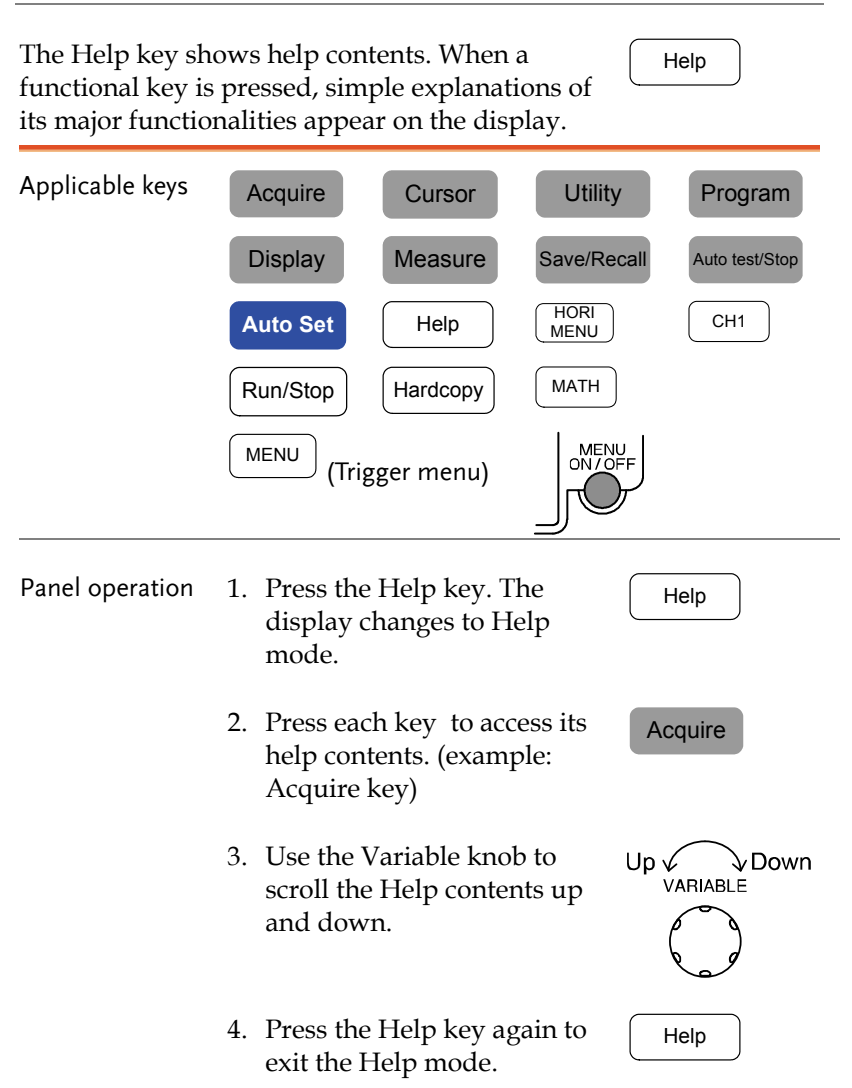

# **MEASUREMENT**

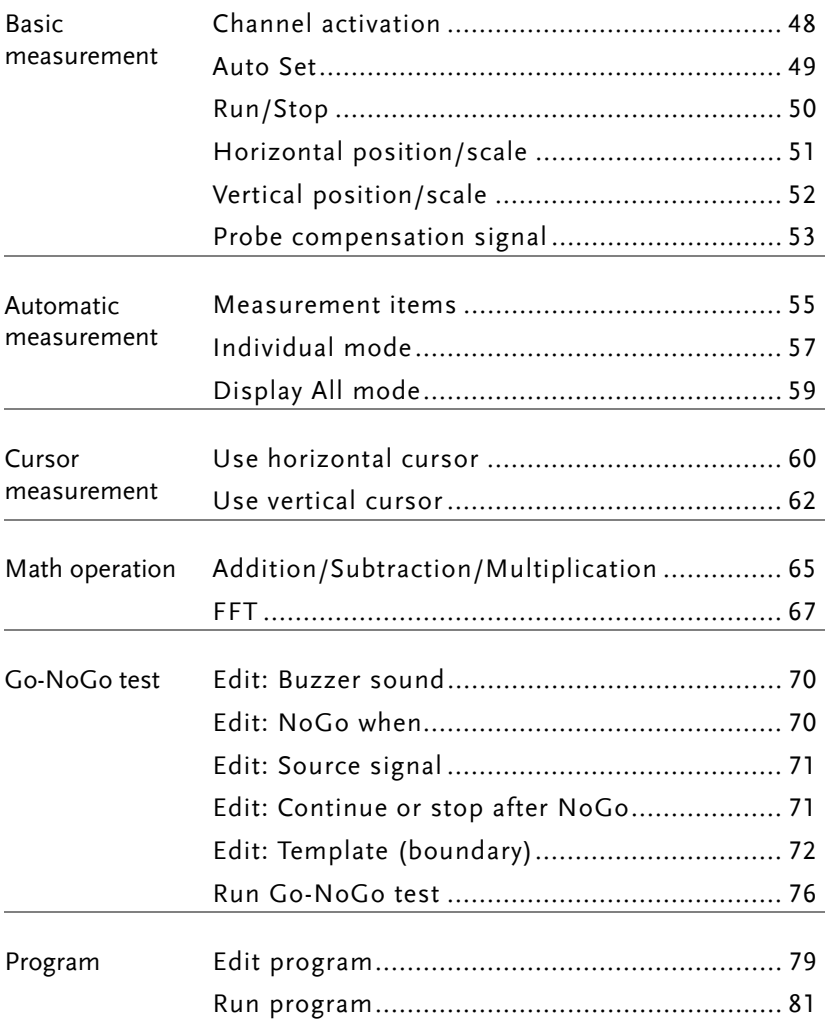

# Basic Measurement

This section describes the basic operations required in capturing and viewing the input signal. For more detailed operations, see the following chapters.

- Measurements  $\rightarrow$  from page47
- Configurations  $\rightarrow$  from page83

#### Channel activation

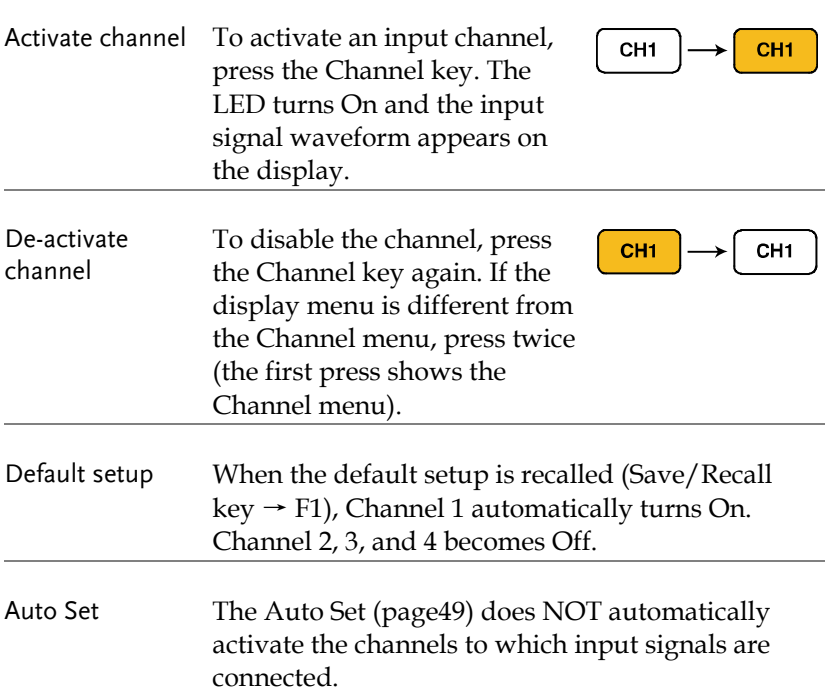

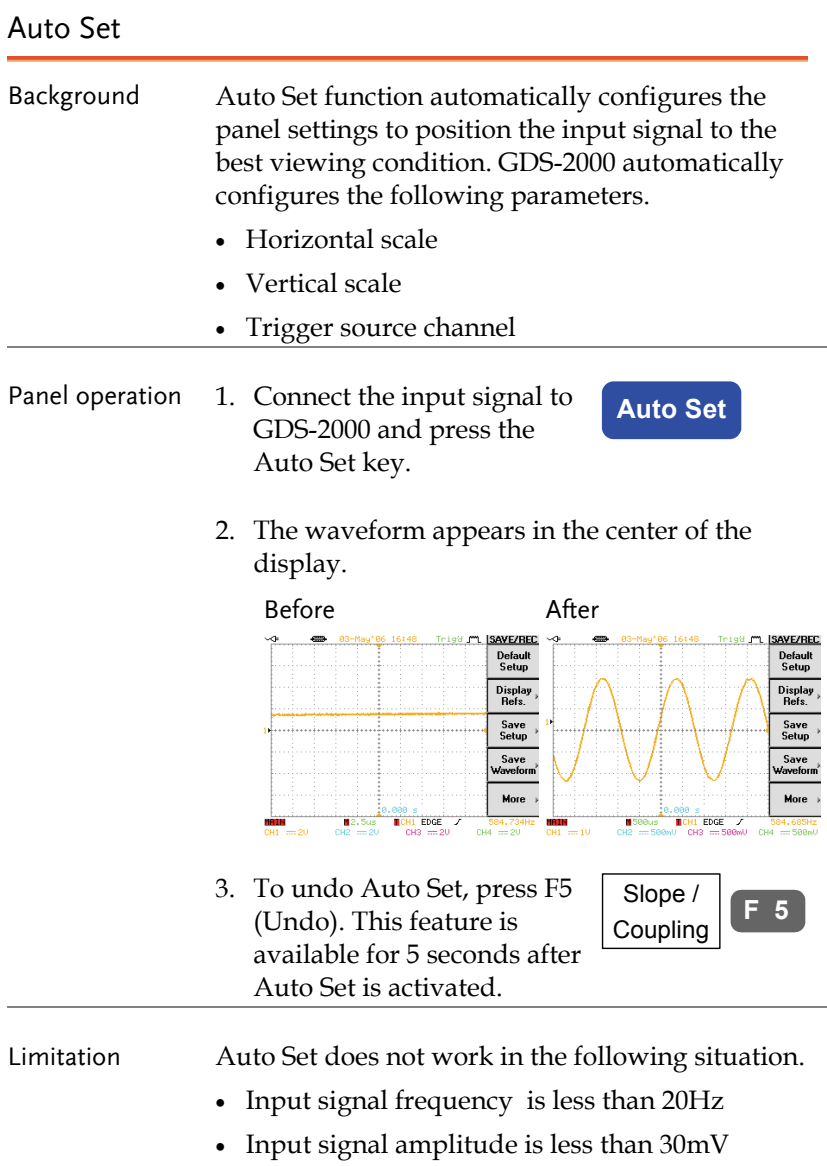

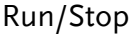

Background By default, the waveform on the display is constantly updated (Run mode). Freezing the waveform by stopping signal acquisition (Stop mode) allows flexible observation and analysis. To enter the Stop mode, two methods are available: pressing the Run/Stop key or using the Single Trigger mode.

38.

 Stop mode icon When in Stop mode, the Stop icon appears at the top of the display.

STOP.

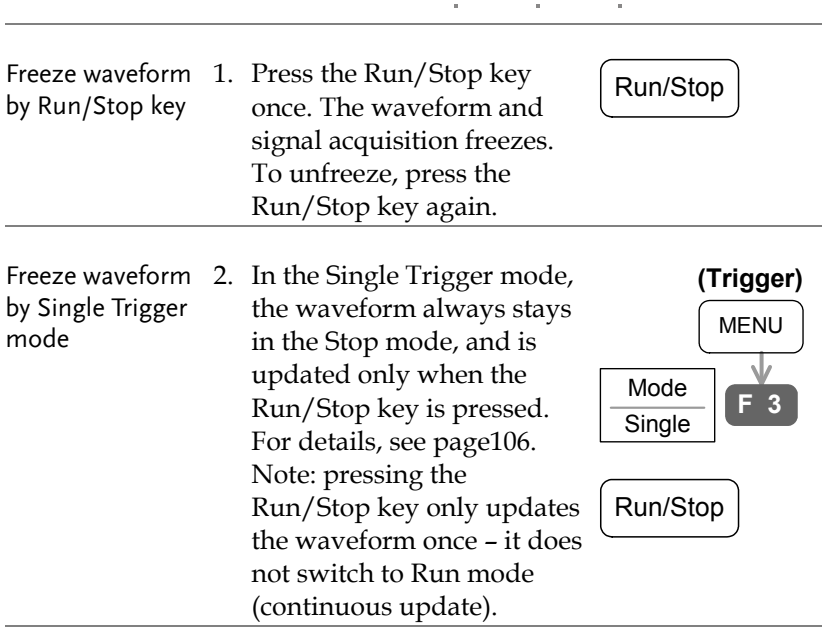

Waveform operation The waveform can be moved or scaled in both Run and Stop mode, but in different manners. For details, see page95 (Horizontal position/scale) and page102 (Vertical position/scale).

# Horizontal position/scale

For more detailed configuration, see page95.

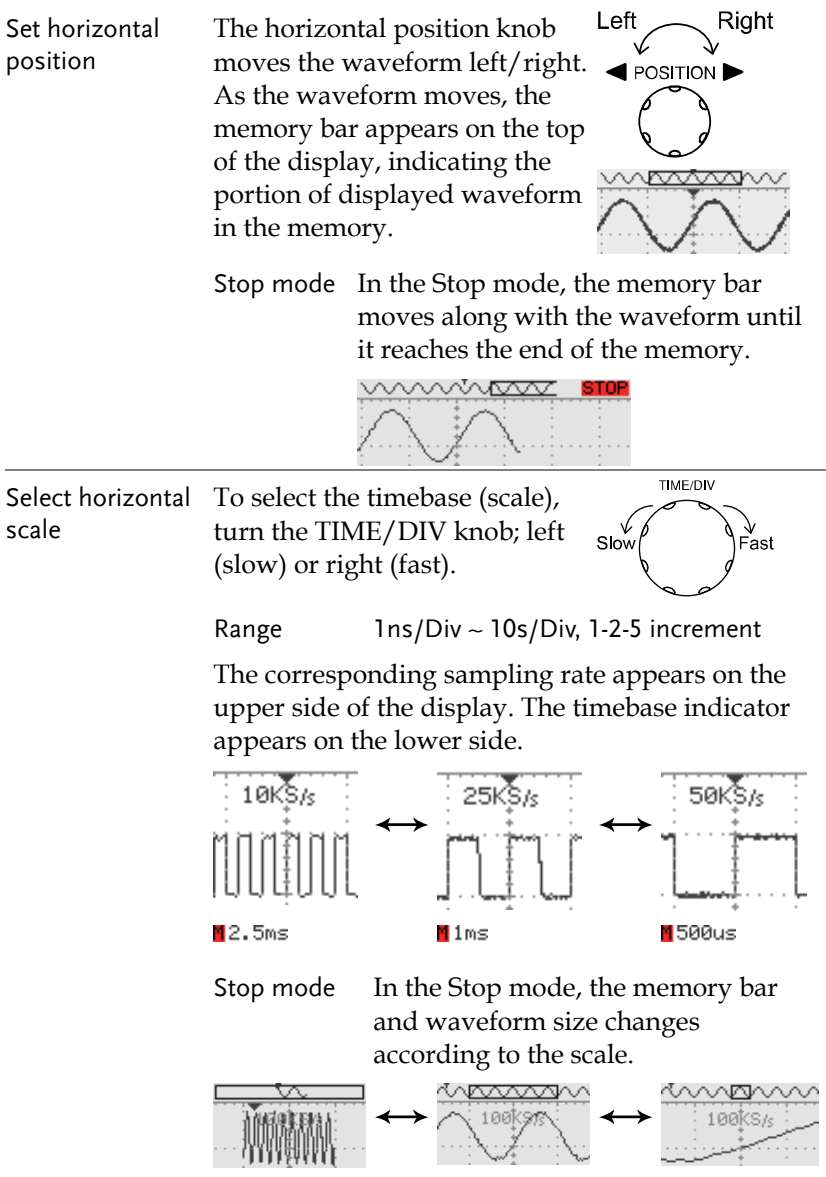

#### Vertical position/scale

For more detailed configuration, see page102.

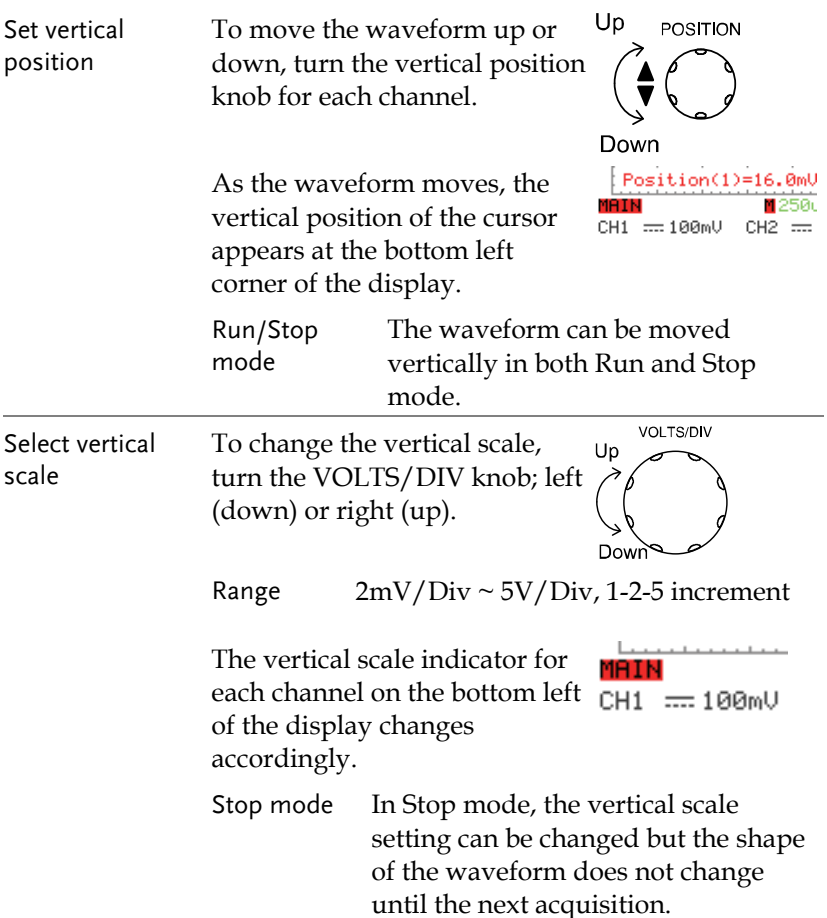

#### Probe compensation signal

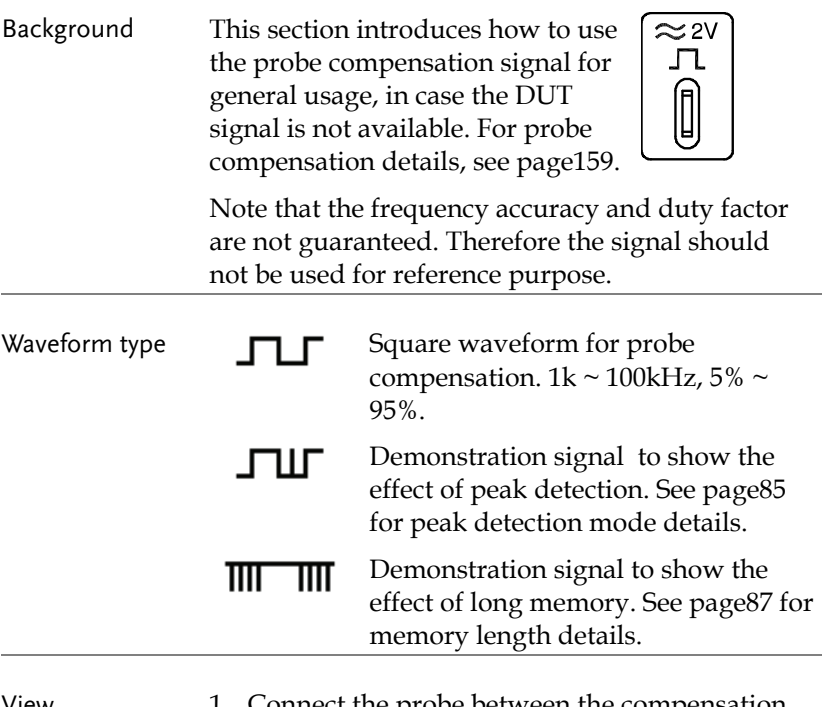

View compensation waveform

1. Connect the probe between the compensation signal output and Channel input.

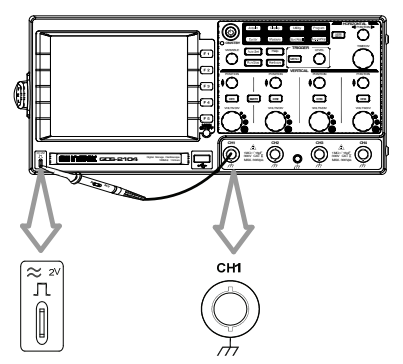

2. Press the Utility key.

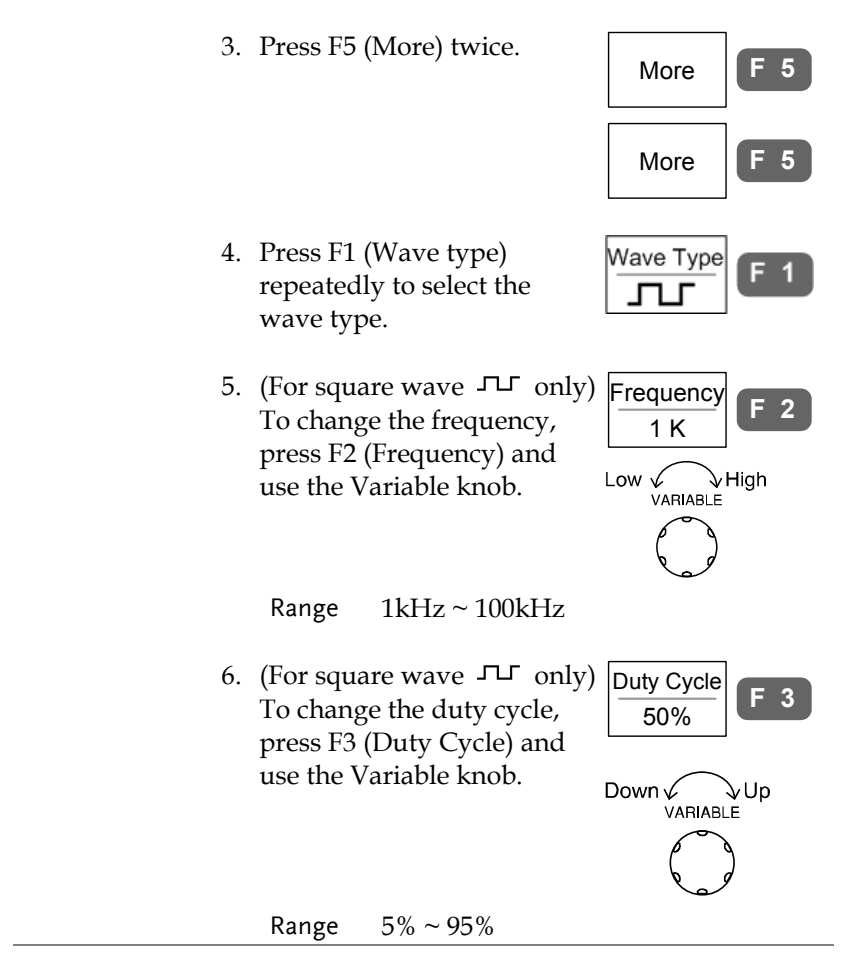

Probe compensation For probe compensation details, see page159.

# Automatic Measurement

Automatic measurement function measures and updates major items for Voltage, Time, and Delay type.

#### Measurement items

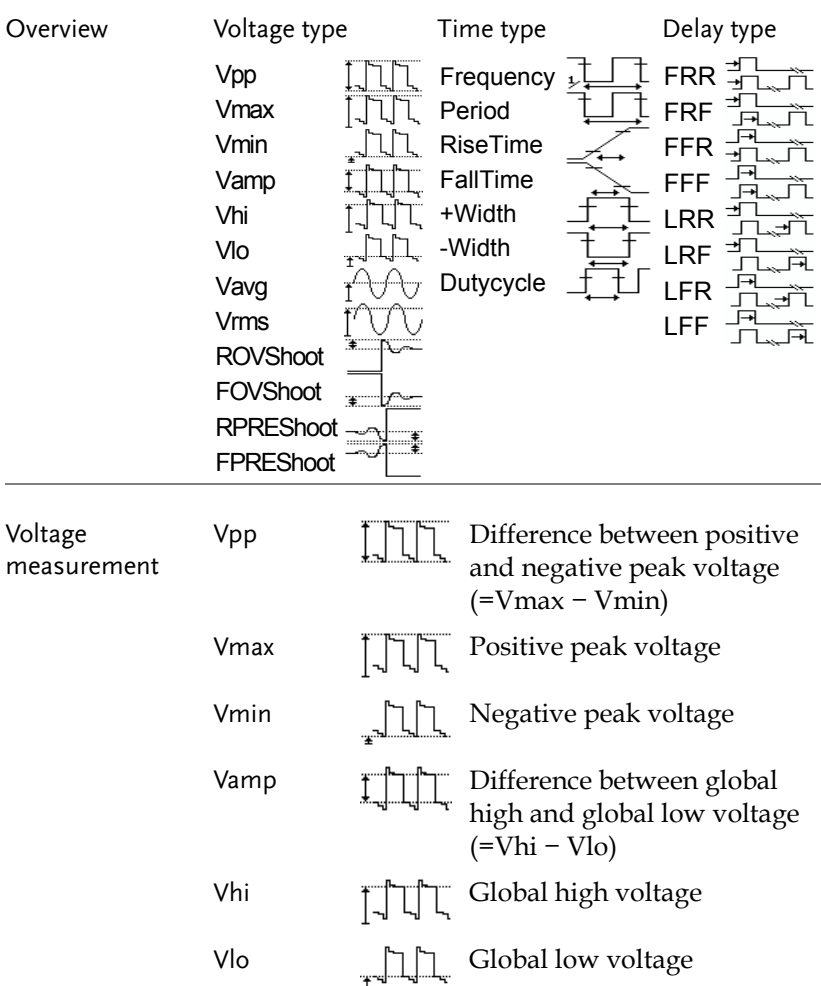

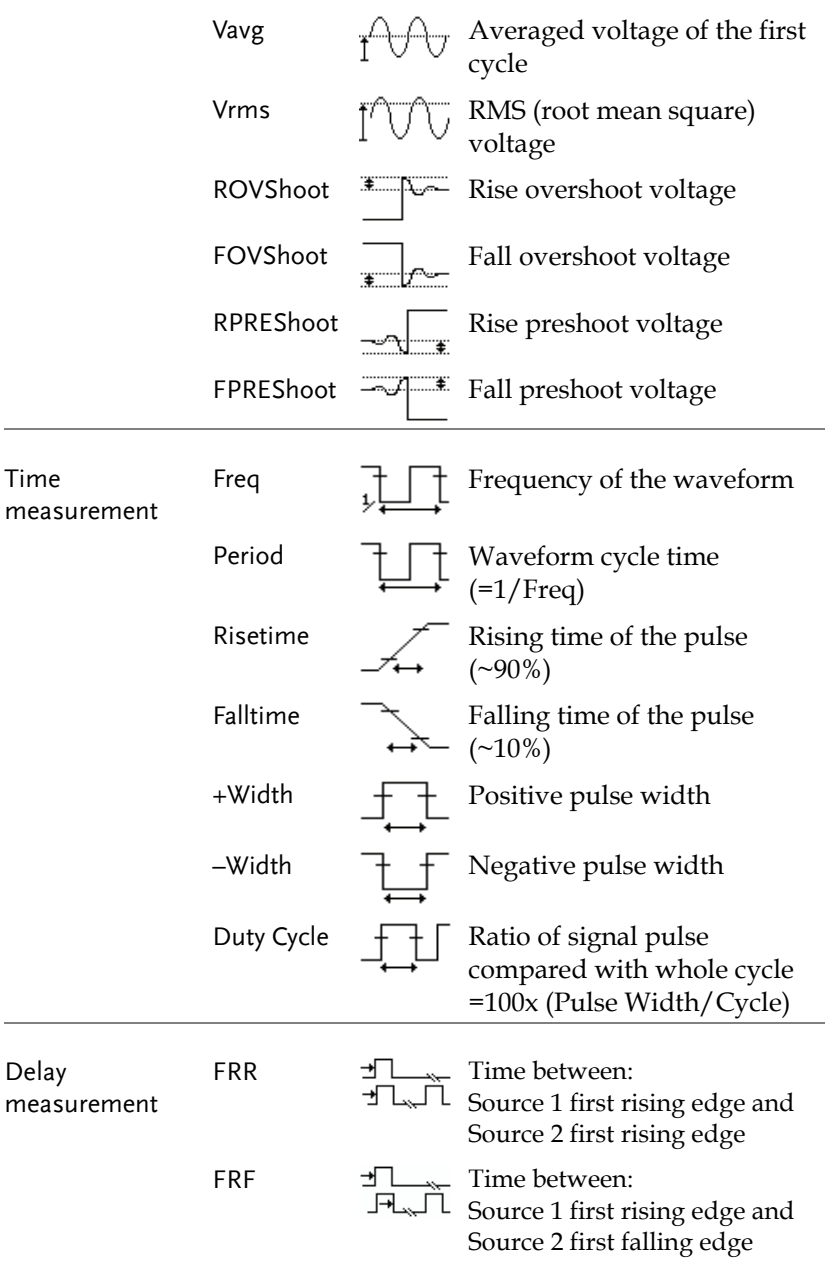

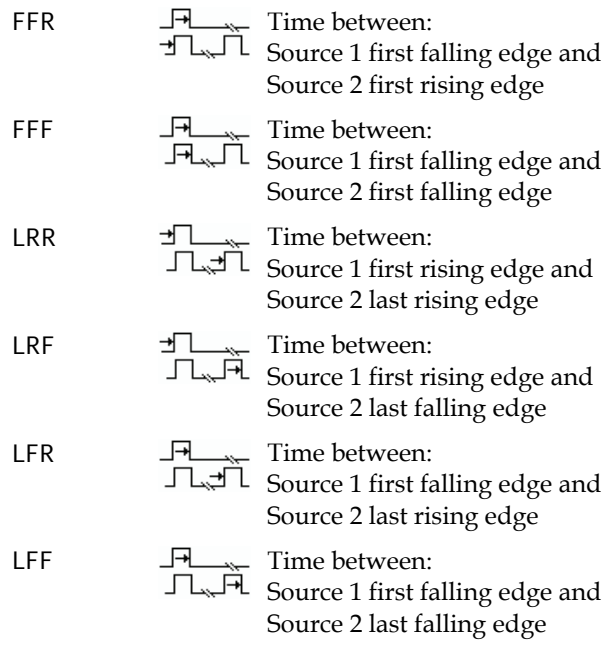

#### Individual mode

Individual mode shows five selected measurement items, two channels each, on the menu bar.

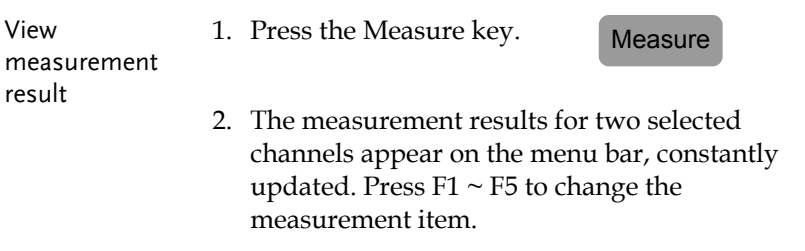

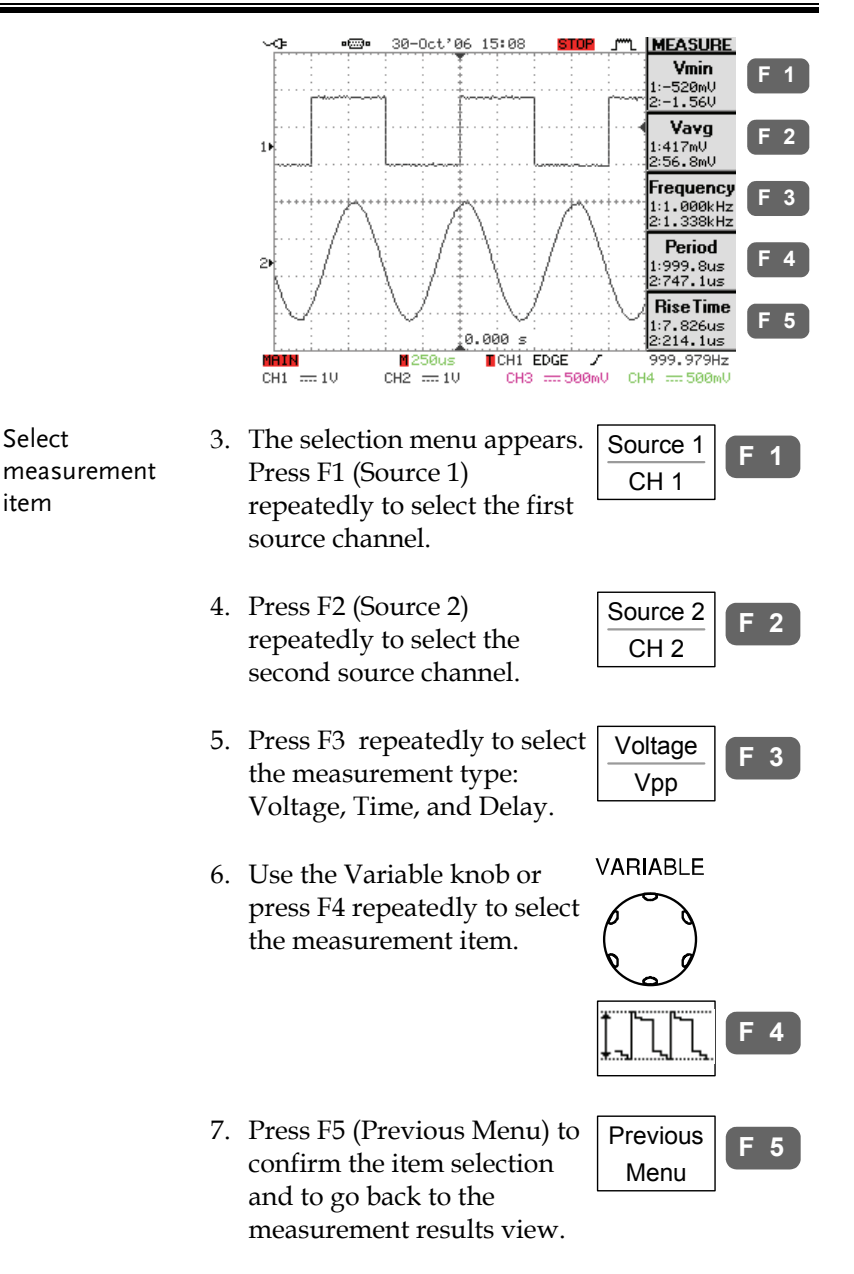

#### Display All mode

Display All mode shows and updates all items from Voltage and Time type measurement.

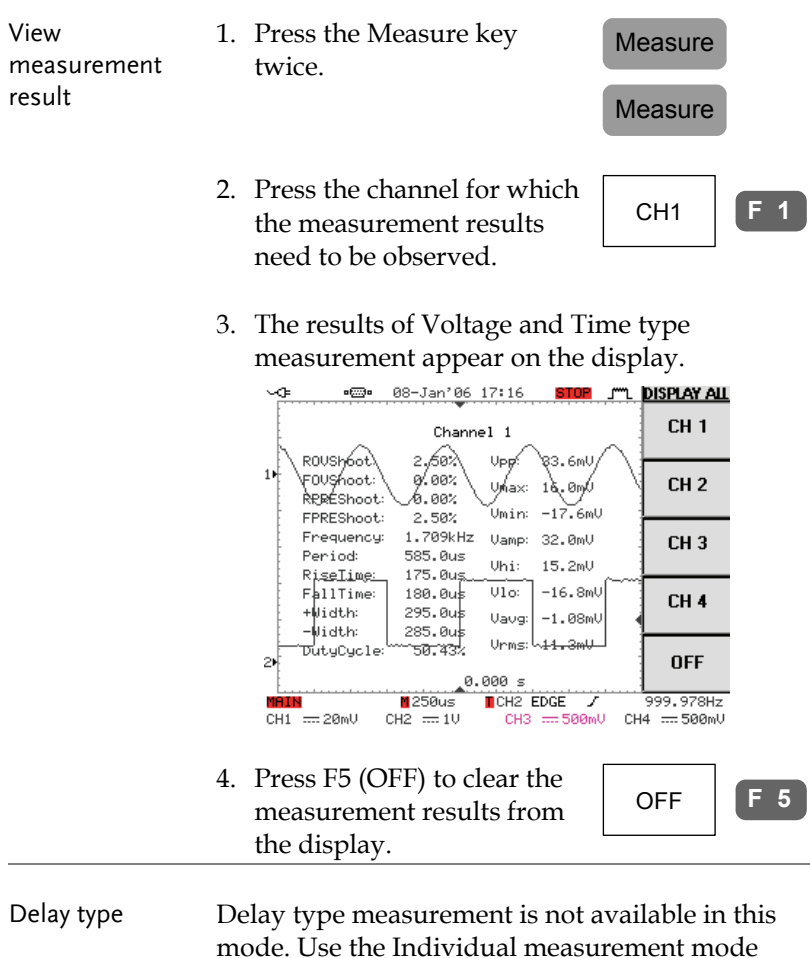

(page57) instead.

# Cursor Measurement

Cursor line, horizontal or vertical, shows the position and value of the waveform and math operation result.

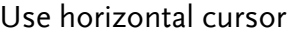

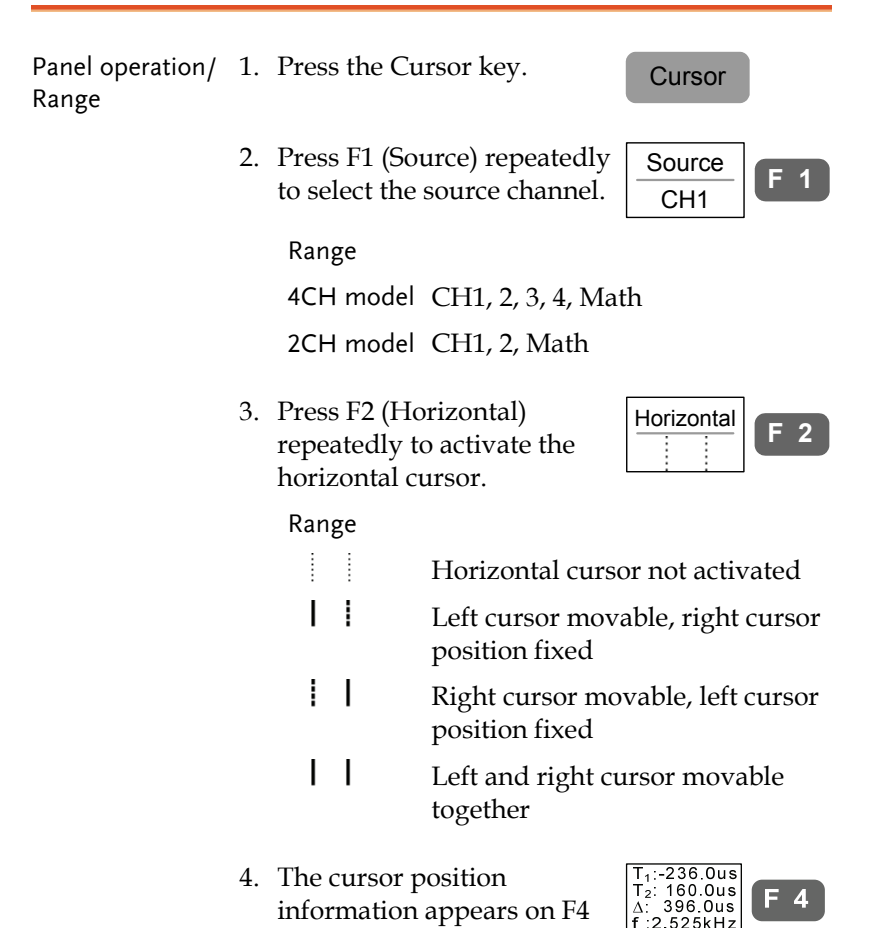

menu.

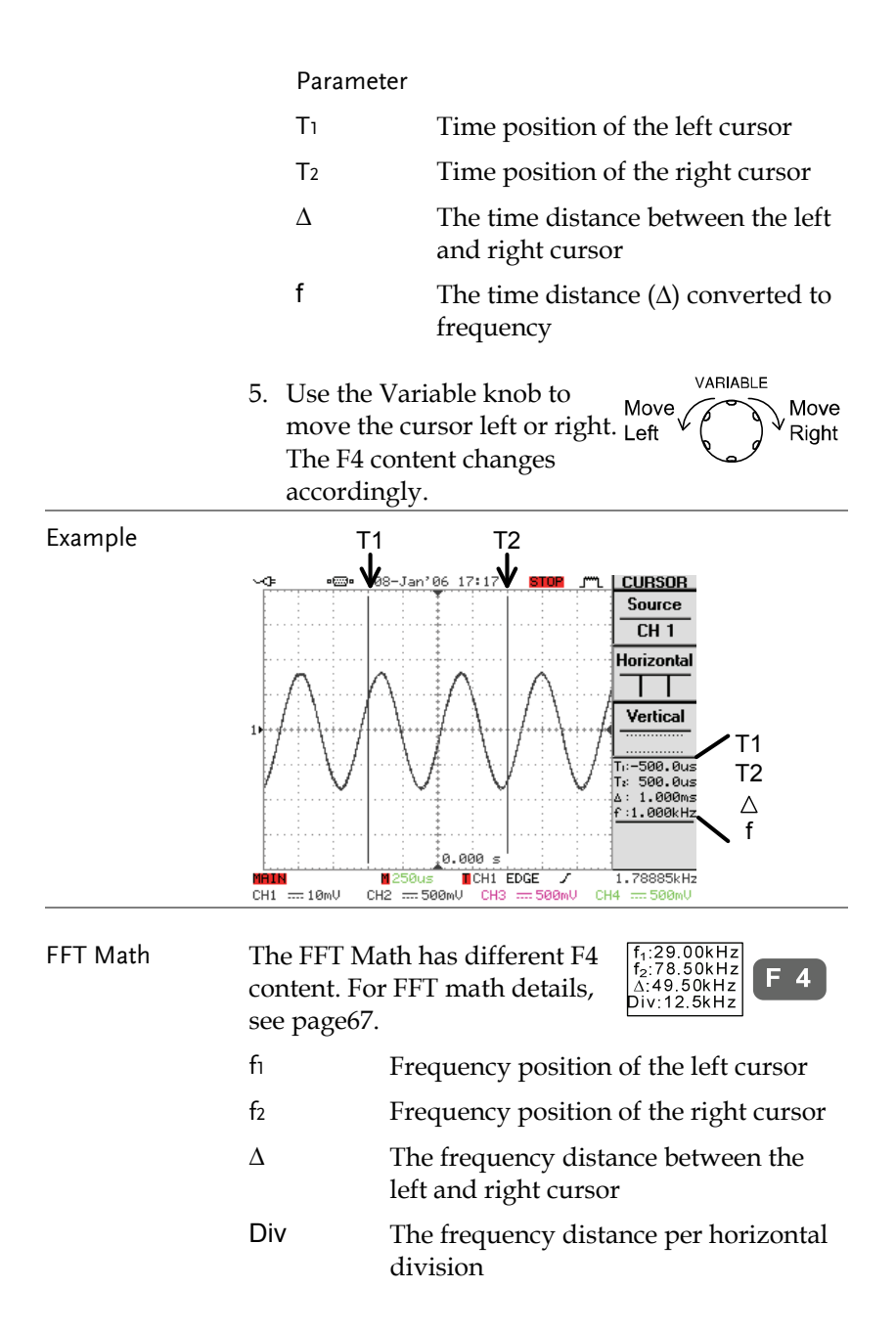

#### Use vertical cursor

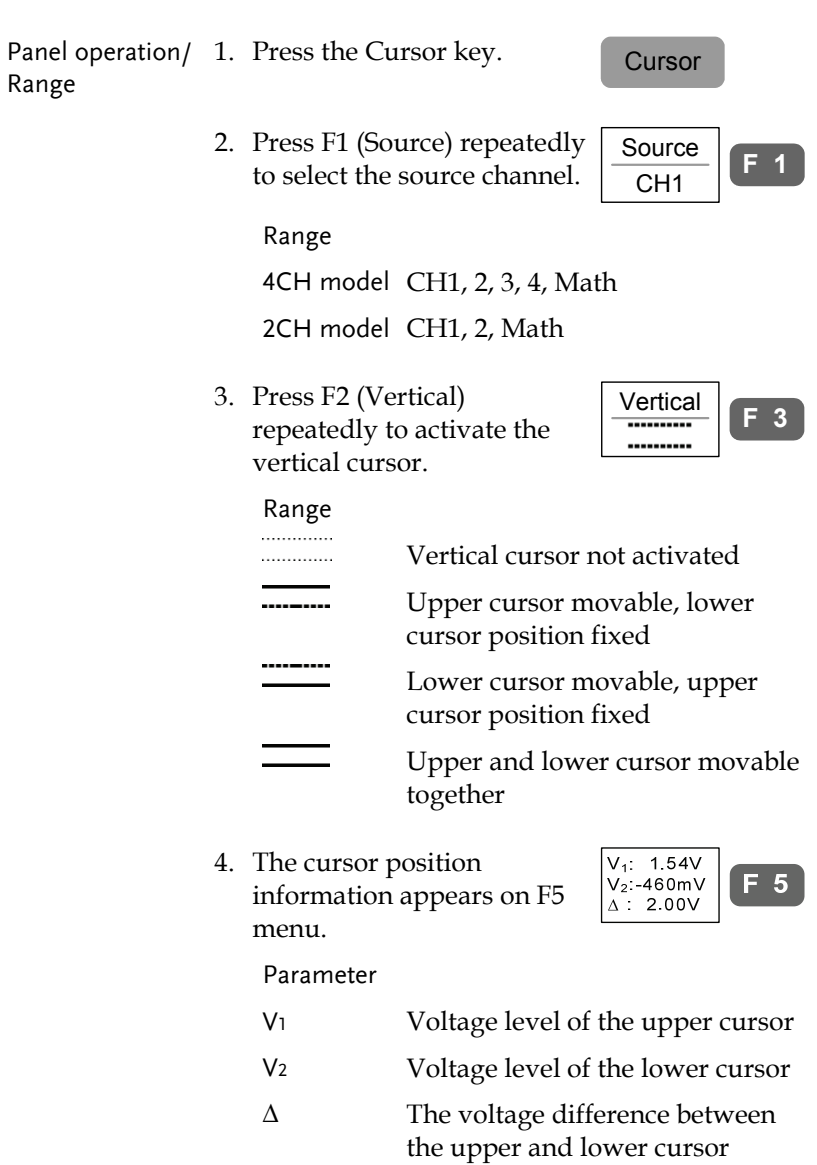

5. Use the Variable knob to move the cursor up or down. The F5 content changes accordingly.

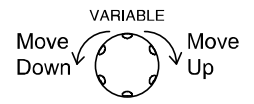

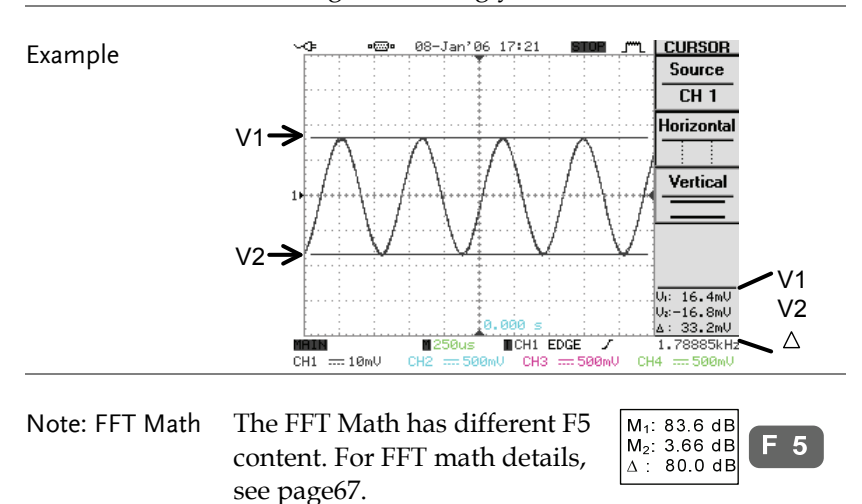

- M<sub>1</sub> Magnitude of the left cursor
- M<sub>2</sub> Magnitude of the right cursor
- ∆ The frequency distance between the left and right cursor

# Math Operation

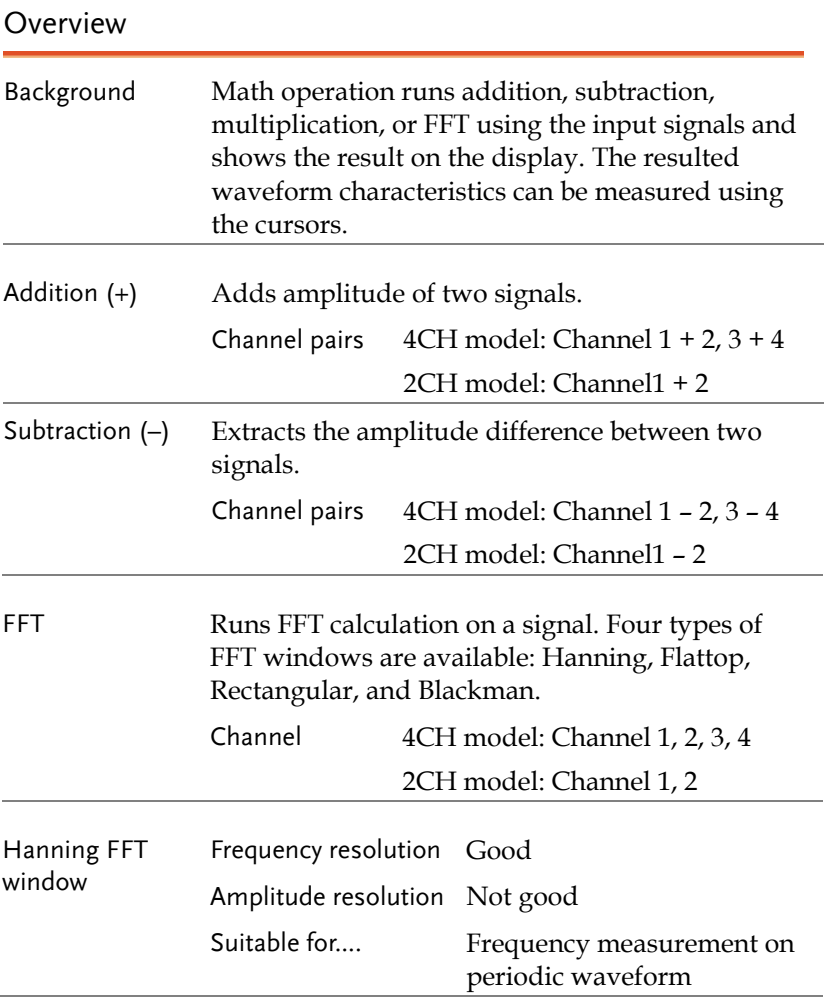

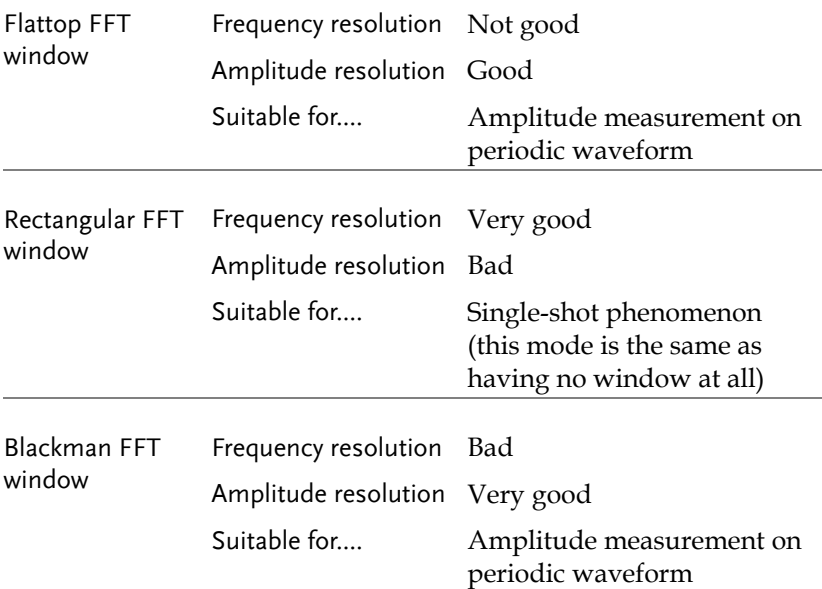

#### Addition/Subtraction/Multiplication

Panel operation 1. Activate the channel pairs. 4CH model: CH1&2, 3&4 2CH model: CH1&2

2. Press the Math key.  $\sqrt{\text{MATH}}$ 

3. Press F1 (Operation) repeatedly to select addition (+), subtraction (–), or multiplication (x).

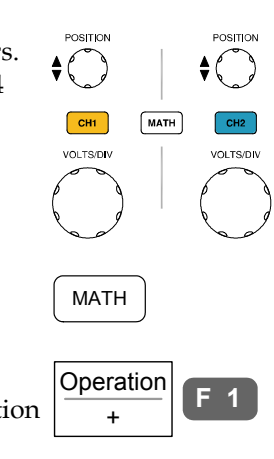

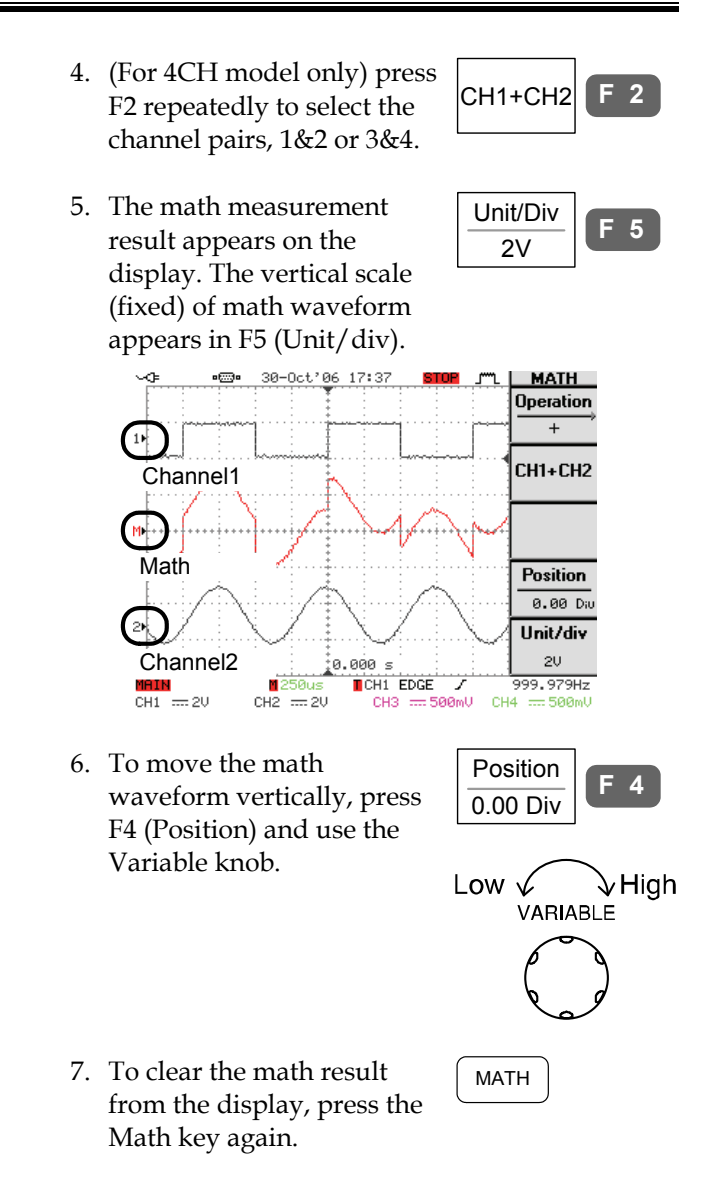

#### FFT

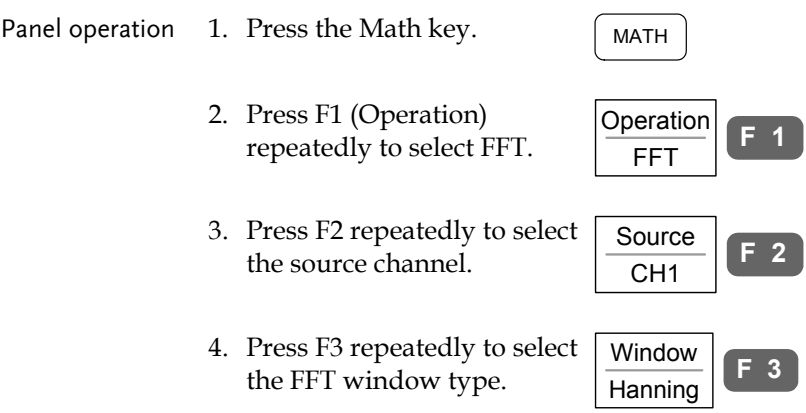

5. The FFT result appears. For FFT, the horizontal scale changes from time to frequency, and the vertical scale from voltage to dB.

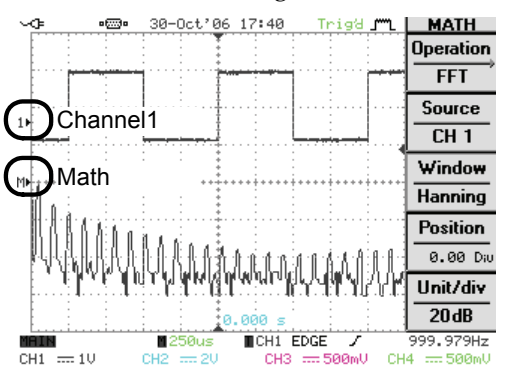

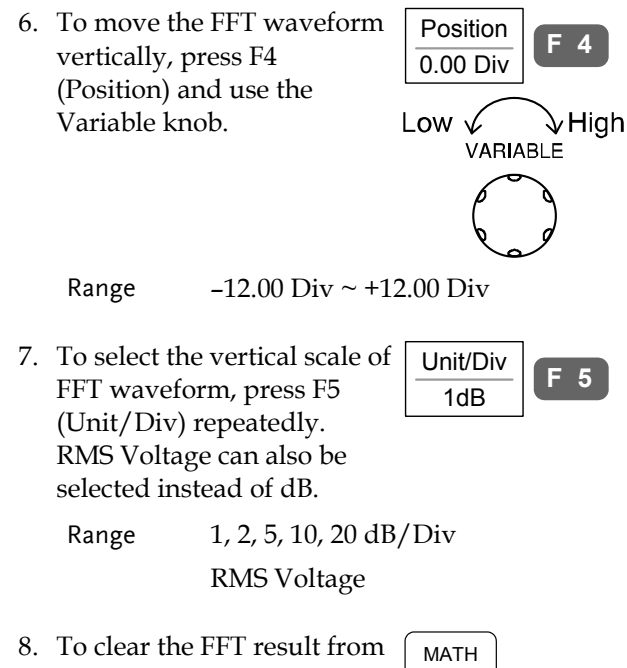

the display, press the Math key again.

# Go-NoGo Test

Overview

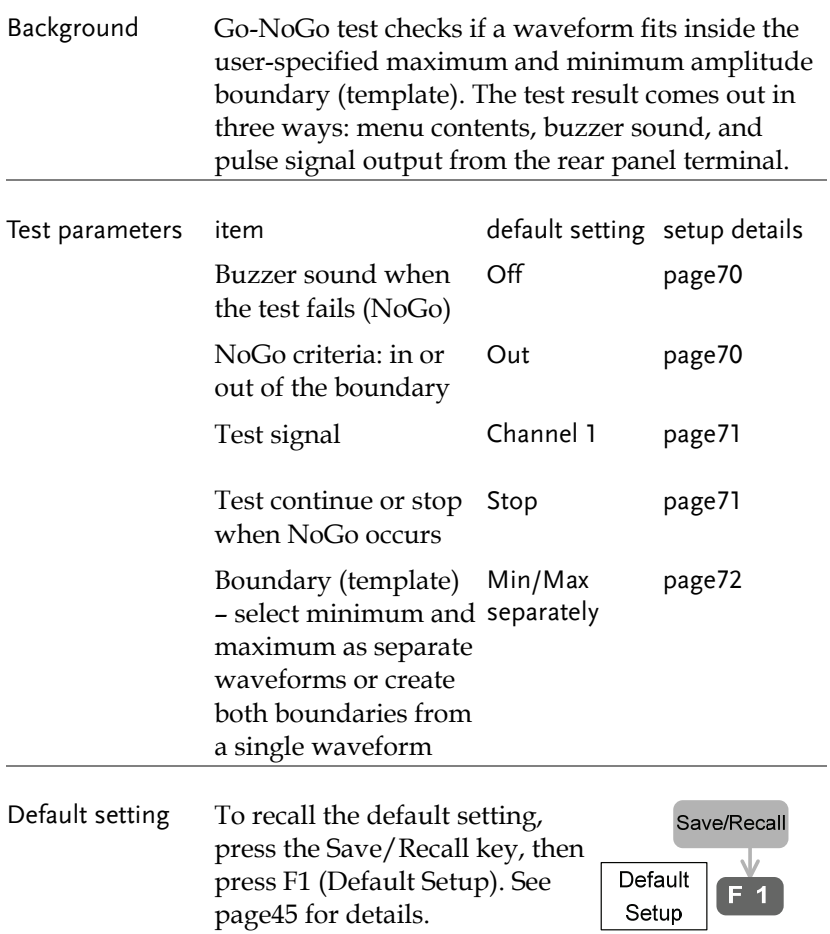

#### Edit: Buzzer sound

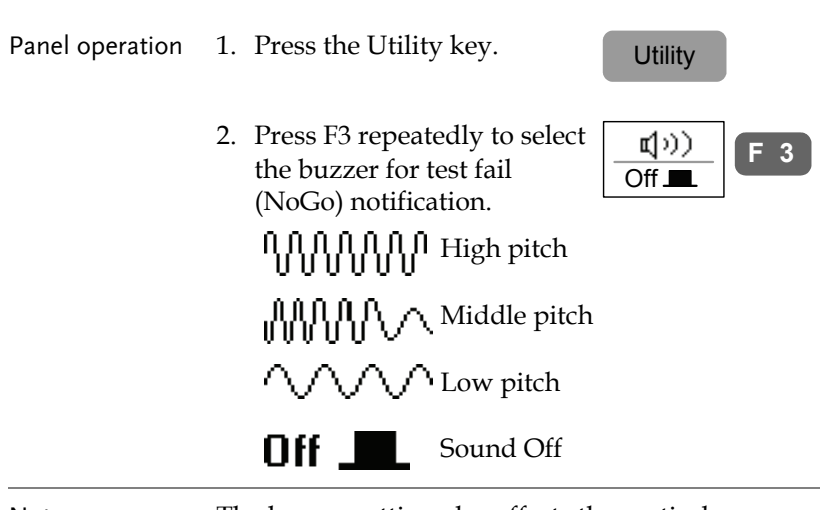

Note The buzzer setting also affects the vertical resolution calibration (page158) – the buzzer notifies the completion of calibration.

#### Edit: NoGo when

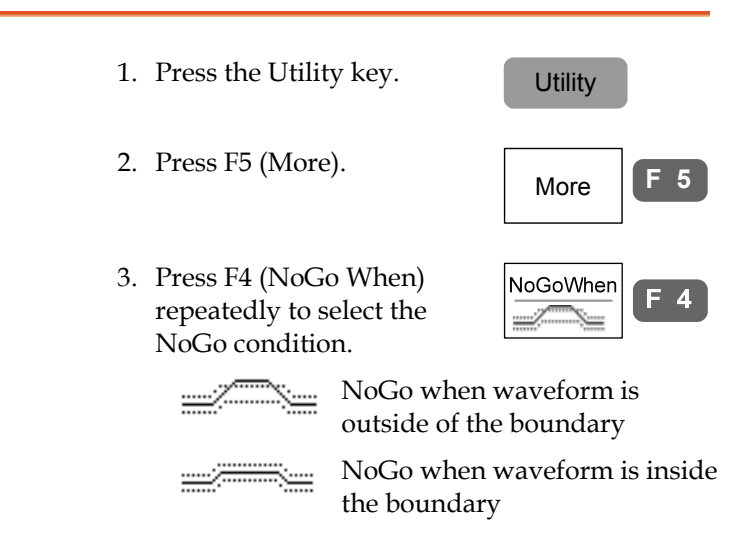

#### Edit: Source signal

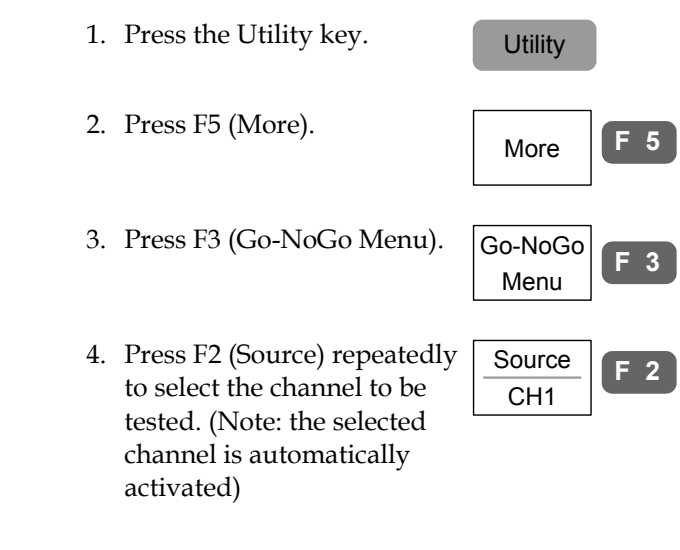

#### Edit: Continue or stop after NoGo

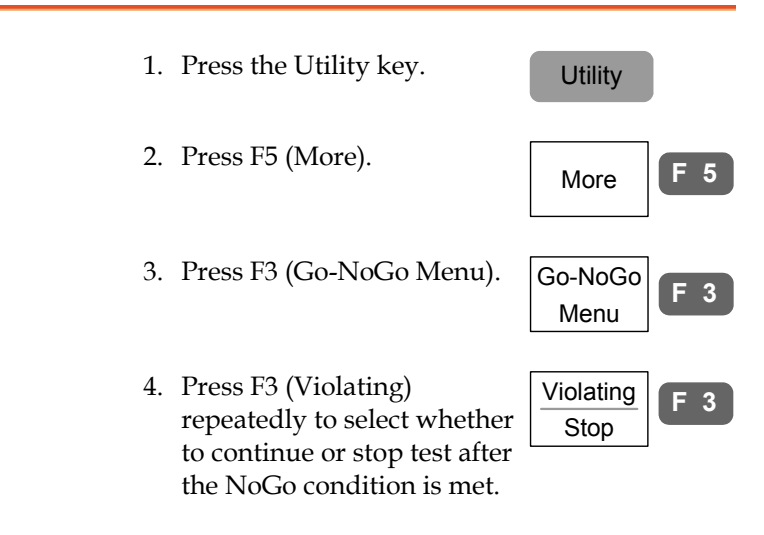

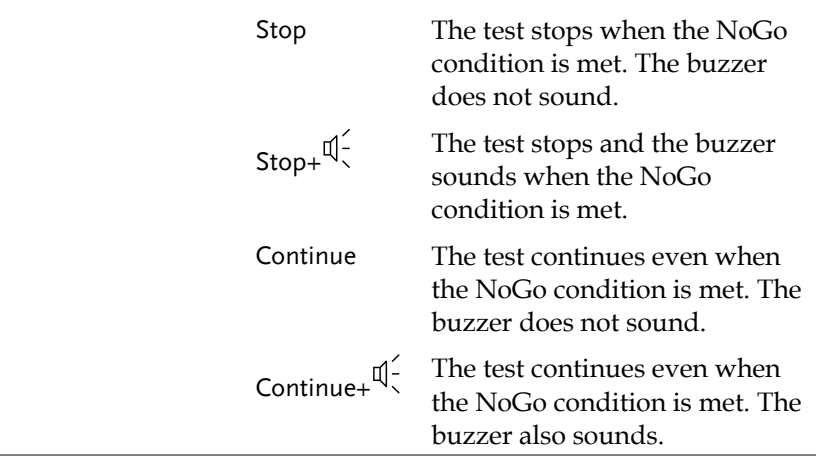

#### Note If the sound is turned Off in the buzzer setting (page70), the sound is not produced even when selecting Stop/Continue+ $\P^2$ .

#### Edit: Template (boundary)

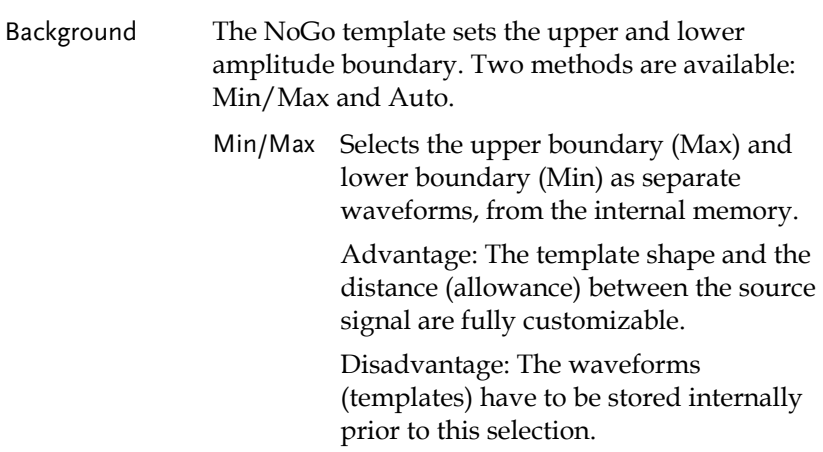
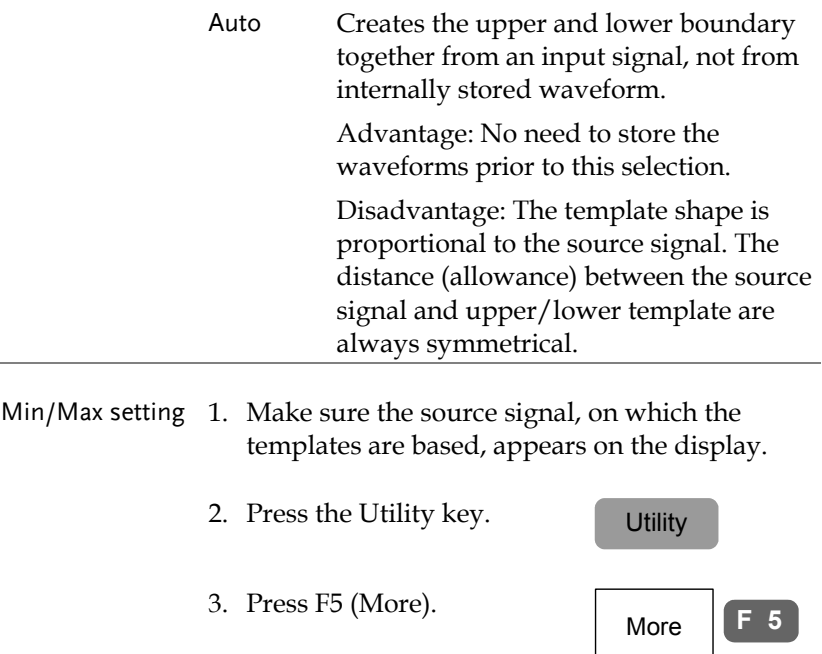

- 4. Press F3 (Go-NoGo Menu). Go-NoGo
- 5. Press F1 (Template Edit). Template
- 6. Press F1 (Template) repeatedly to select the upper (Max) or lower (Min) boundary template.
- 7. Press F2 (Source). Use the Variable knob to select the template from internally stored waveform. For waveform store procedure, see page130.

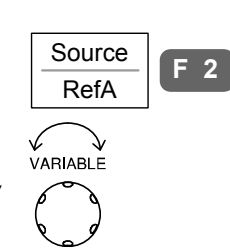

Menu

Edit

**Template** Max

**F 3**

**F 1**

**F 1**

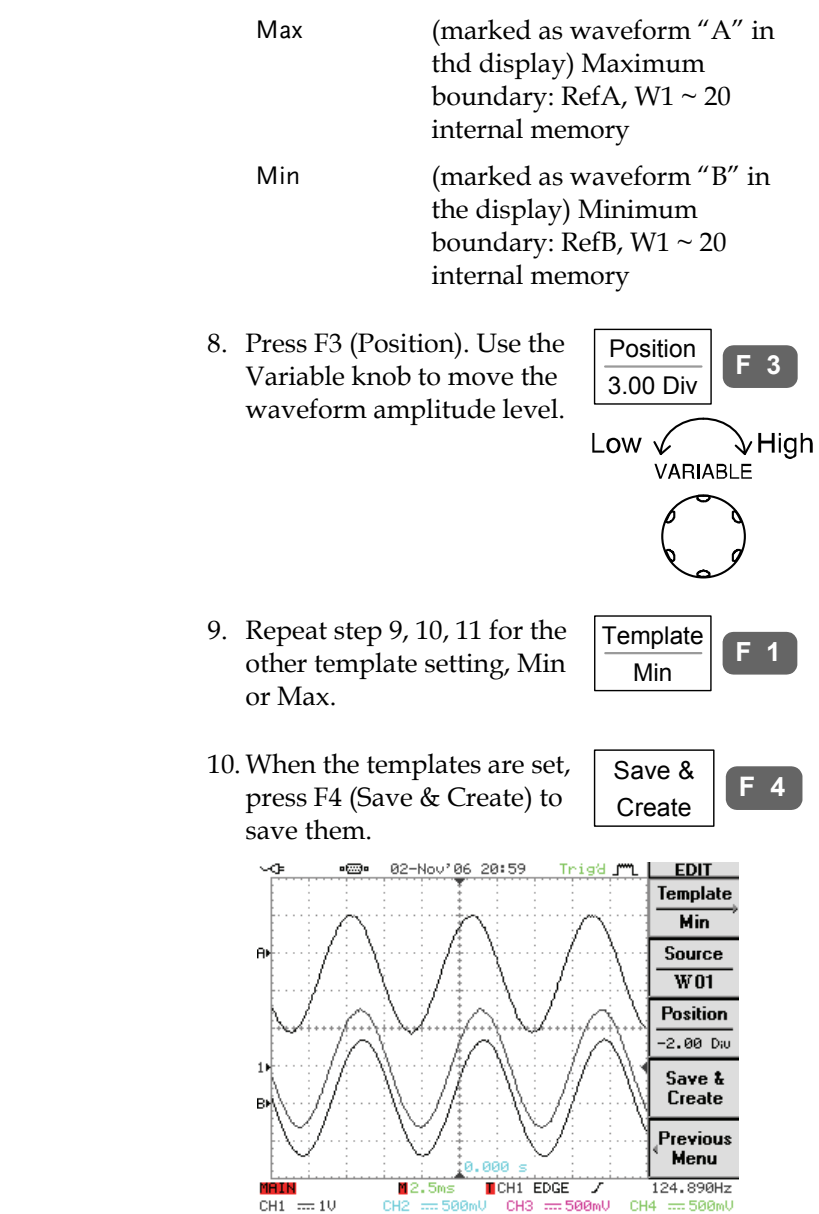

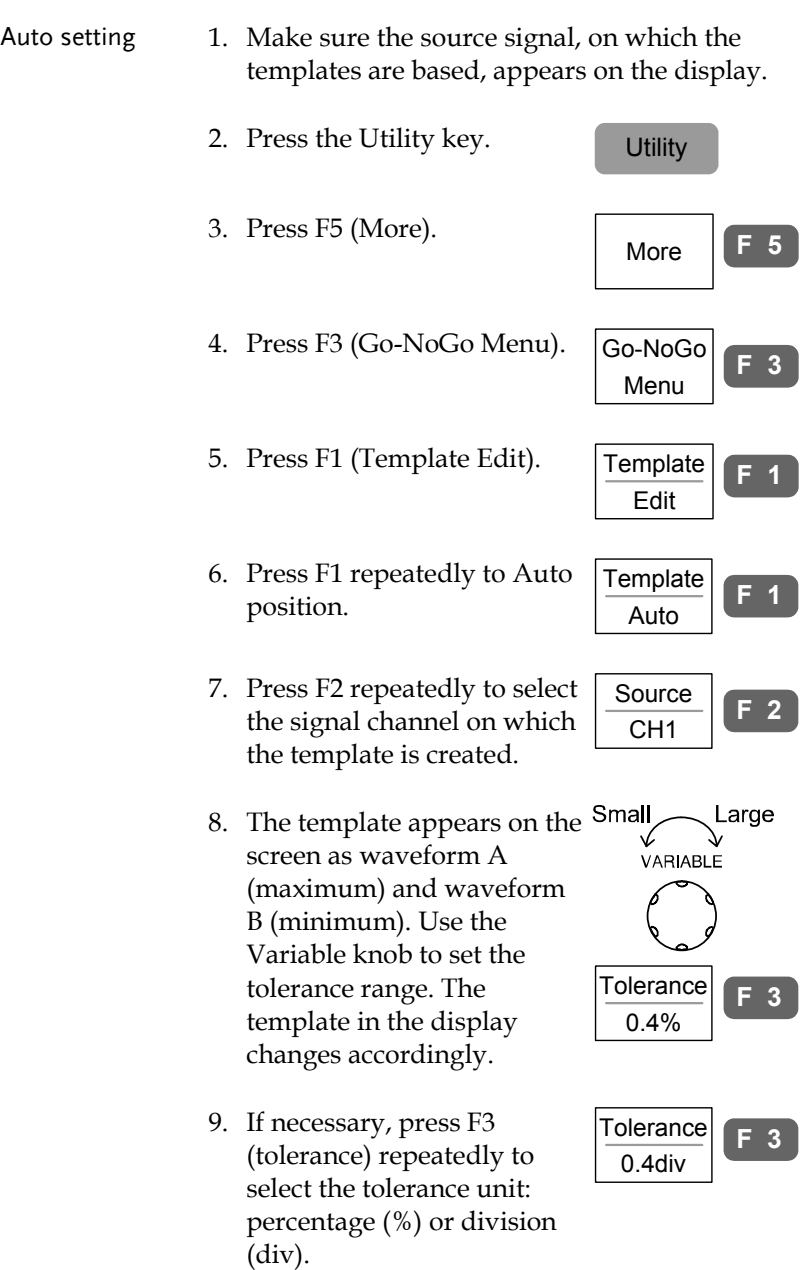

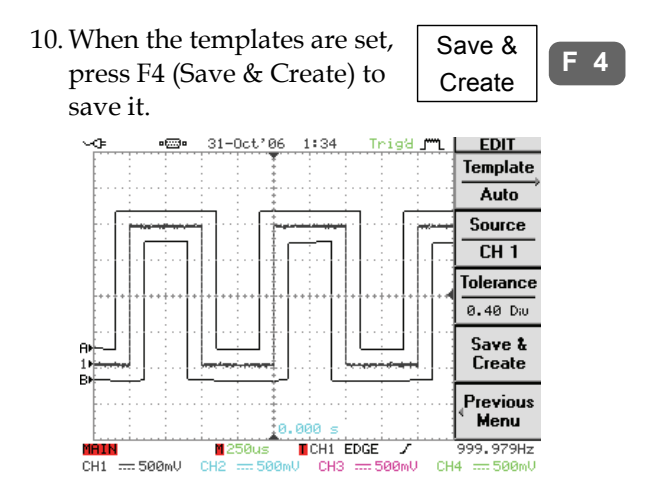

#### Run Go-NoGo test

This section assumes all Go-NoGo settings (page69) are completed.

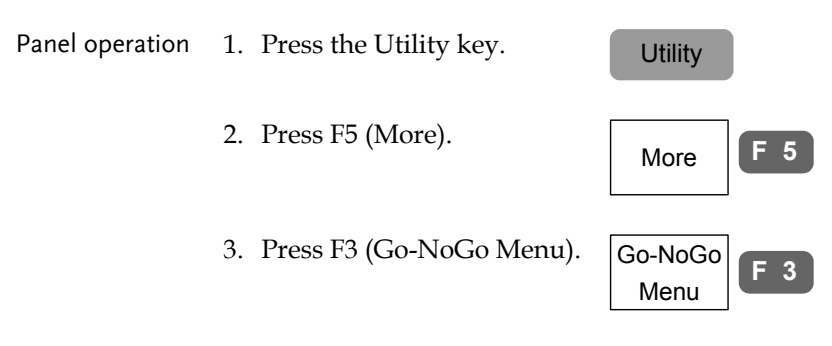

4. Make sure the source signal and the templates (boundary) both appear on the display.

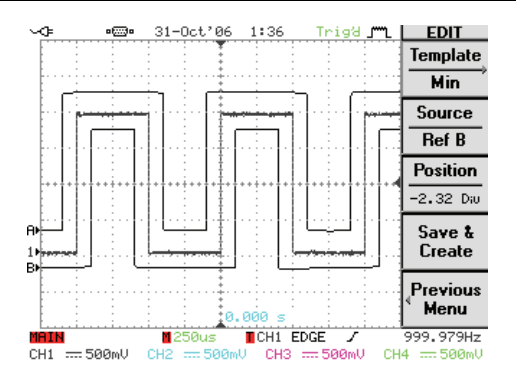

- 5. Press F4 (Go-NoGo). The Go-NoGo test starts running and stops according to the continue/stop condition (page71). To stop the test manually, Press F4 again.
- 6. The test results appear in F5 menu. The denominator (lower side) shows the number of completed test. The numerator (upper side) shows the number of failed test (NoGo).
- 7. The Go/NoGo terminal (open collector) on the rear panel sends out a 5Vpp, 10us pulse signal to external device every time the NoGo condition is met.

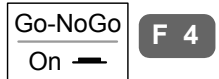

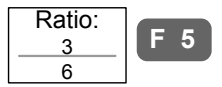

 $GO / NO GO$ (Open collector)

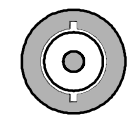

# Program

#### Overview

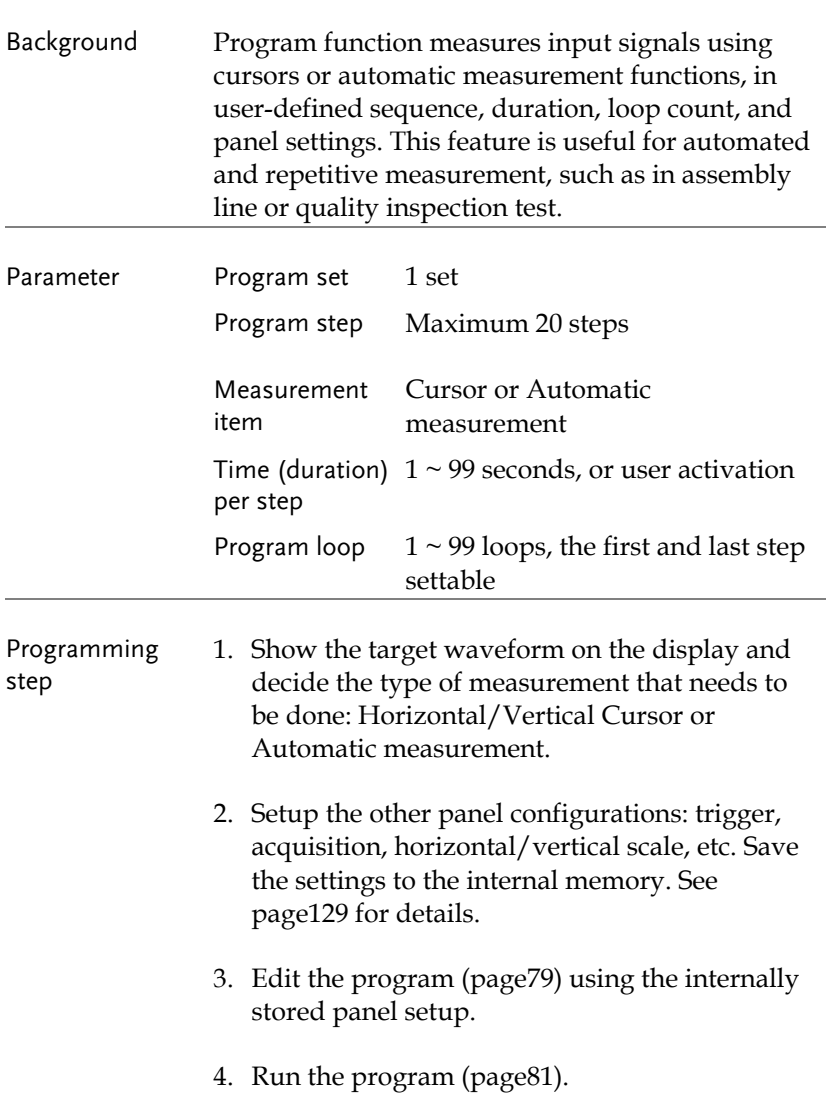

#### Edit program

This section assumes that the panel setting is already defined and saved (step 1 and 2 in the previous page).

Panel operation 1. Press the Program key. The Program display changes into program edit mode. 2. Press F1 (Edit/Play) to Edit **F 1** select the Edit side. Play 03-Nov'06 15:21 PROG Auto J'L PROGRAM Edit Step Setup Menu StayTime Play DD.  $S$  01 Cursor un/Stop **Step** 02.  $S<sub>02</sub>$ AutoMeasure Run/Stop 01. 03.  $S$  03 AutoMeasure Run/Stop Item 11 04. HES 04 99 AutoMeasure **Time** 05.  $S$  05 AutoMeasure 03 06.  $S06$  $02$ Cursor From Тo 99  $\mathbf 1$  $\overline{4}$ Save  $12.5ms$ 1AIN CH1 EDGE ◢  $< 20$ Hz CH1 == 500mV CH2 == 500mU CH3 == 500mU CH4  $=500m$ U 3. Press F2 (Step). Use the Step **F 2** Variable knob to select the 01. step that needs to be edited. The cursor on the display VARIABLE moves accordingly. 4. Press F3 (Item) repeatedly to Item **F 3**select the three parameters Menu for a step: panel setup, menu (Cursor or Automatic

measurement), and time.

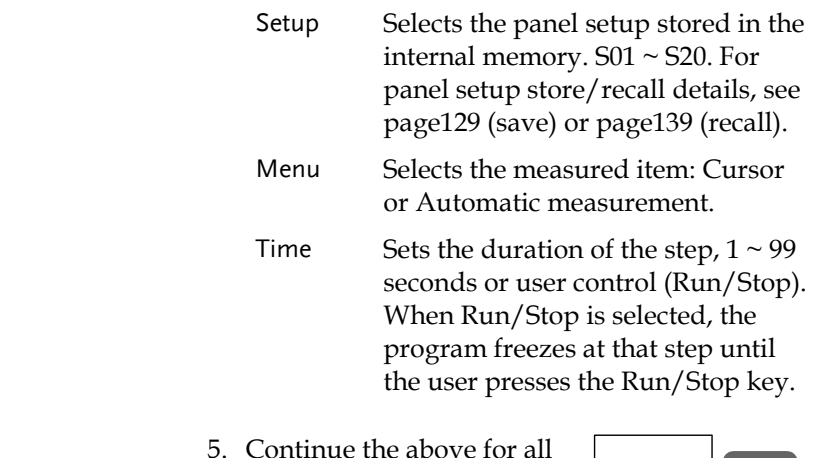

 $5. \; \checkmark$ program steps. When completed, press F5 (Save) to confirm and save the program.

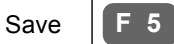

#### Run program

This section assumes that the program editing (see previous page) is completed.

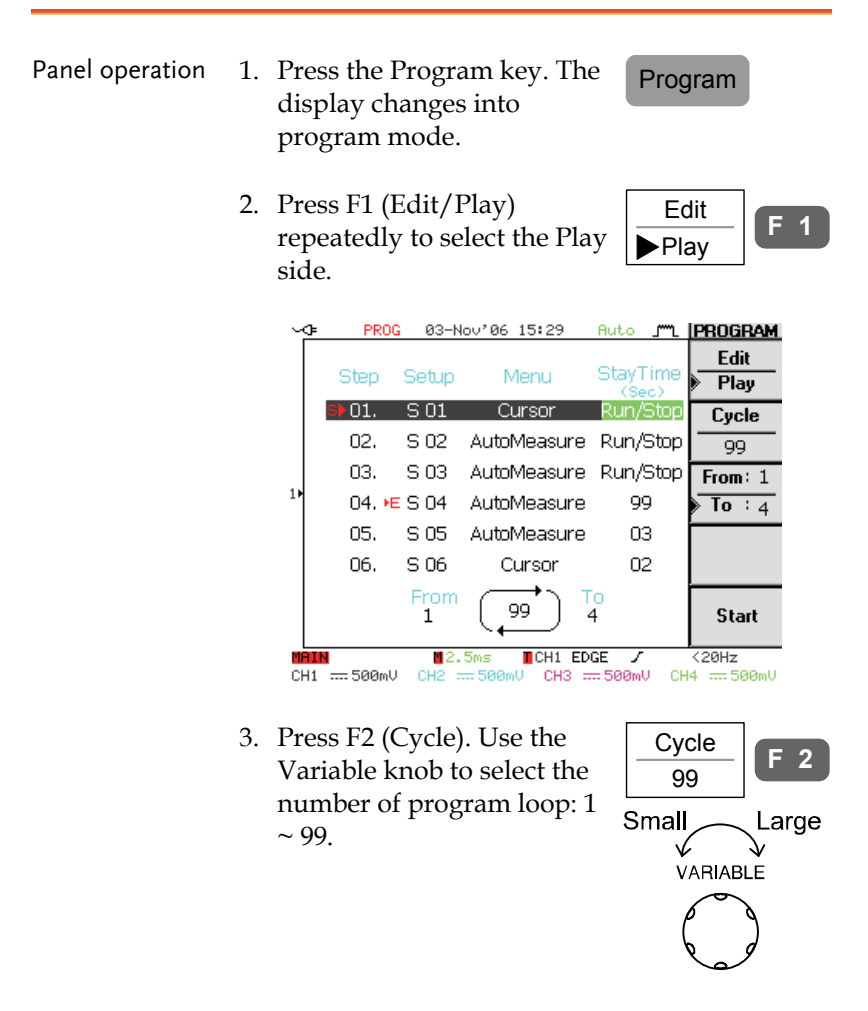

4. Press F3 (From/To) to select From: 1 **F 3** the From: side. Use the To: 4 Variable knob to select the Small Large program start step:  $1 \sim 20$ . VARIABLE The "S" mark appears in the selected step.  $$01.$ S 01. Cursor Run/Stop 5. Press F3 (From/To) to select From: 1 **F 3** the To: side. Use the To: 4 Variable knob to select the Small Large program end step:  $1 \sim 20$ . VARIABLE Note that the To: step must be larger or equal to the From: step. The "E" mark appears in the selected step. 04. E S 04 AutoMeasure 99 6. Press F5 (Start). The display Start **F** changes into program running mode and starts executing the first step. 7. The message "Press Run/Stop Run/Stop key to continue" on the bottom of the display shows the user has to activate the next step manually. Press the Run/Stop key to move to the next step. 8. To stop the program Auto test/Stopmanually, press the Auto test/Stop key. When all steps are completed, the program stops running.

# **CONFIGURATION**

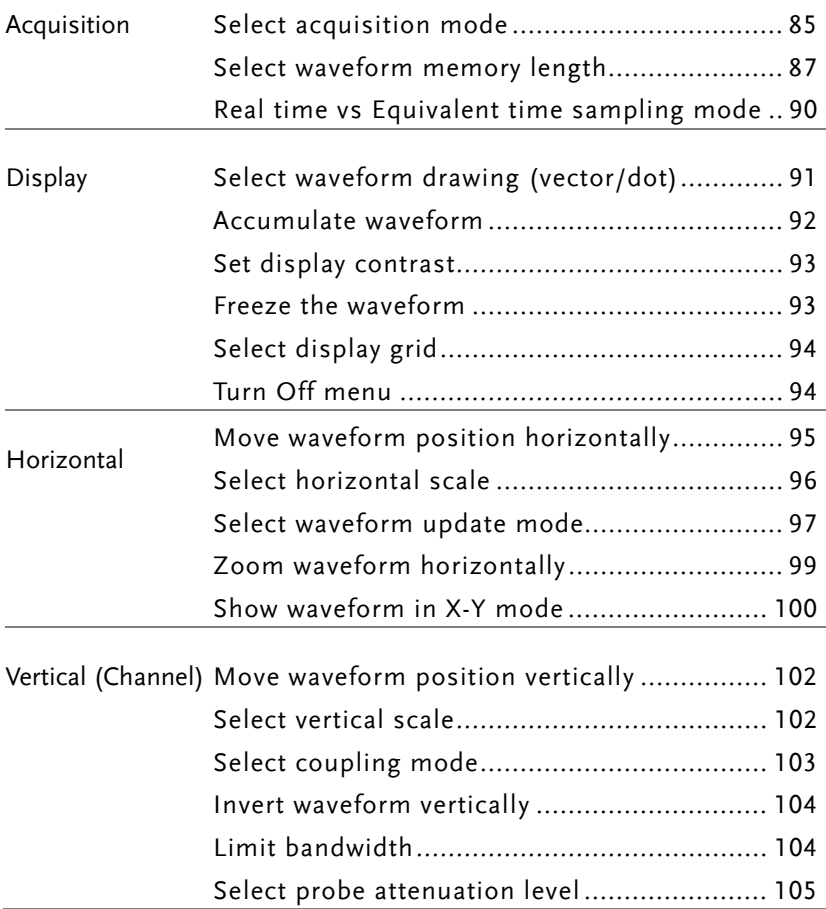

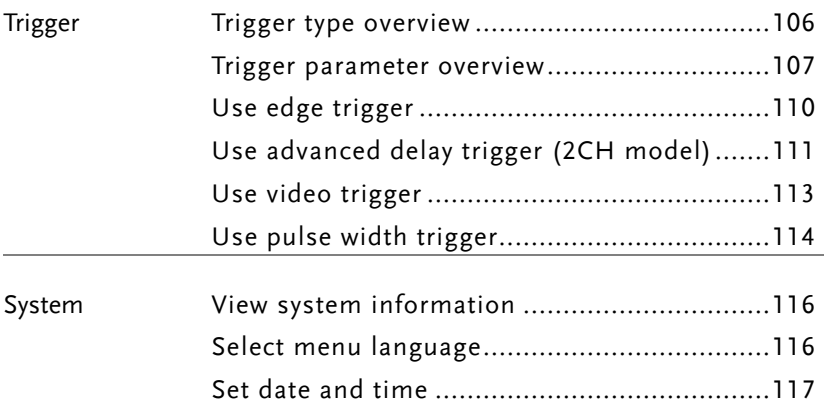

# Acquisition

Acquisition process samples the analog input signals and converts them into digital format for internal processing.

#### Select acquisition mode

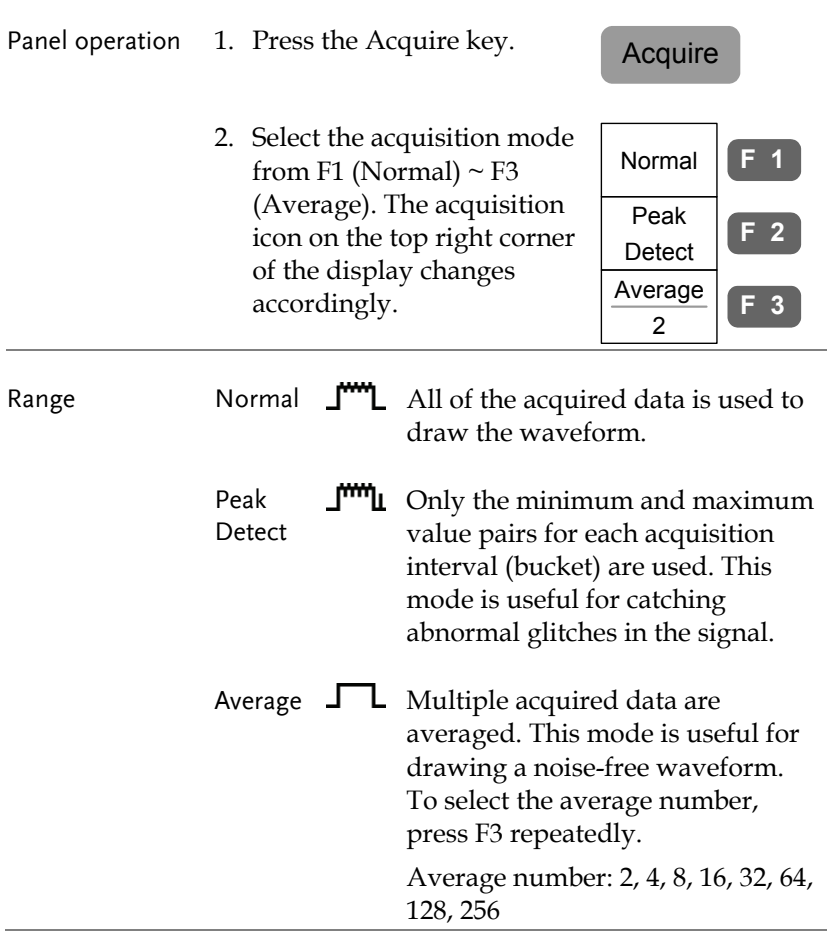

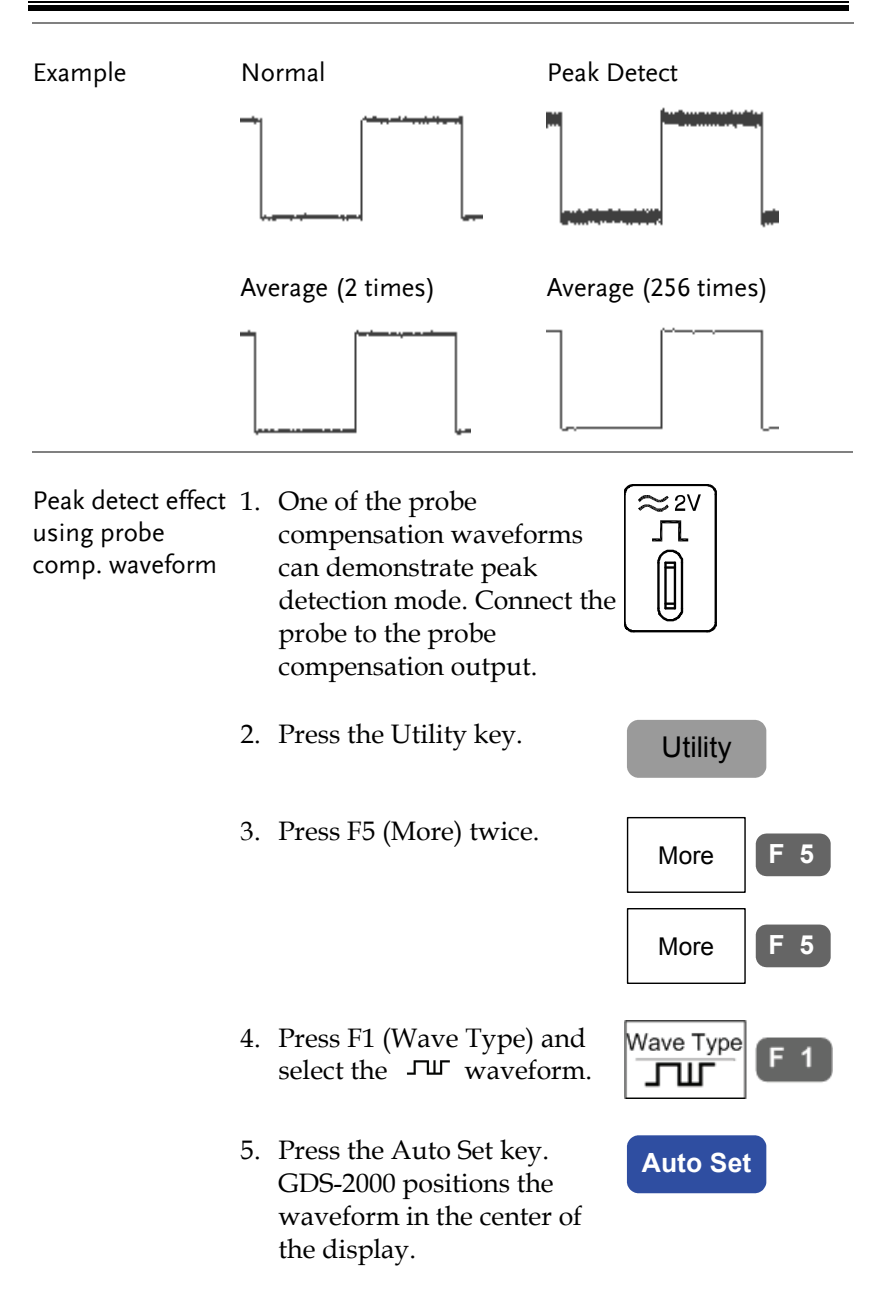

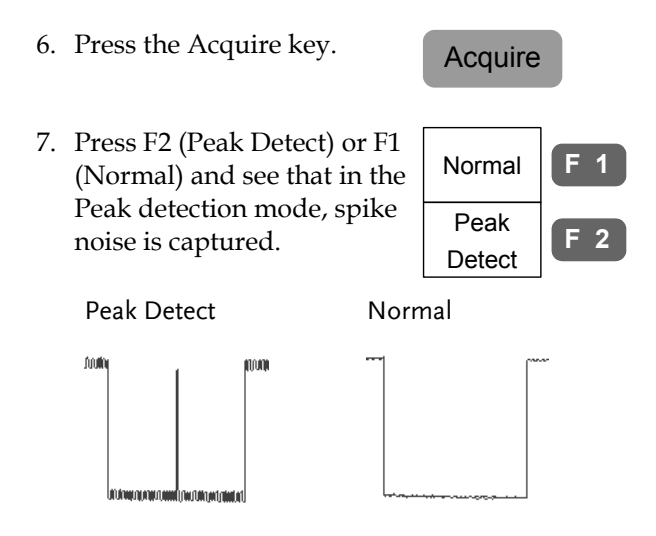

#### Select waveform memory length

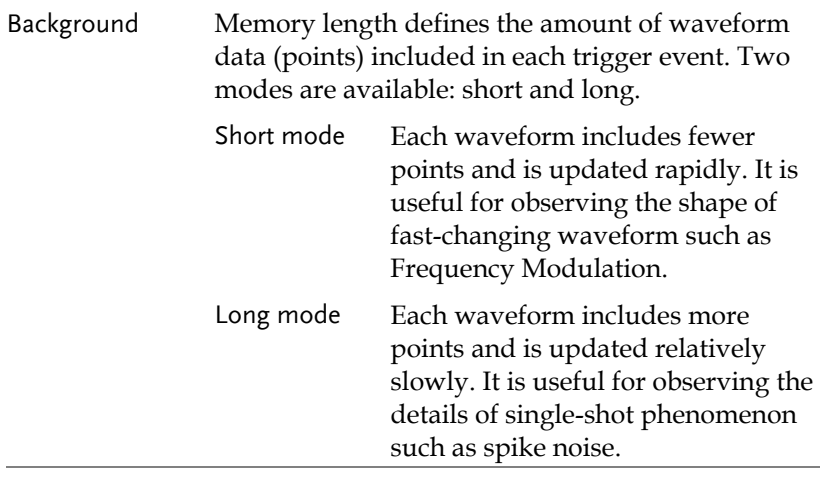

Panel operation 1. Press the Acquire key. Acquire

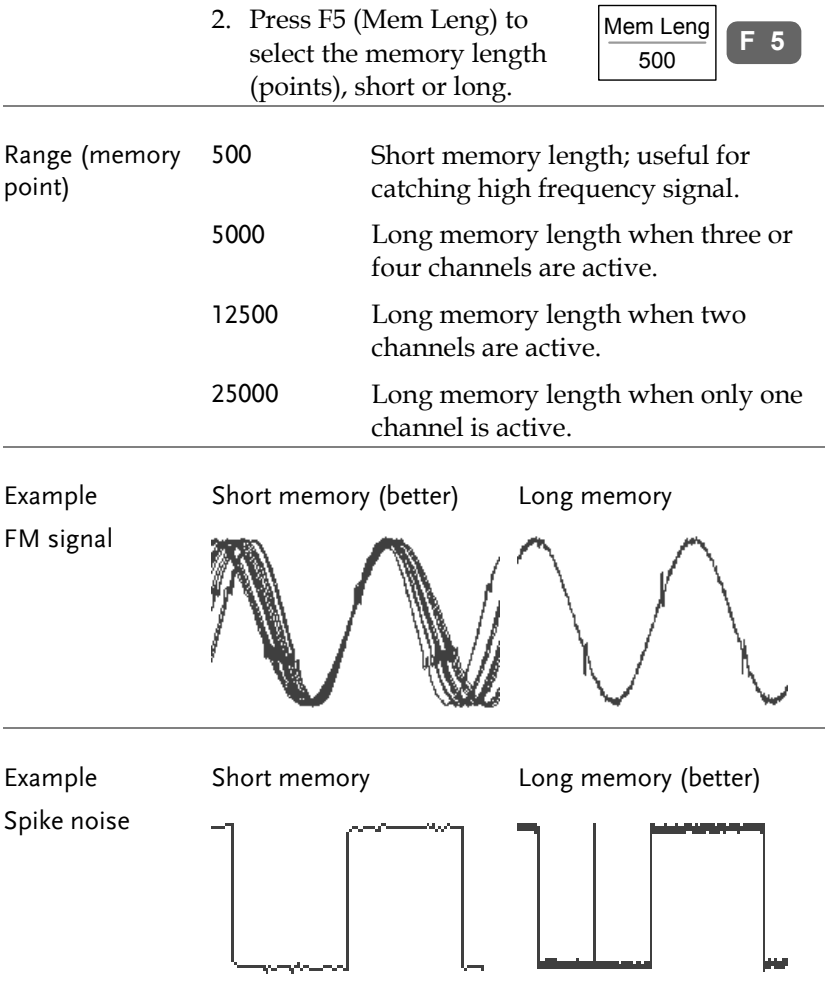

Note The display always shows 250 points (300 when the menu is turned Off) regardless of the memory length. In short memory length, all 500 points can be observed. In long memory length, either the memory points are condensed into 500 points (Real-time sampling mode) or all points can be observed (Equivalent-time sampling mode). For sampling mode details, see page90.

## **GUINSTEK** CONFIGURATION

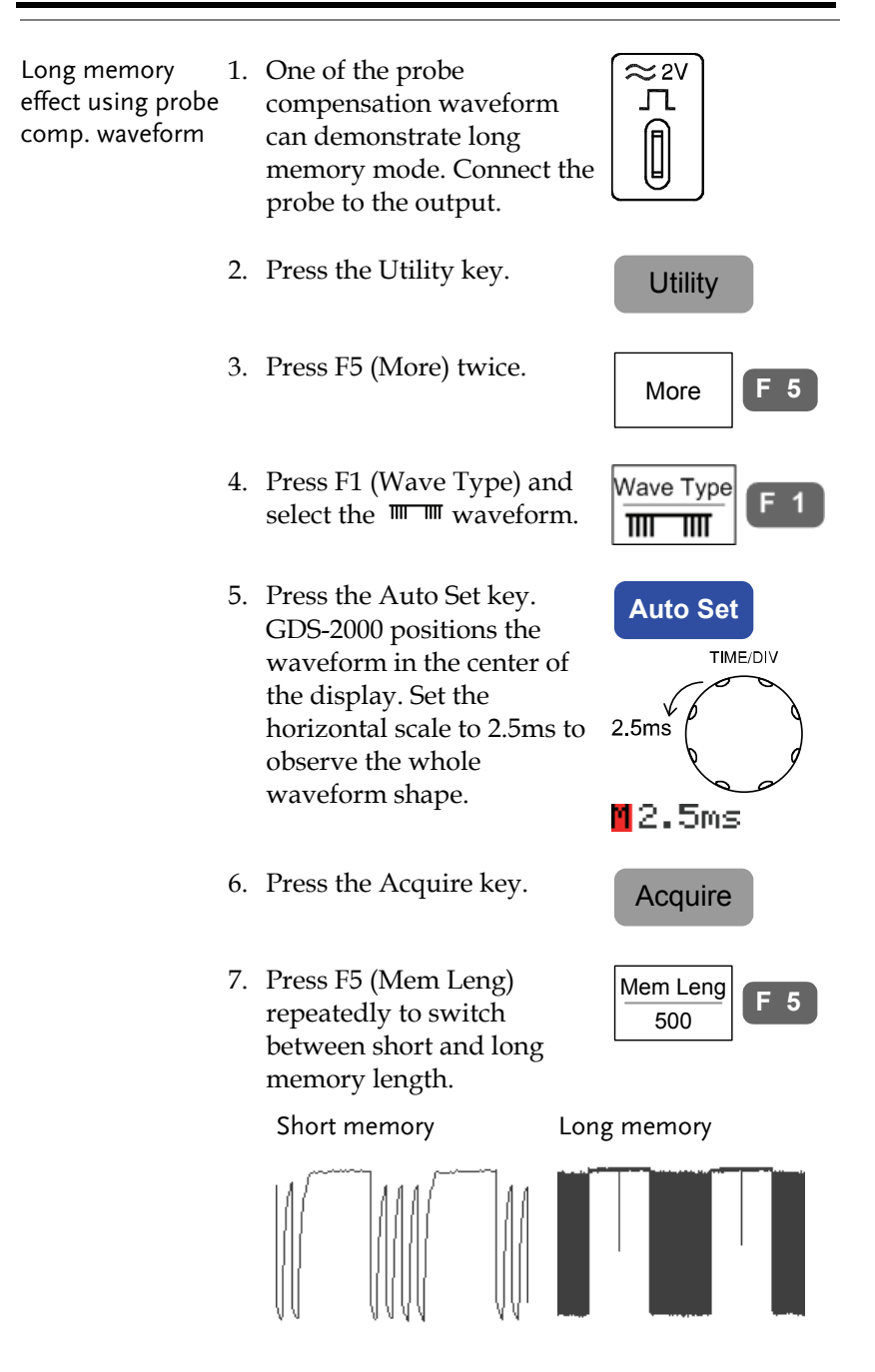

# Real time vs Equivalent time sampling mode

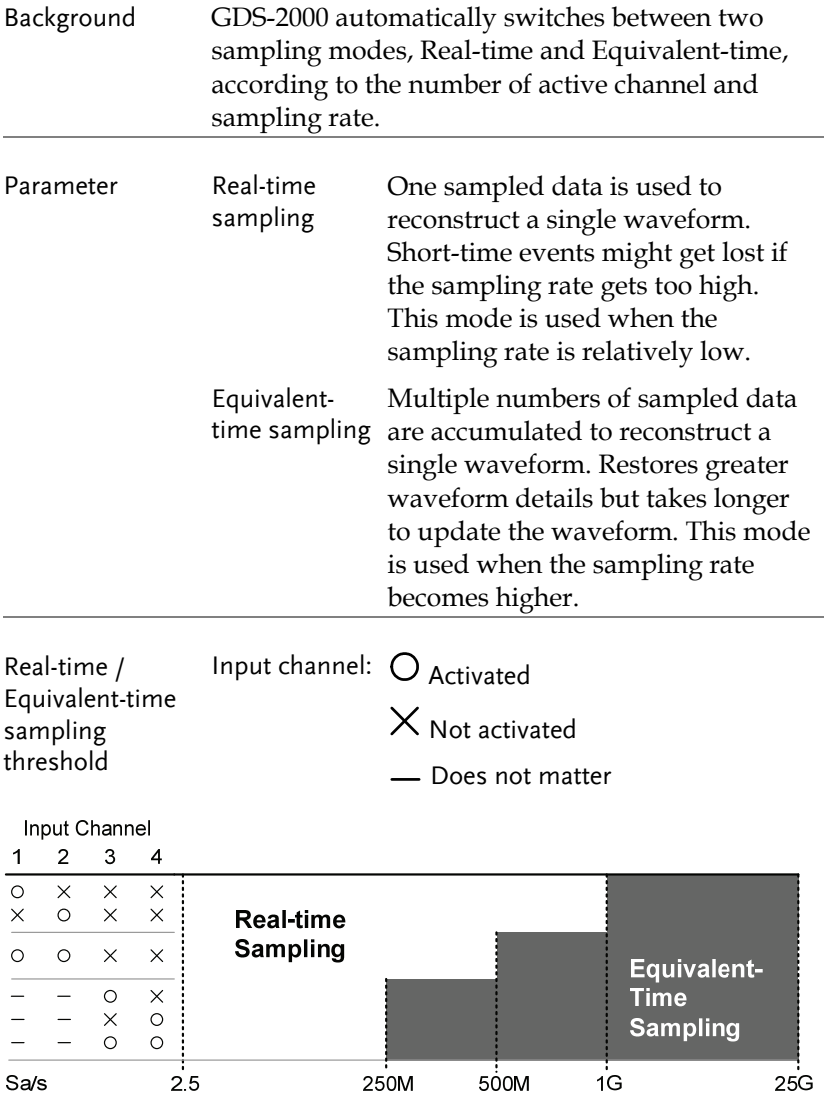

# Display

Display menu defines how the waveforms and parameters appear on the main LCD display.

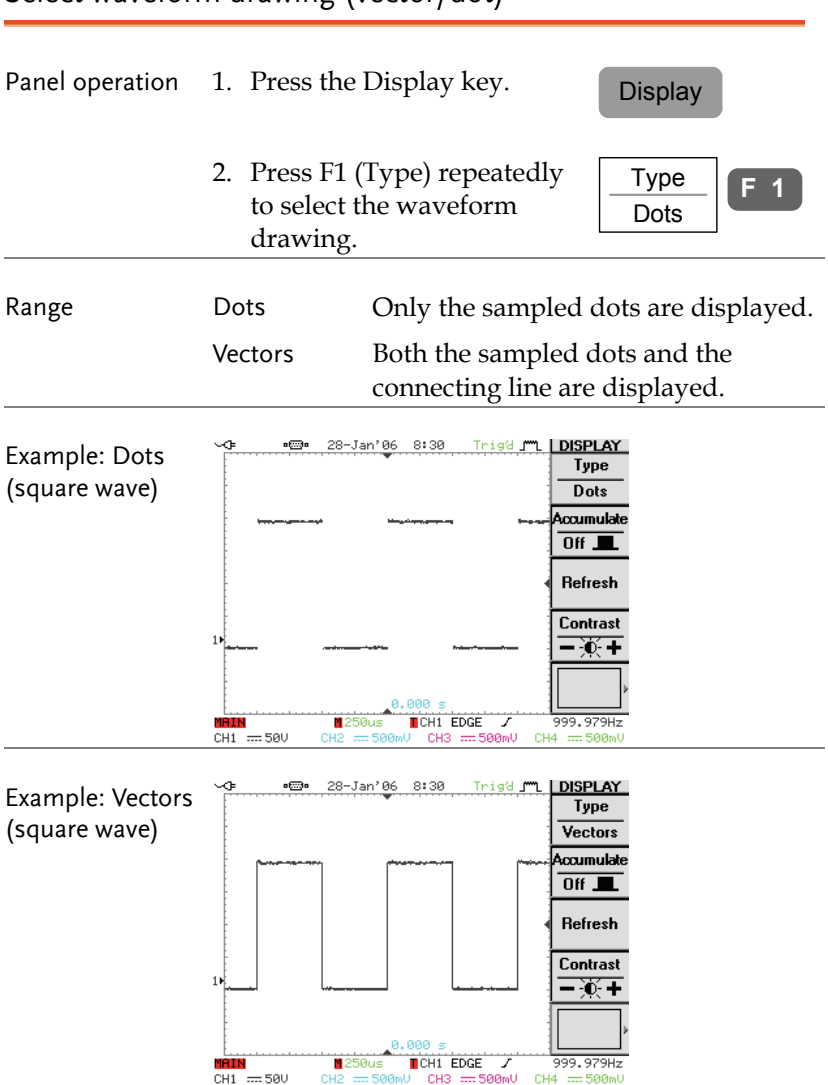

#### Select waveform drawing (vector/dot)

#### Accumulate waveform

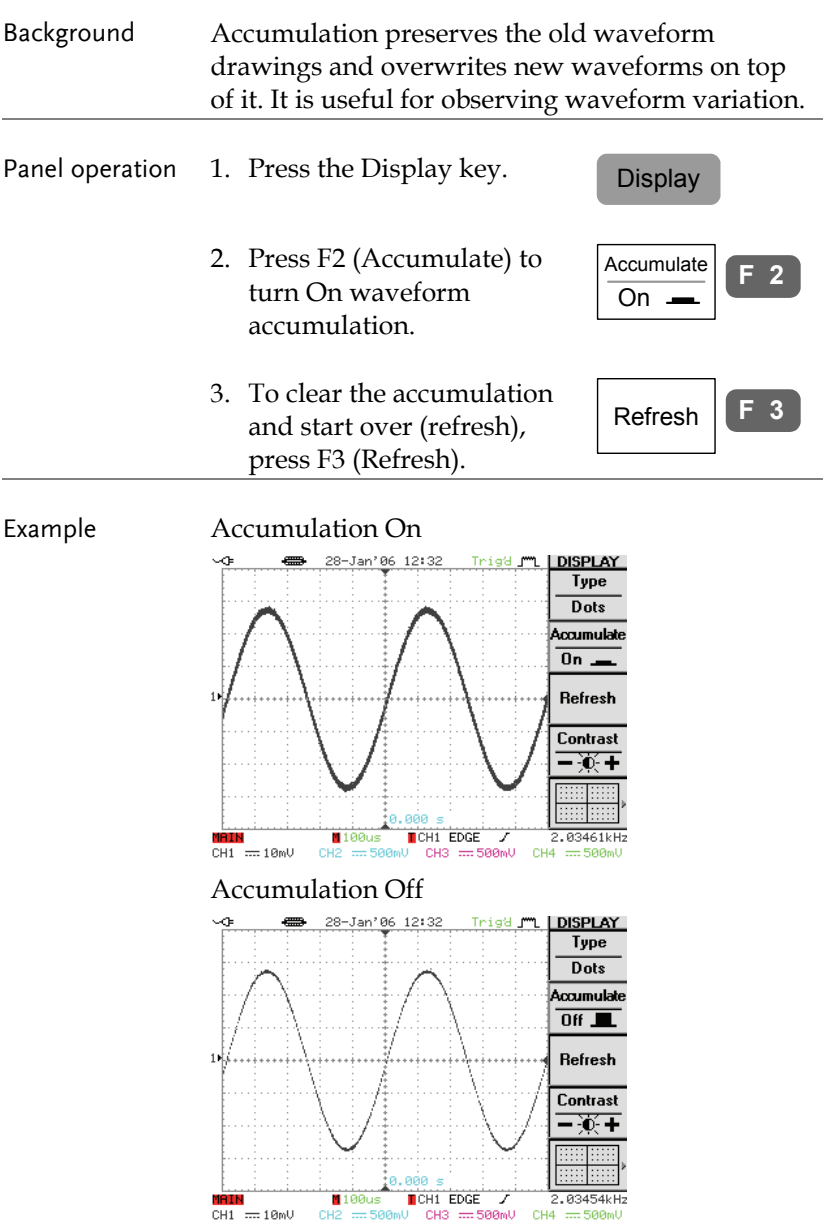

#### Set display contrast

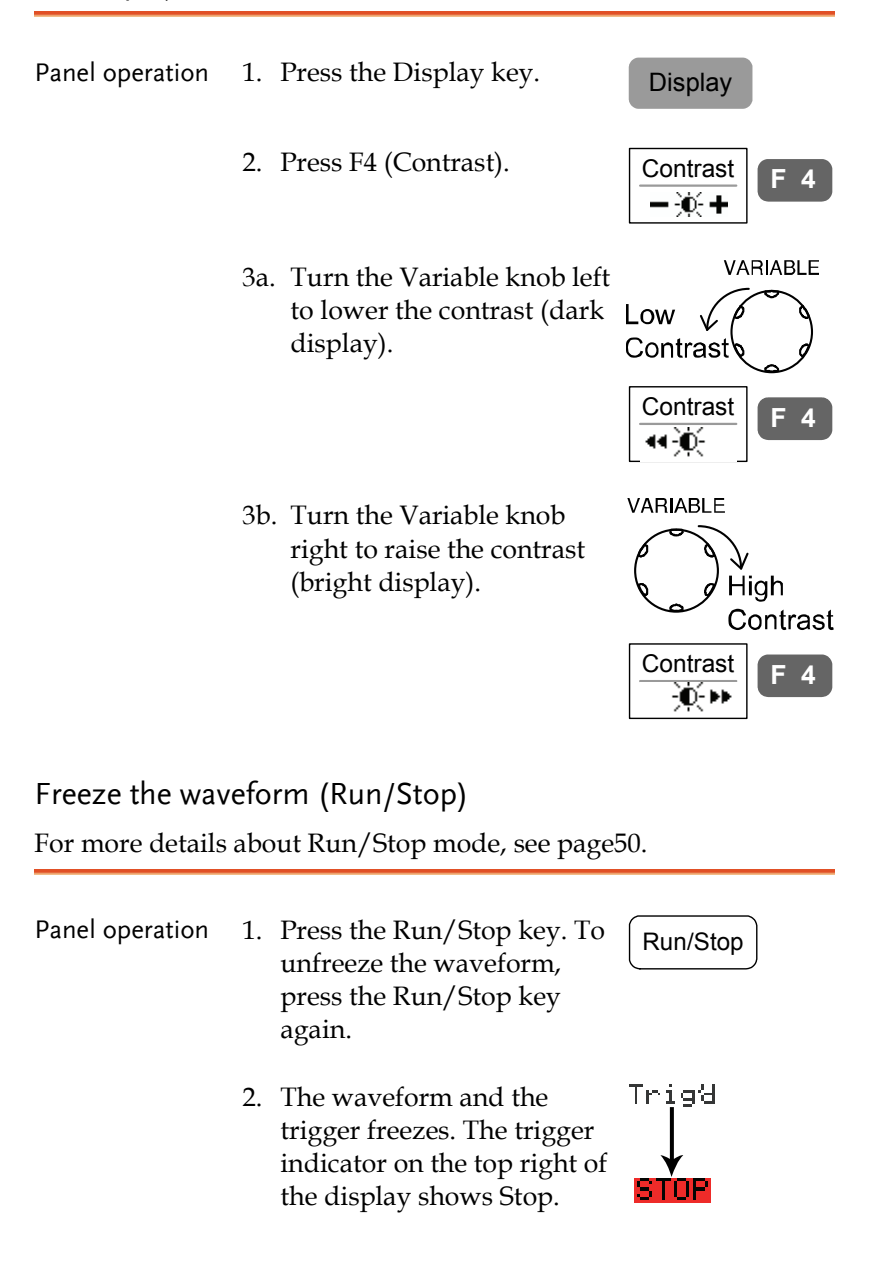

#### Select display grid

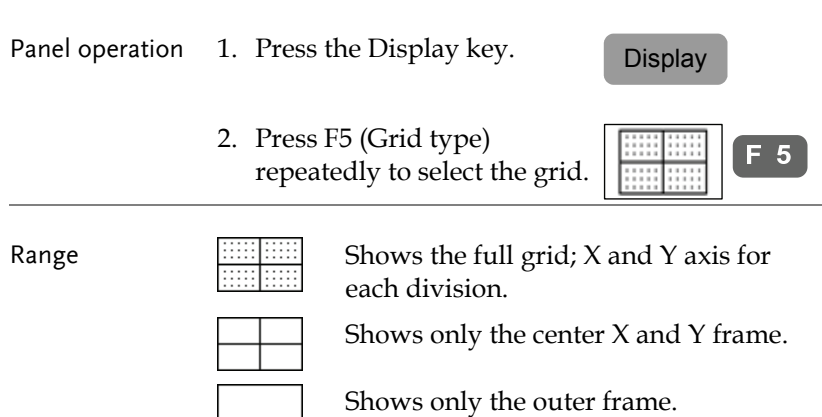

#### Turn Off menu

Panel operation 1. Press the MENU ON/OFF key below  $F1 \sim F5$ .

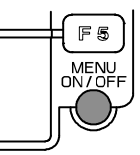

2. The menu disappears. The waveform points

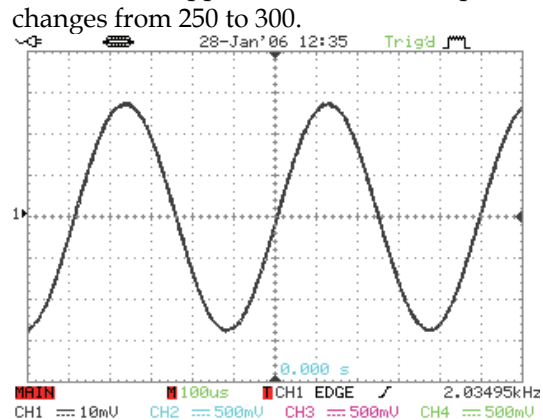

# Horizontal View

This section describes how to set the horizontal scale, position, and waveform display mode.

#### Move waveform position horizontally

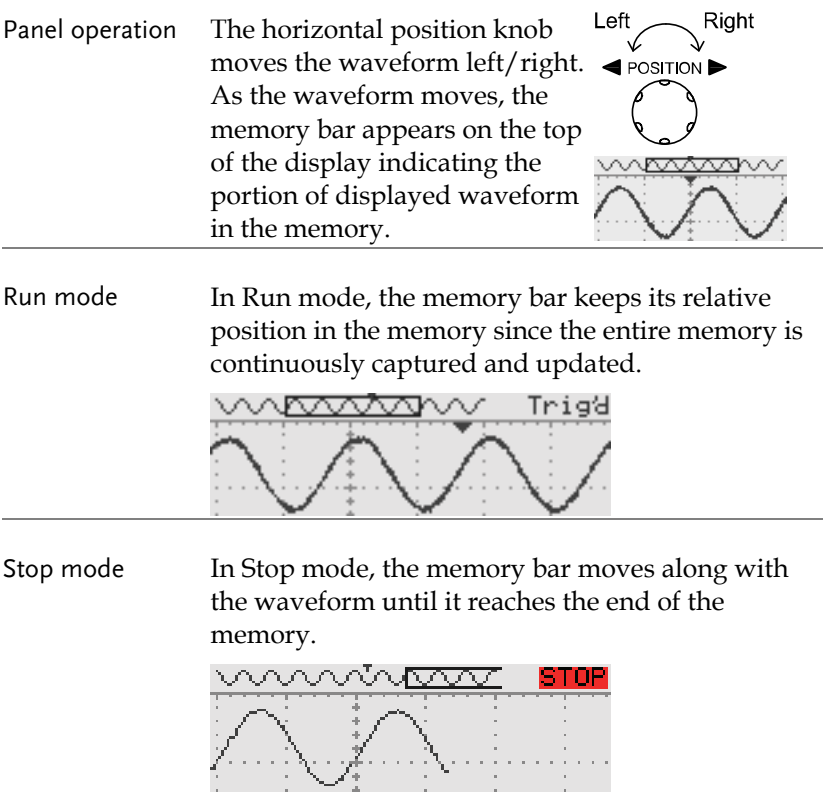

#### Select horizontal scale

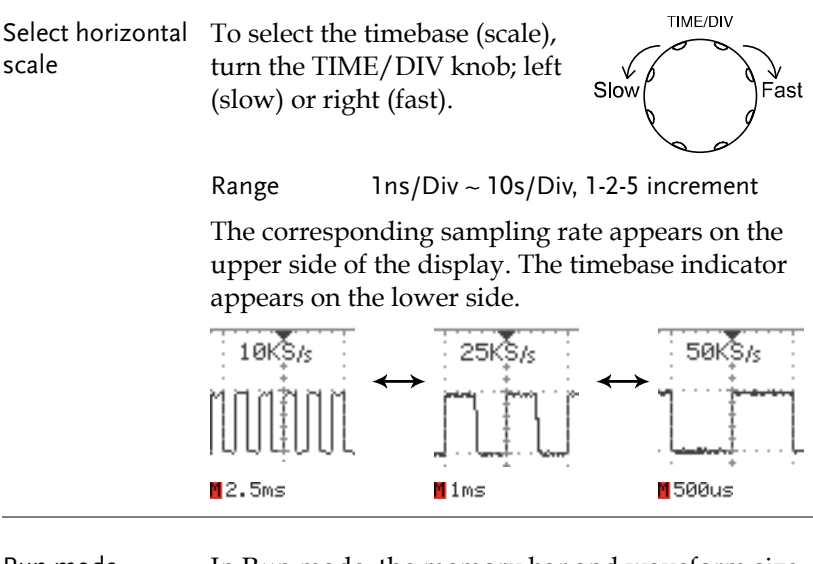

Run mode In Run mode, the memory bar and waveform size keep their proportion. When the timebase becomes slower, it automatically switches to Scan mode (see the next page).

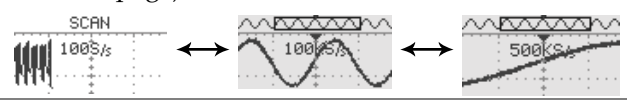

Stop mode In Stop mode, the memory bar and waveform size changes according to the scale.

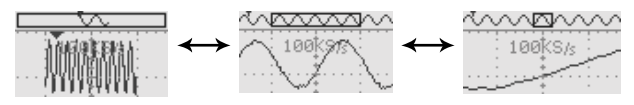

# Select waveform update mode

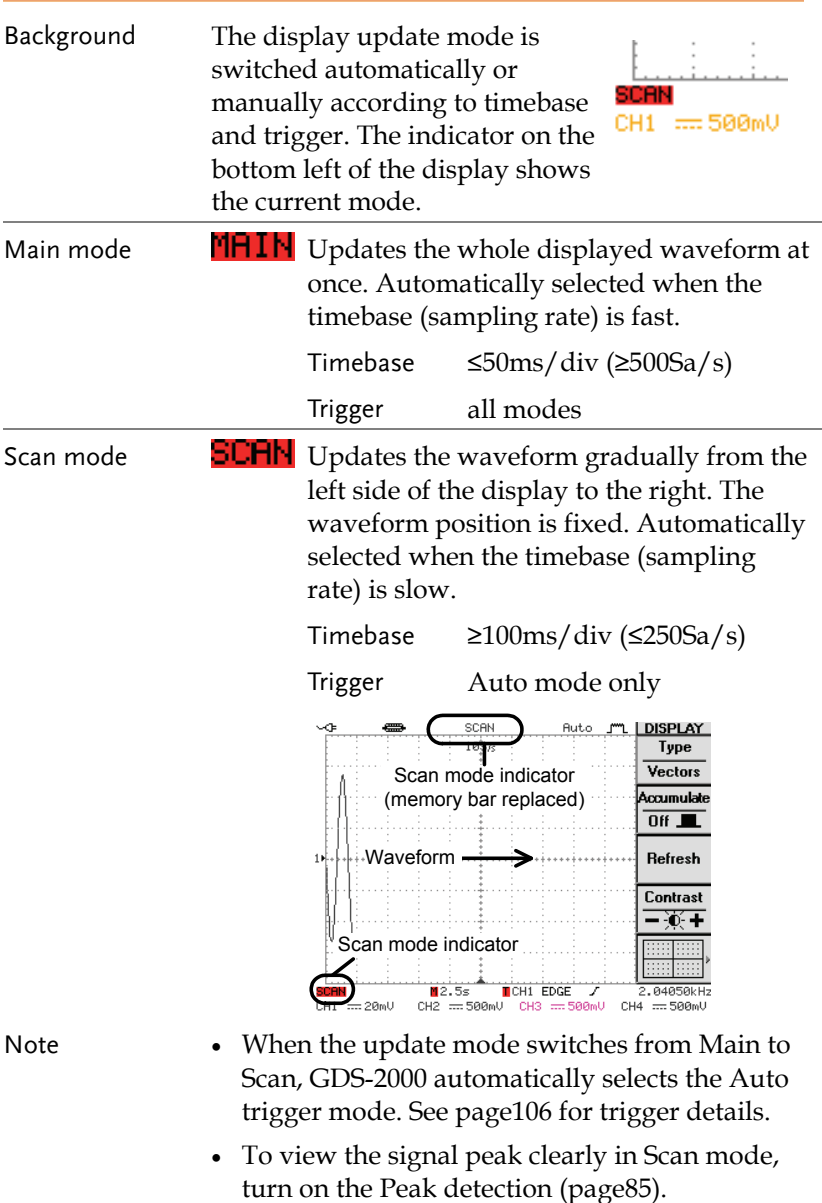

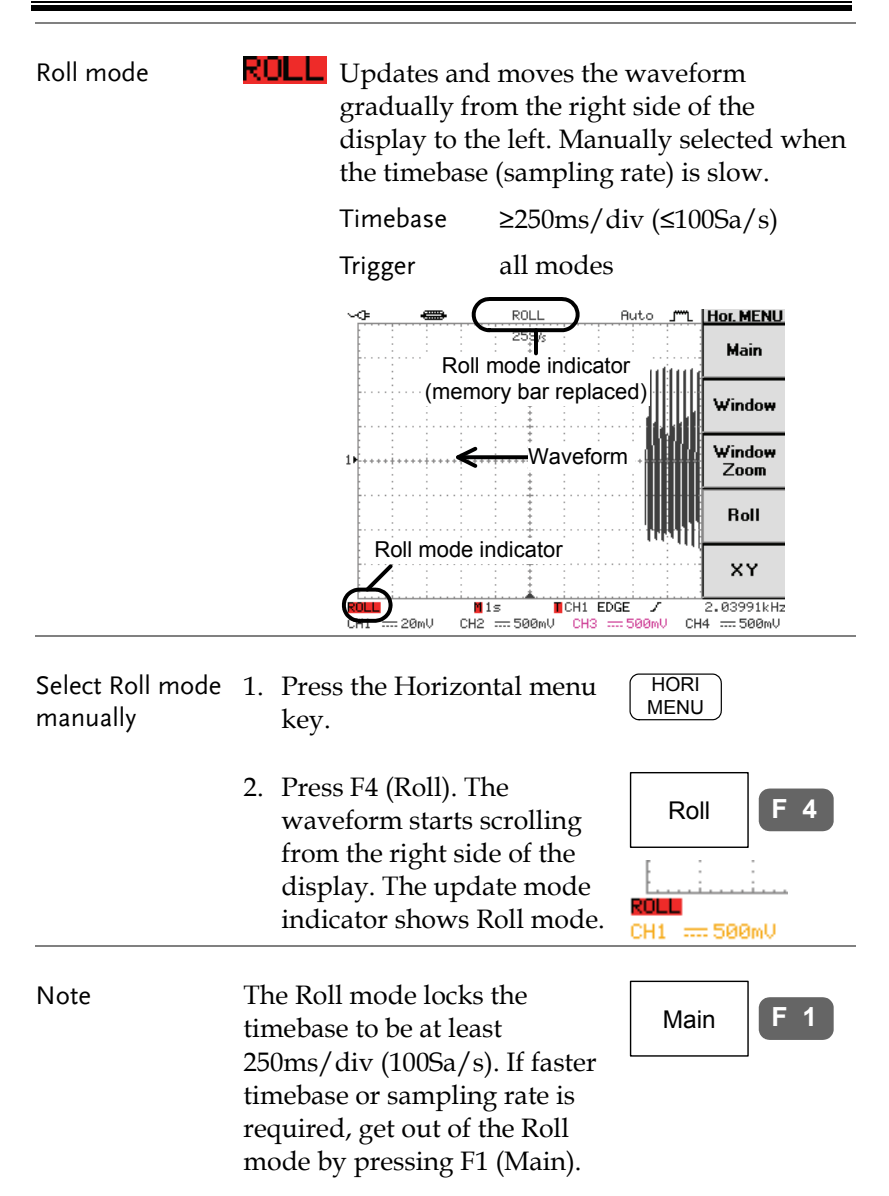

#### Zoom waveform horizontally

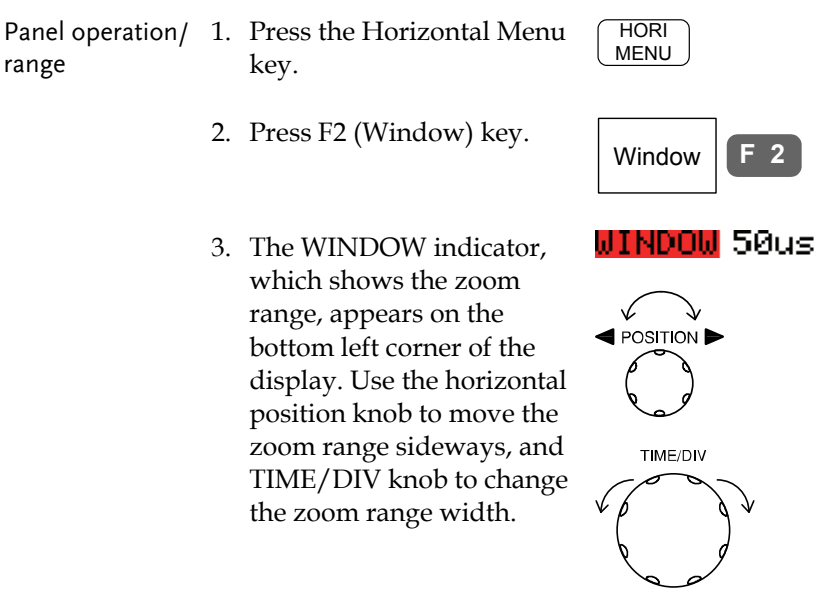

 The width of the bar in the middle of the display is the actual zoomed area.

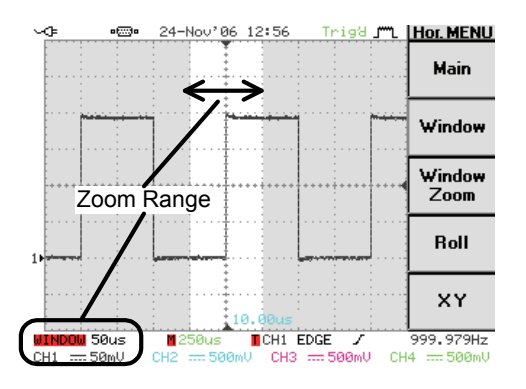

Zoom range  $1ns \sim 1ms$ 

Window Zoom

ZOOM

**F 3**

4. Press F3 (Window Zoom). The specified range gets zoomed. The ZOOM indicator appears on the bottom left side of the display.

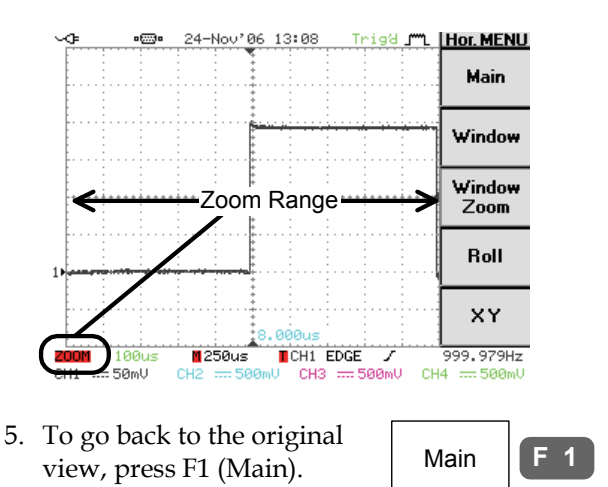

#### Show waveform in X-Y mode

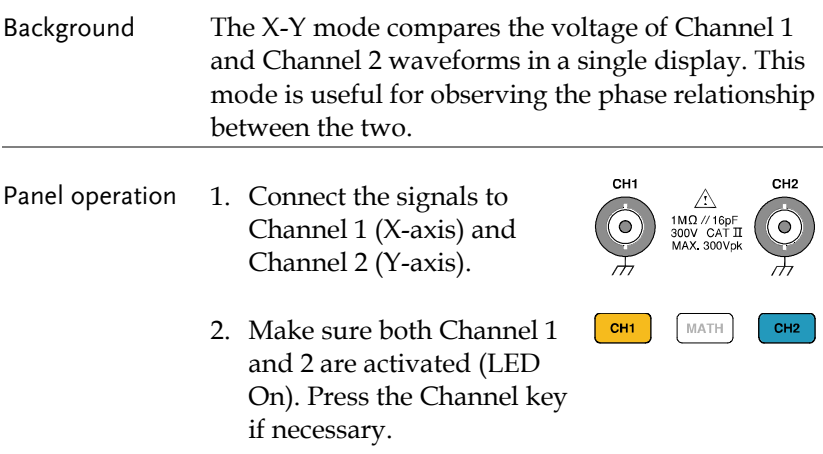

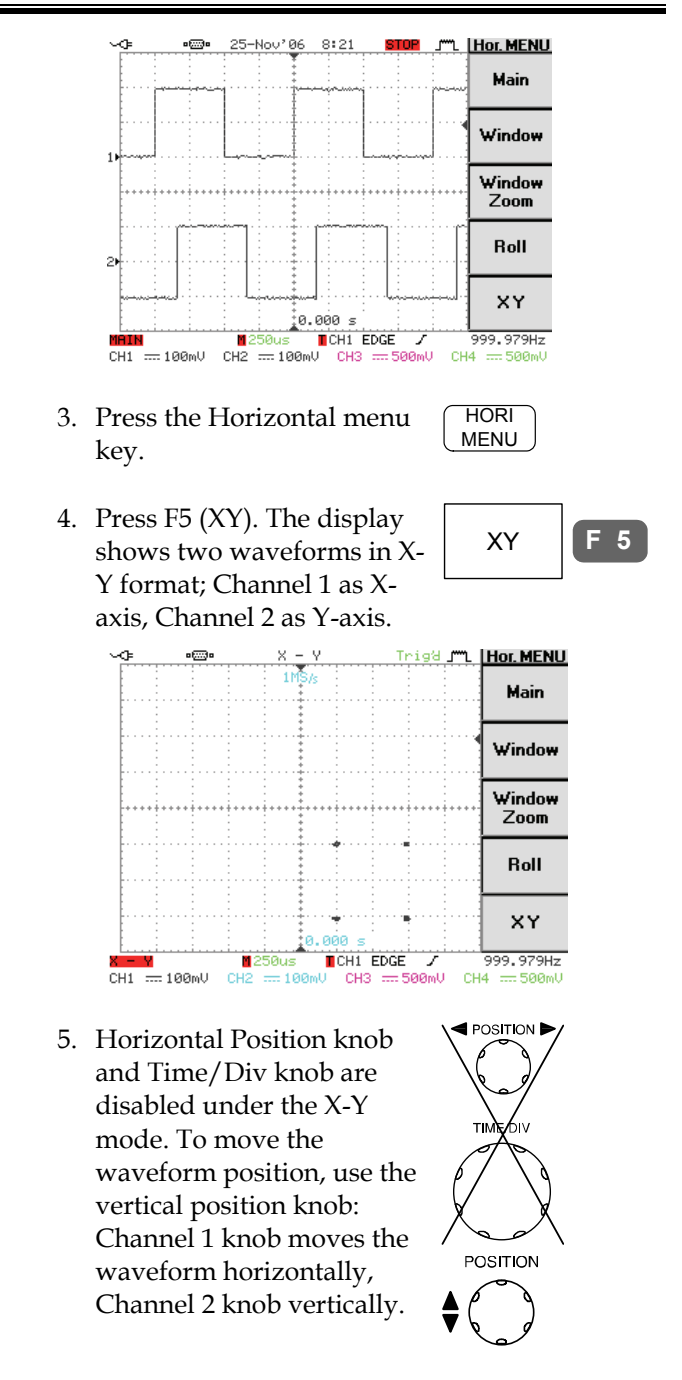

# Vertical View (Channel)

This section describes how to set the vertical scale, position, and coupling mode.

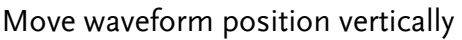

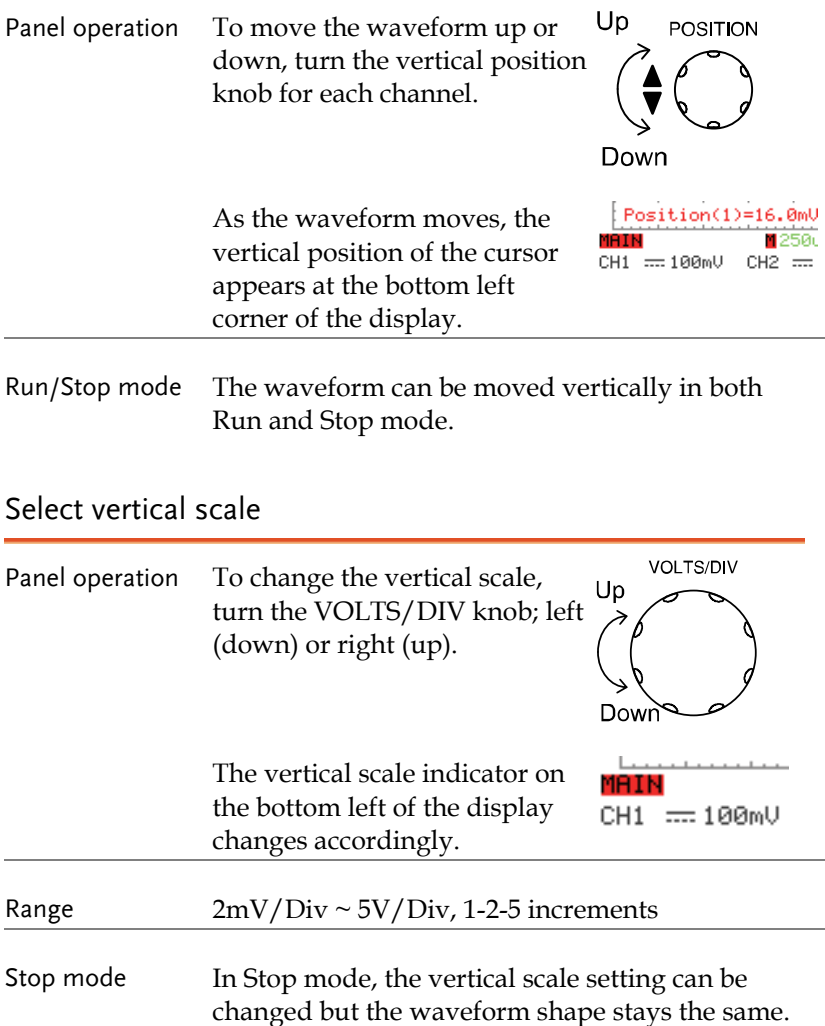

# Select coupling mode

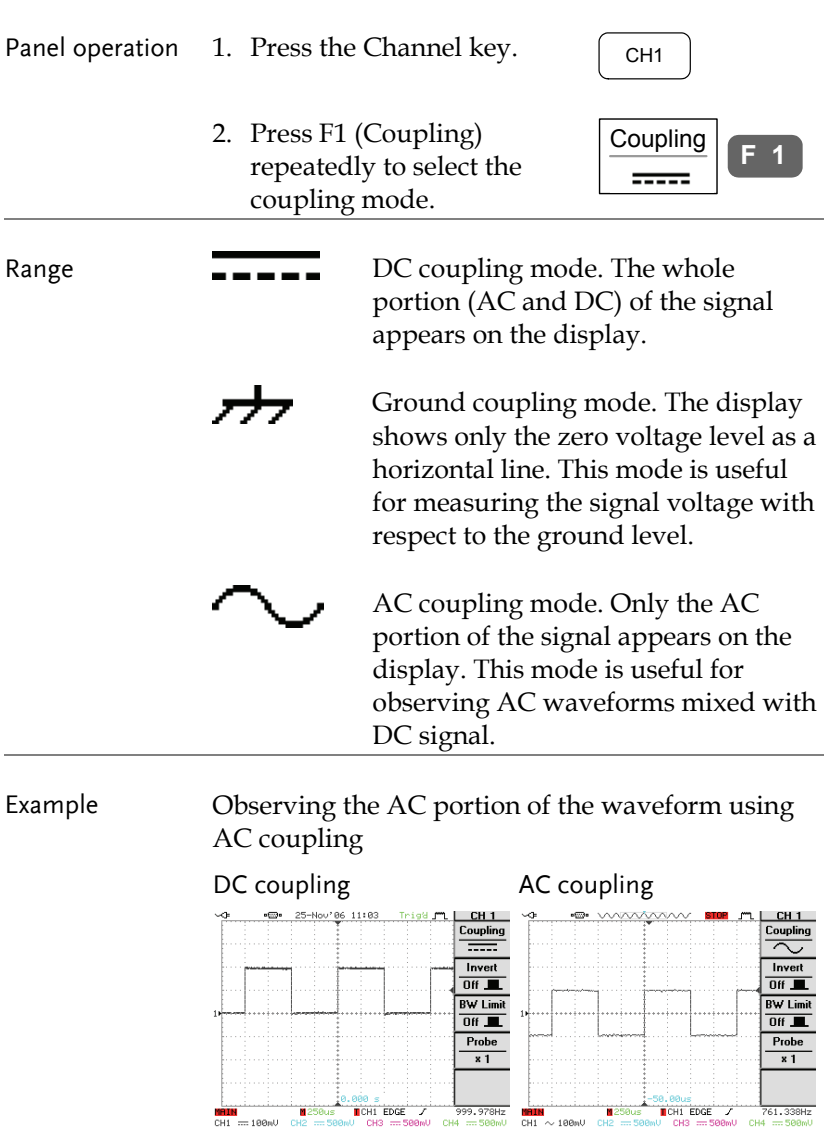

#### Invert waveform vertically

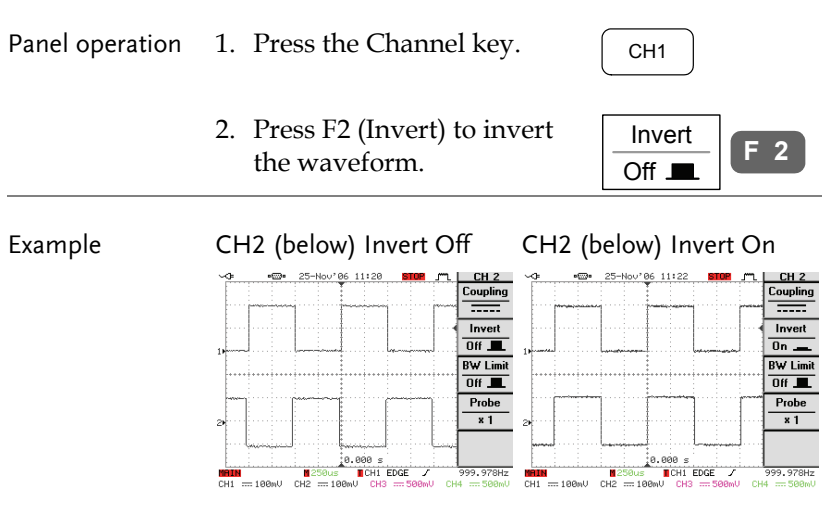

### Limit bandwidth

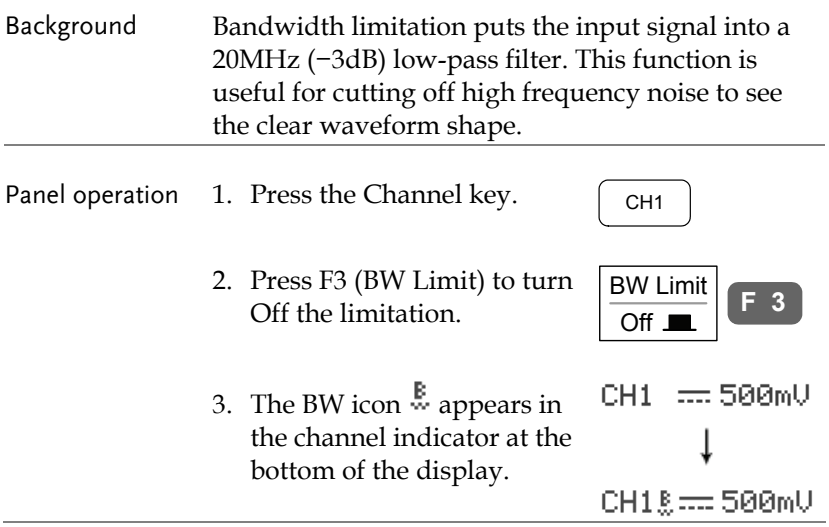

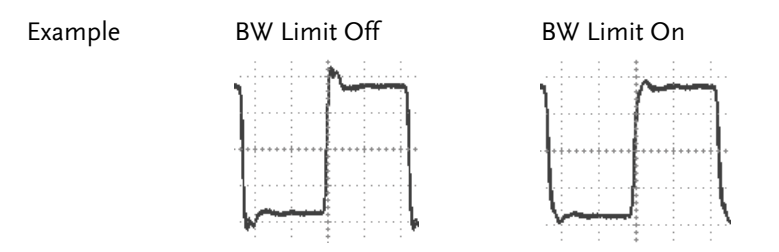

#### Select probe attenuation level

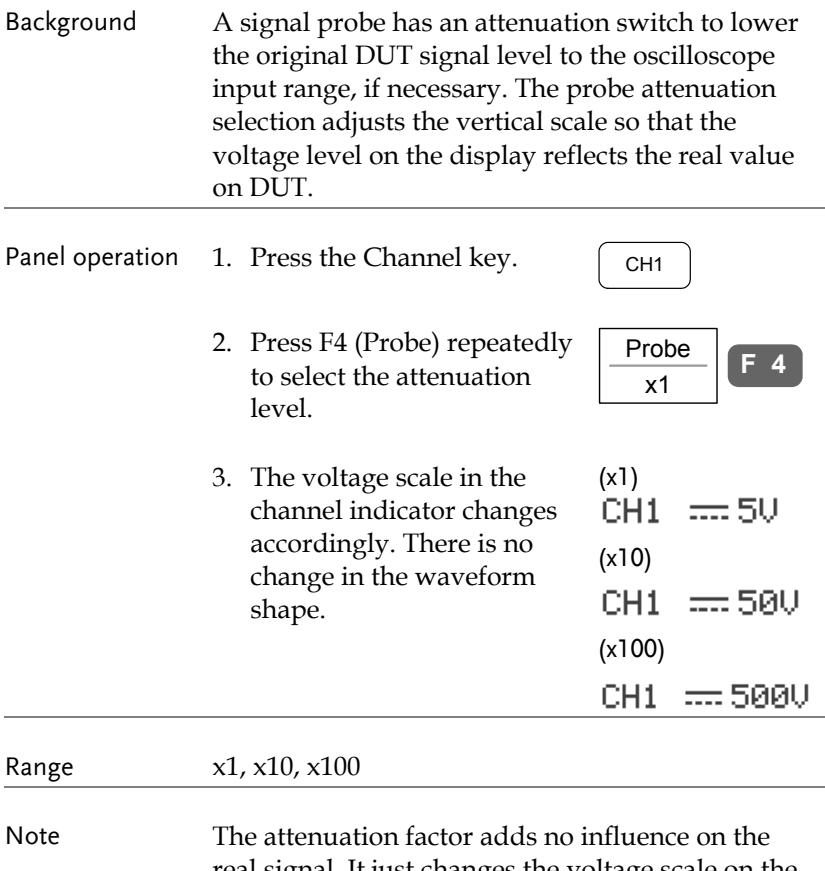

real signal. It just changes the voltage scale on the display.

# Trigger

Trigger configures the condition GDS-2000 captures the incoming signal.

#### Trigger type overview

Edge (+Delay) Triggers when the signal crosses an amplitude threshold in either positive or negative slope.

> (for 2CH models only) The advanced Delay trigger works in tandem with the edge trigger, by waiting for a specified time or number of event before the edge trigger starts. This method allows pinpointing a location in a long series of trigger events.

Note: when using the delay trigger, trigger source is limited to Channel 1 or 2.

Delay trigger example (by event)

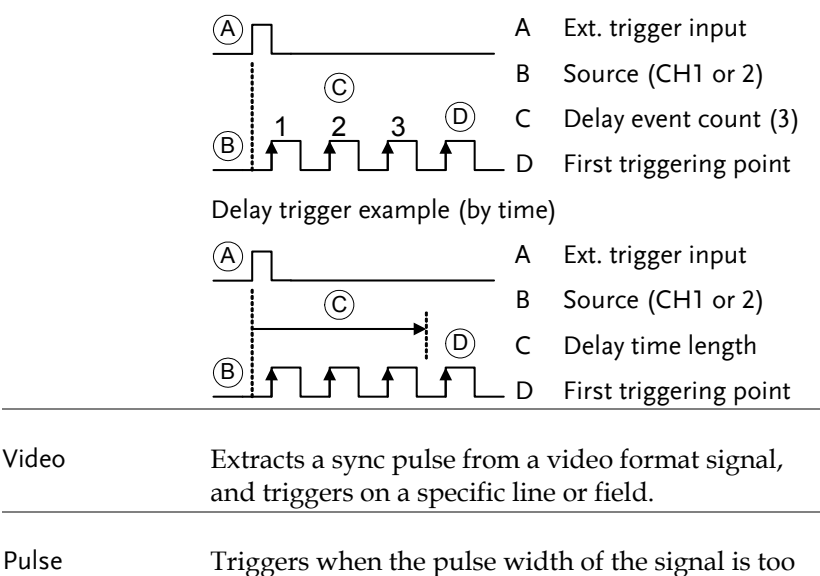

narrow or too wide compared to the setting.

# Trigger parameter overview

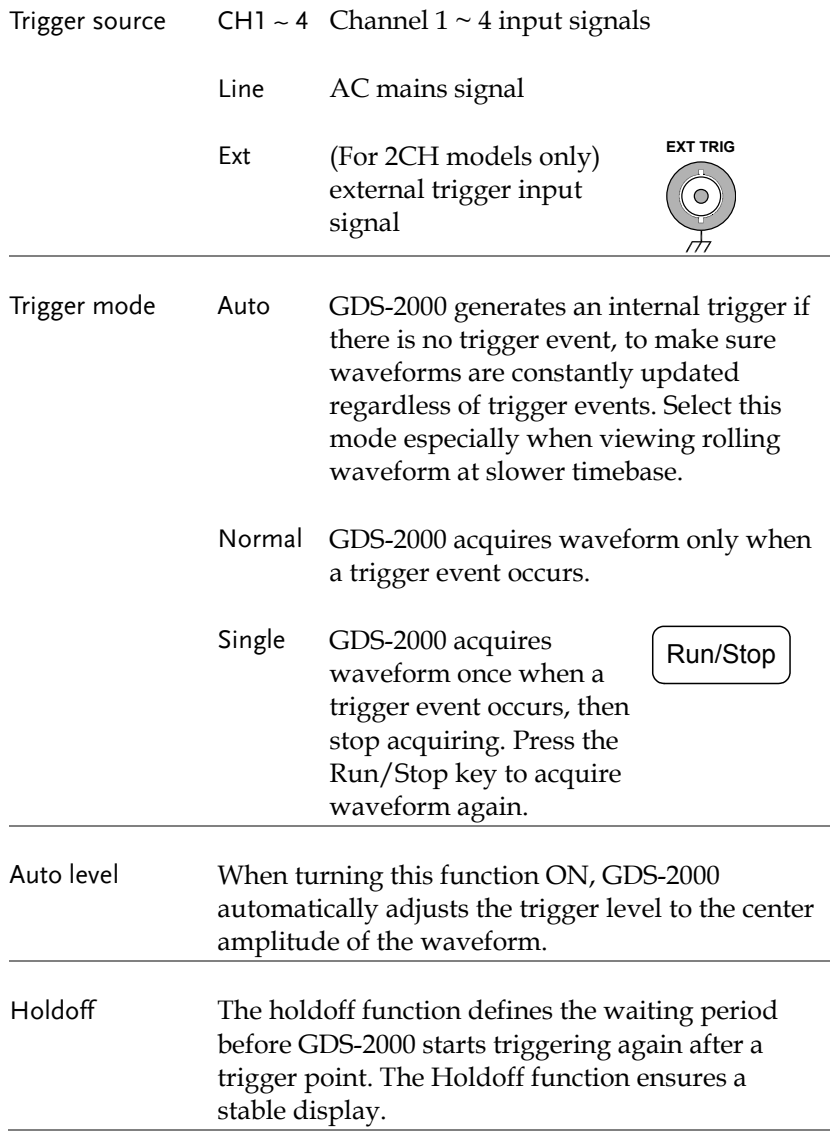

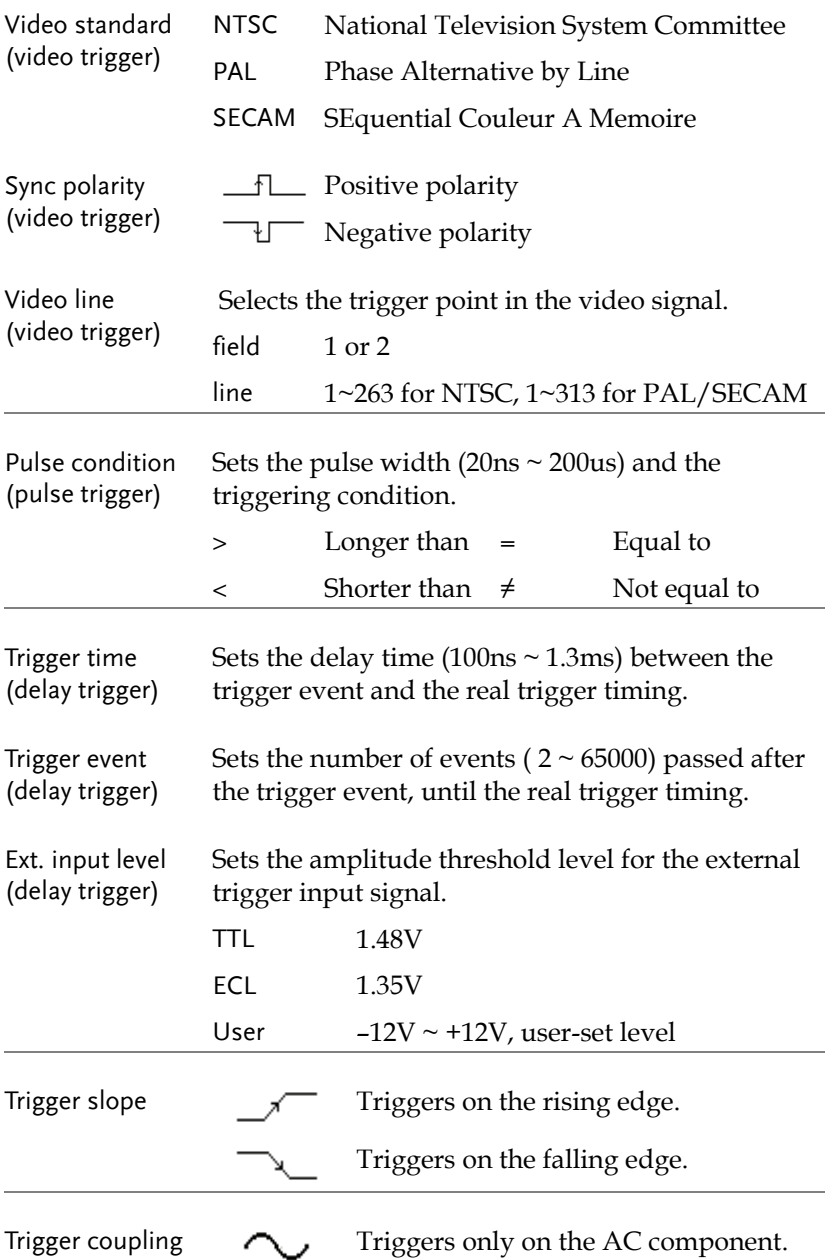
## **GUINSTEK** CONFIGURATION

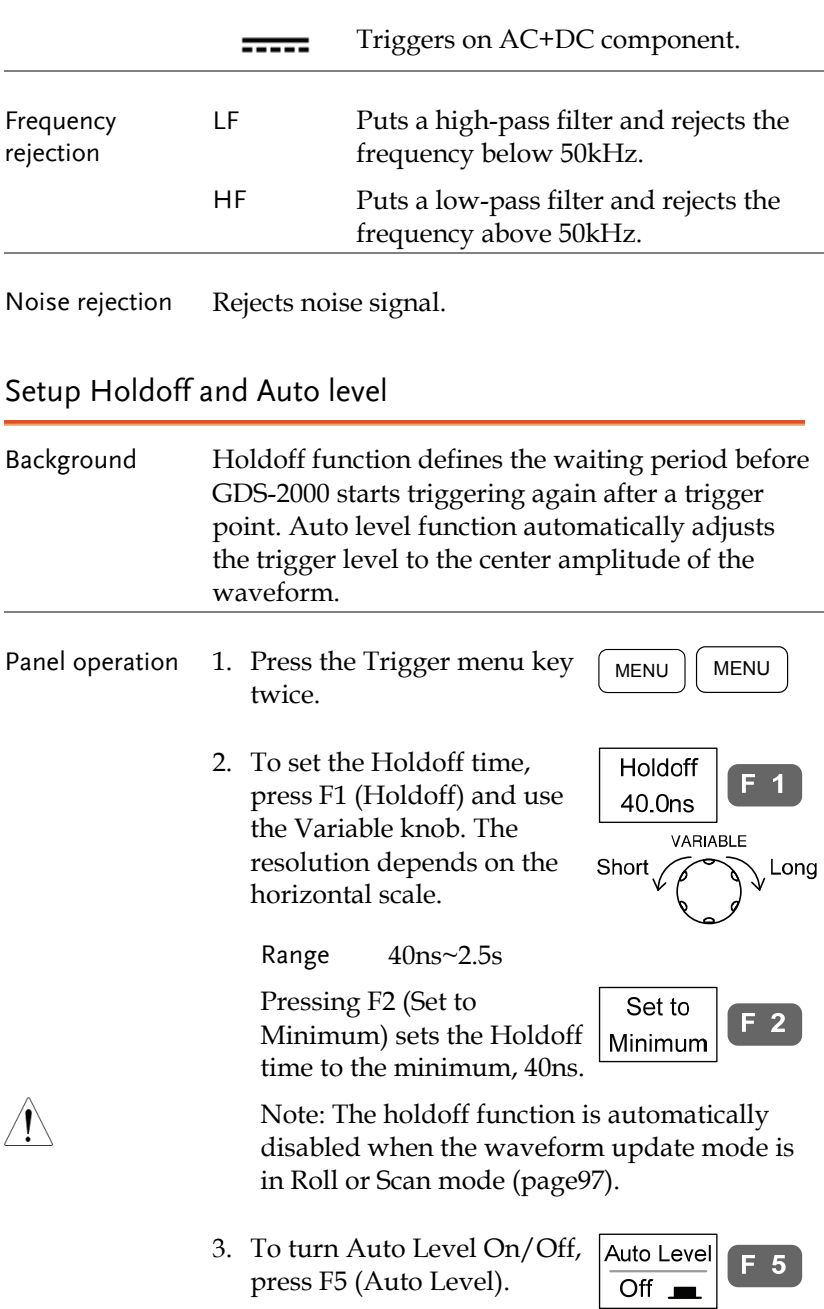

## Use edge trigger

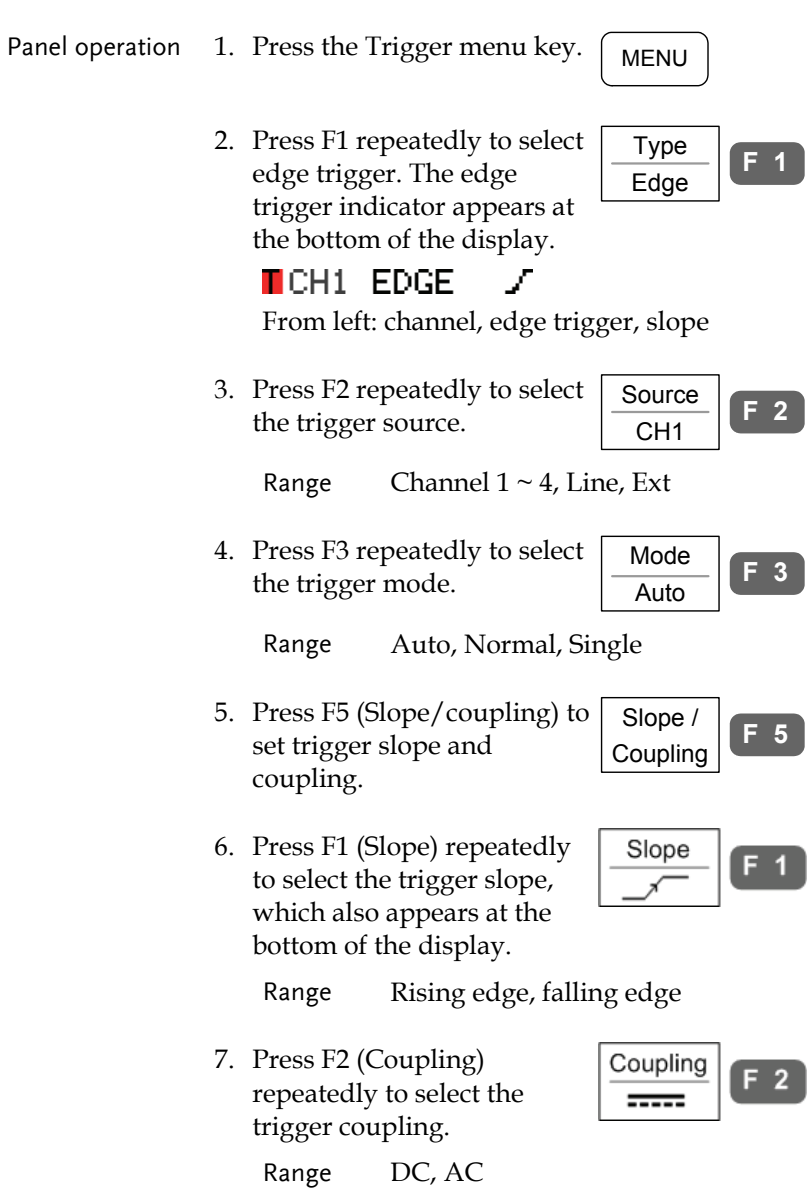

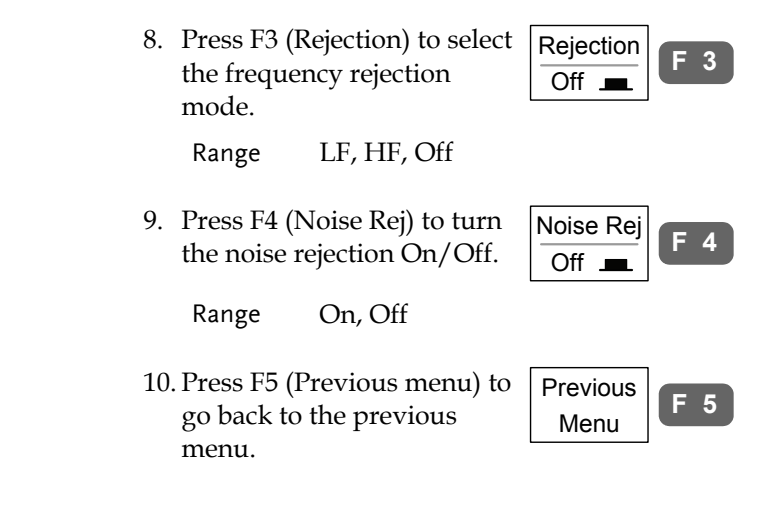

Use advanced delay trigger (2CH model)

Panel operation 1. Make sure the edge trigger source is set to CH1 or CH2. If not, GDS-2000 automatically selects CH1 as the source. 2. Press F1 repeatedly to select Type **F 1** Delay trigger. Delay  $\blacksquare$  CH1 DELAY  $\blacktriangleright$ From left: channel, delay trigger, slope 3. Press F2 (By time) or F3 (By By Time **F 2** event) and use the Variable 100ns knob to select the delay time By Event **F 3** or event after the first 2 trigger condition.

VARIABLE Short Long

Range  $100ns \sim 1.3ms$  (by time)  $2 \sim 65000$  (by event)

**F 5**

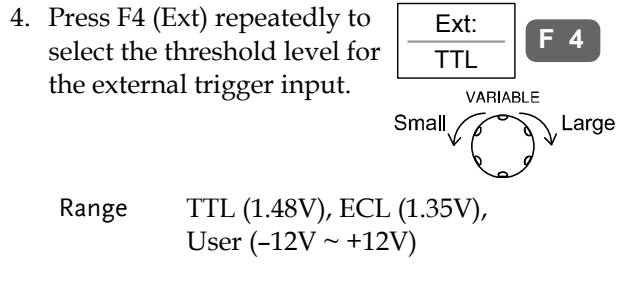

5. Press F5 (Slope/Coupling) to set the slope and coupling condition for external trigger input signal. Note that this setting does not affect the trigger source signal (Channel 1 or 2). Slope / Coupling

## Use video trigger

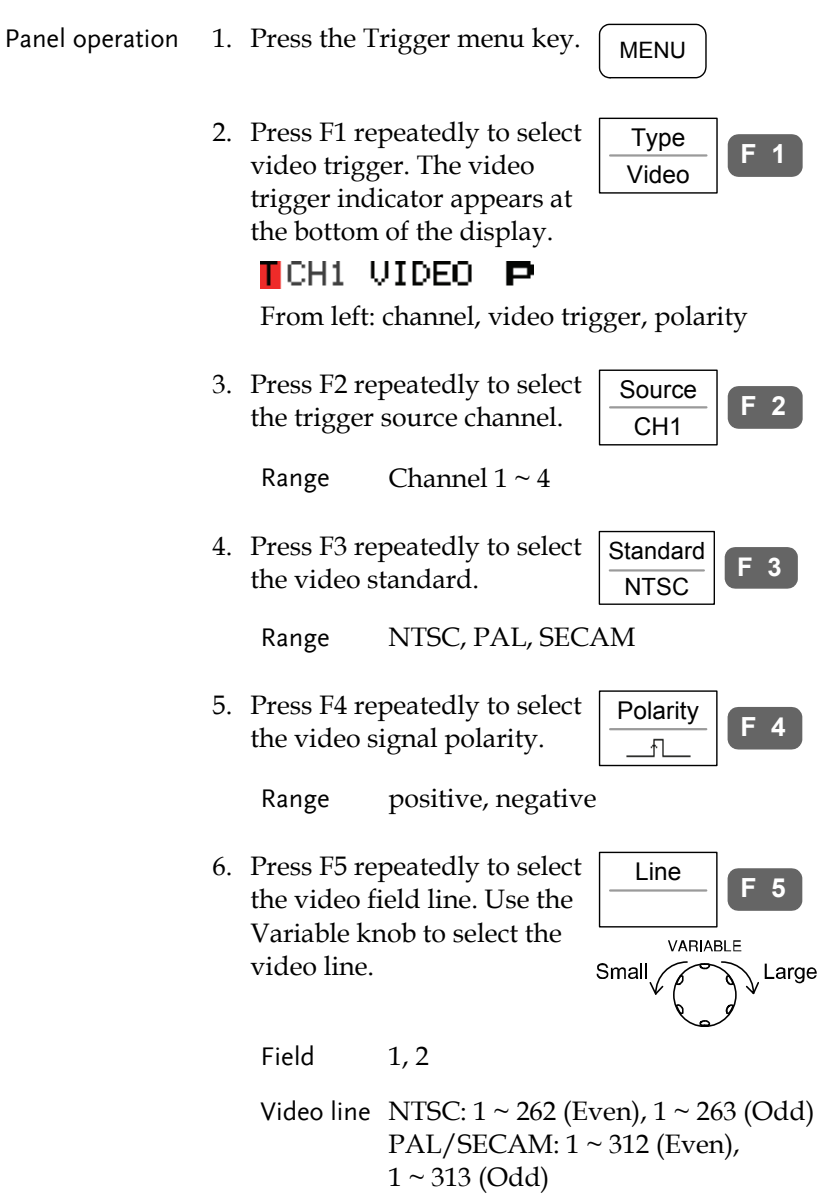

# Use pulse width trigger

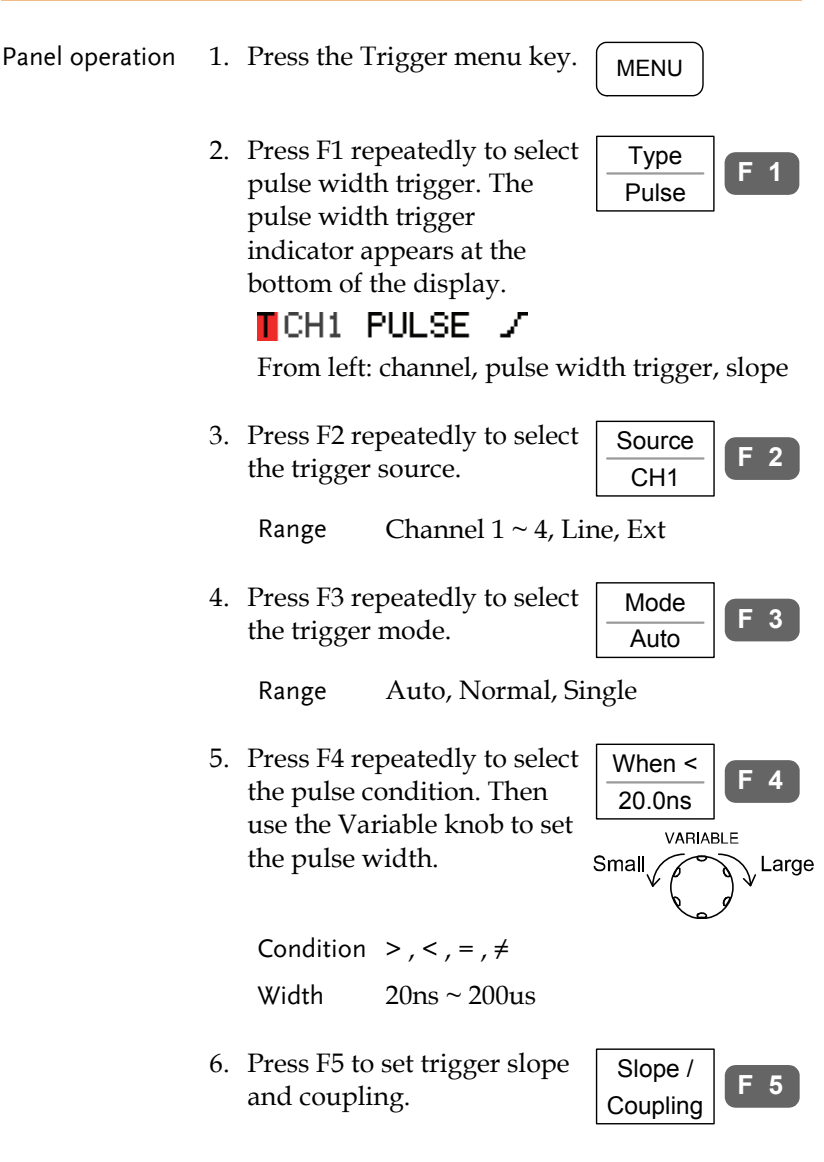

7. Press F1 (Slope) repeatedly to select the trigger slope, which also appears at the bottom of the display.

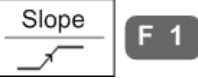

Range Rising edge, falling edge

8. Press F2 (Coupling) repeatedly to select the trigger coupling.

Range DC, AC

9. Press F3 (Rejection) to select the frequency rejection mode.

Range LF, HF, Off

10. Press F4 (Noise Rej) to turn the noise rejection On/Off.

Range On, Off

11. Press F5 (Previous menu) to go back to the previous menu.

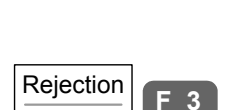

 $Off$ <sub> $\blacksquare$ </sub>

Coupling =====

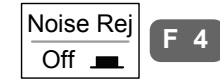

Previous Menu **F 5**

# System Info / Language / Clock

This section describes how to set the interface, beeper, language, time/date, and probe compensation signal.

#### View system information

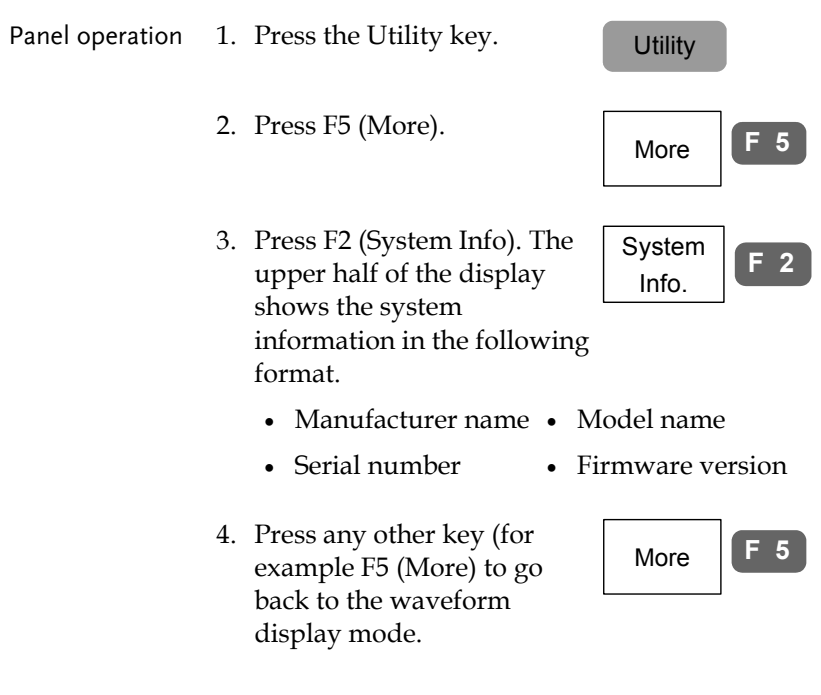

#### Select menu language

Parameter The following is the list of menu language available by default. Language selection differs according to the region to which GDS-2000 is shipped.

- English Chinese (traditional)
- Chine (simplified) Korean

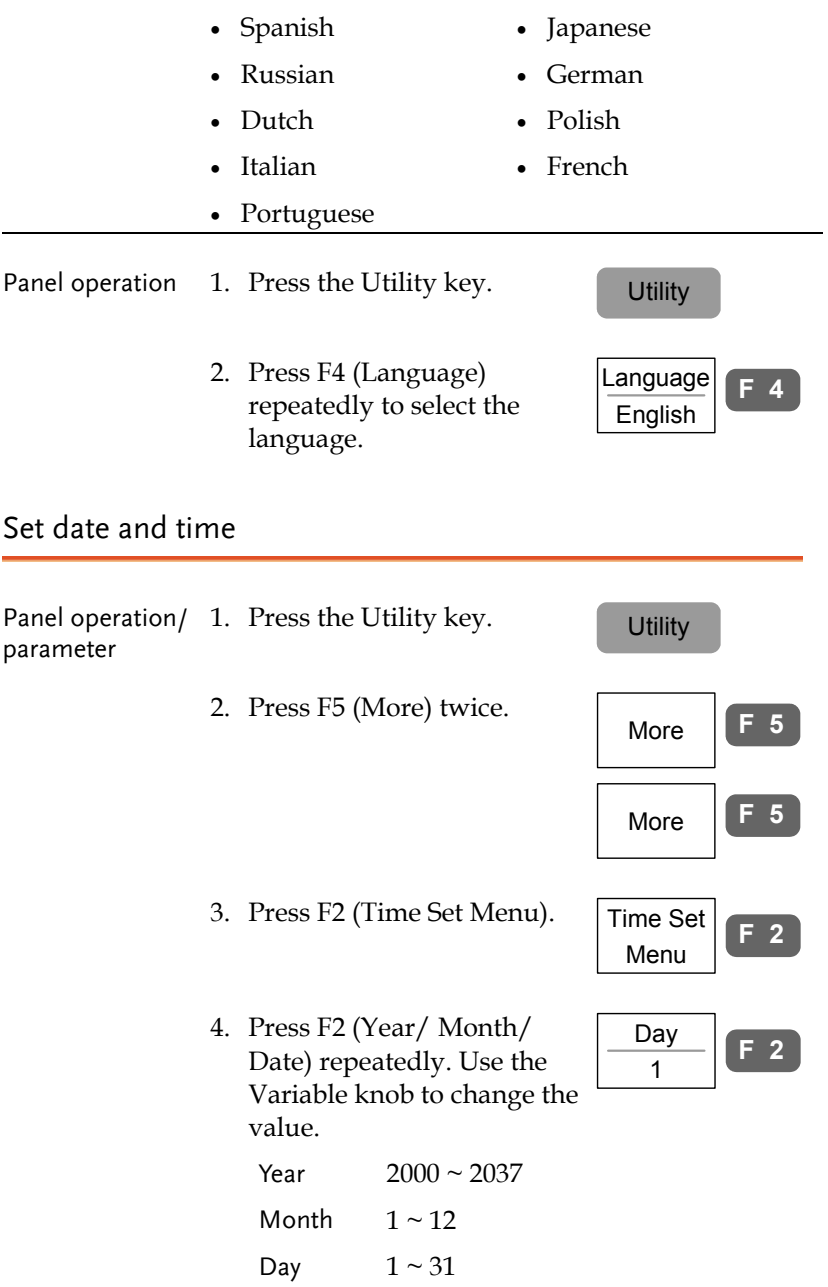

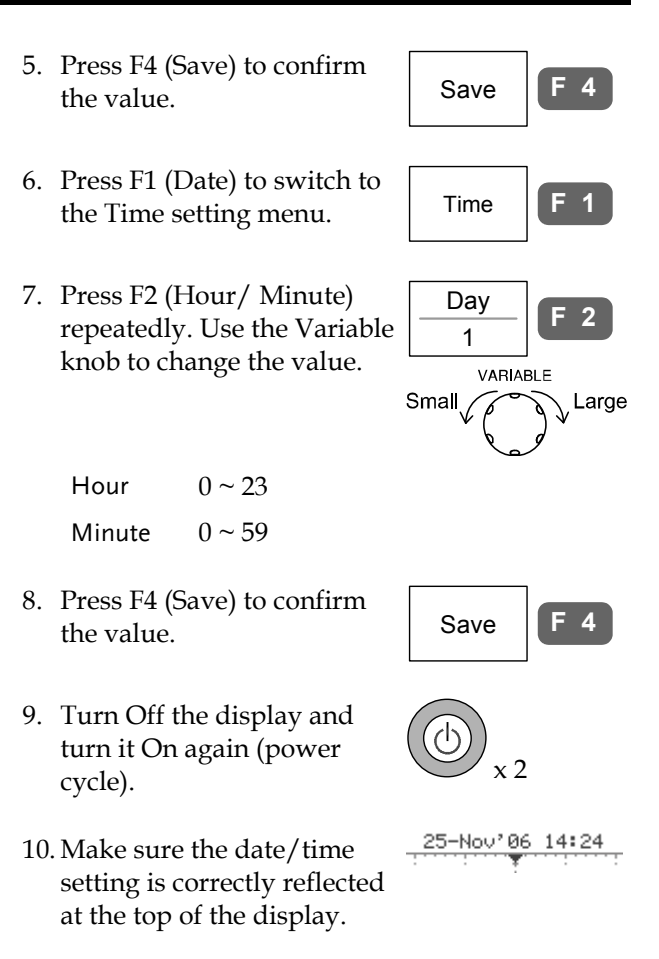

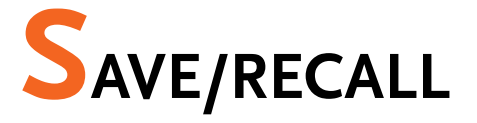

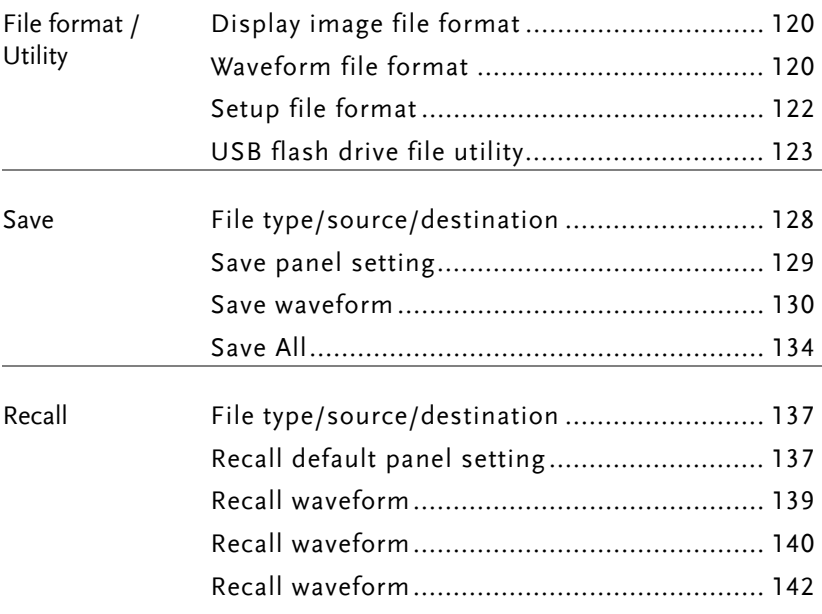

# File Format/Utility

## Display image file format

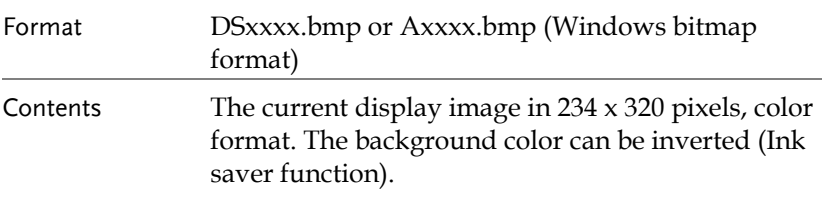

### Waveform file format

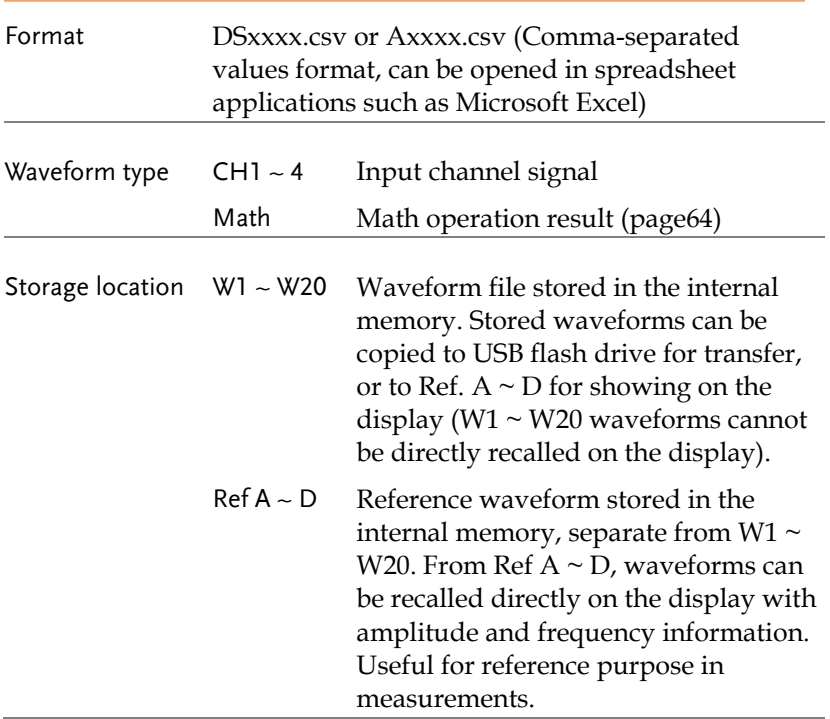

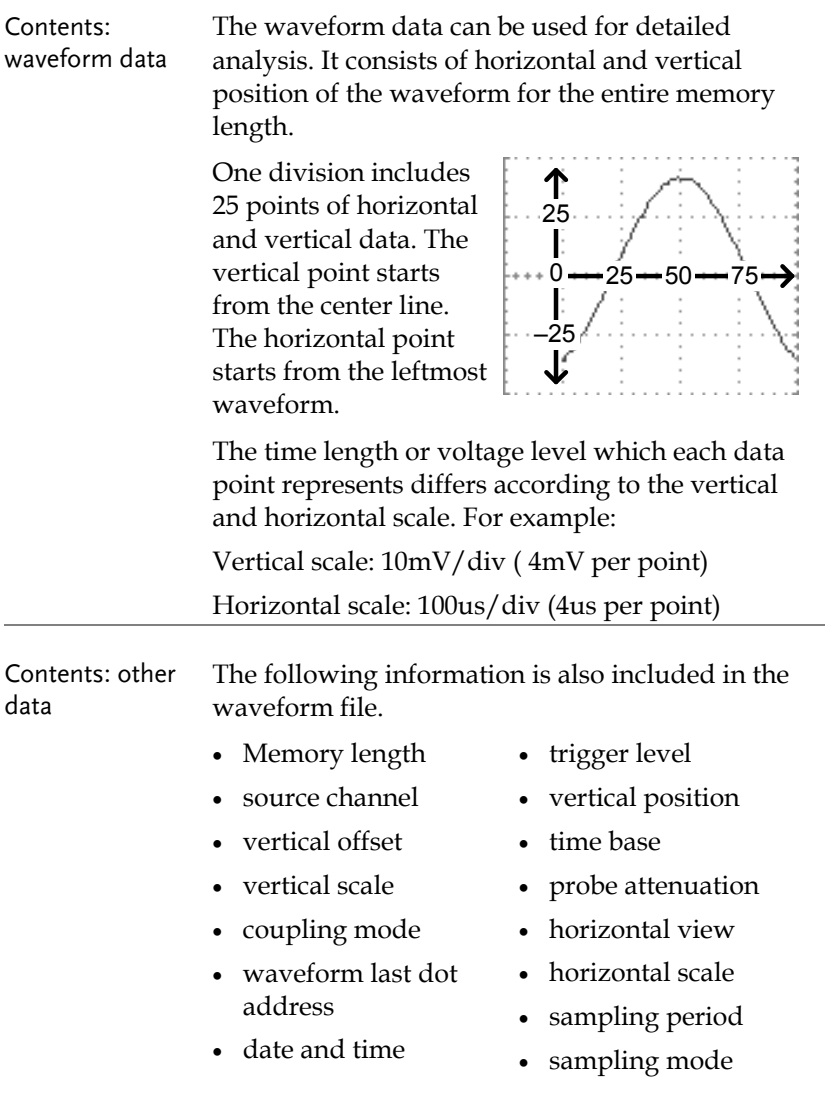

## Setup file format

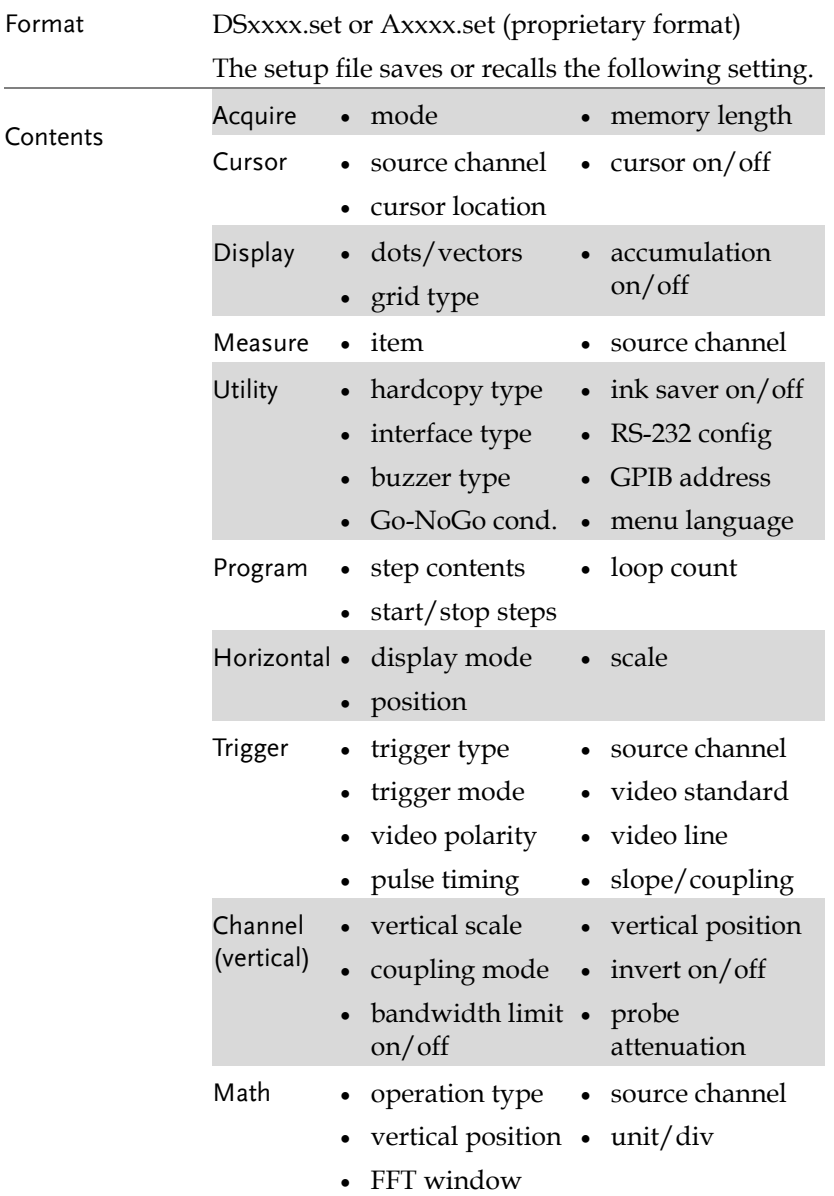

# USB flash drive file utility

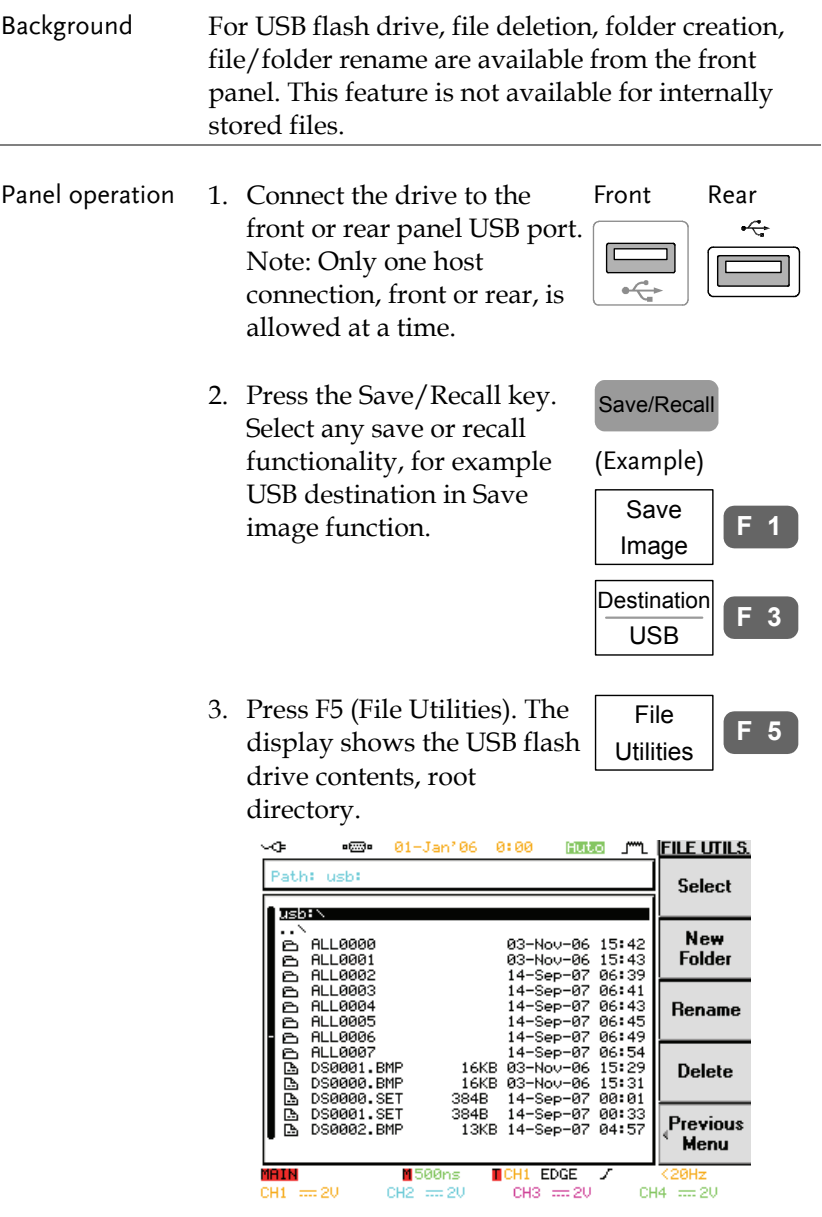

4. Use the Variable knob to move the cursor. Press F1 (Select) to go into the folder or go back to the previous directory level.

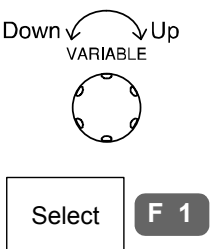

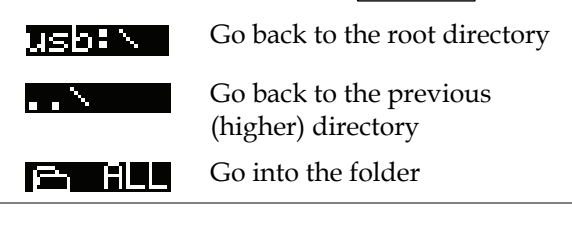

- / Rename file or folder
- Create new folder 1. Move the cursor to the file or folder location and press F2 (New Folder) or F3 (Rename). The file/folder name and the character map appear on the display.

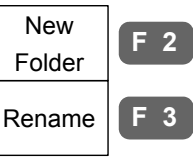

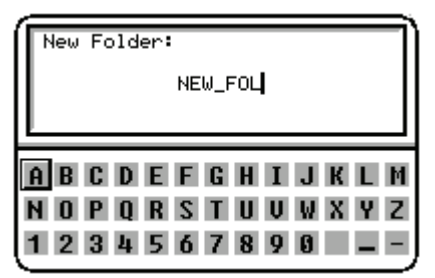

2. Use the Variable knob to move the pointer to the characters. Press F1 (Enter Character) to add a character or F2 (Back Space) to delete a character.

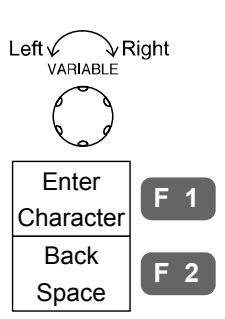

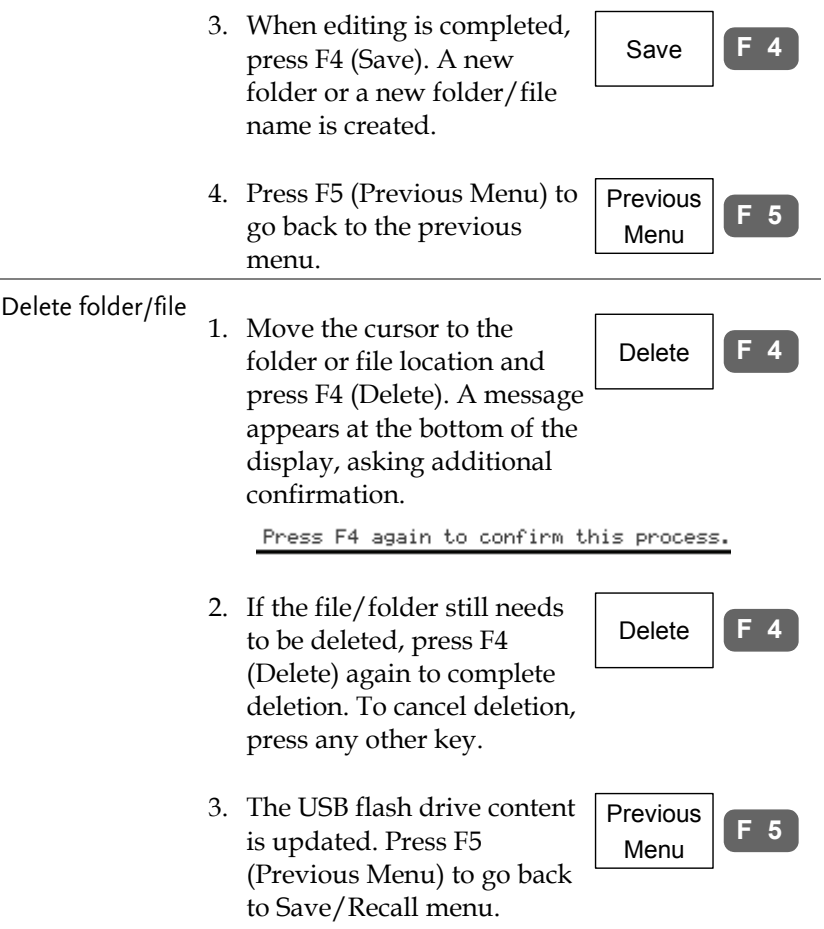

# Quick Save (HardCopy)

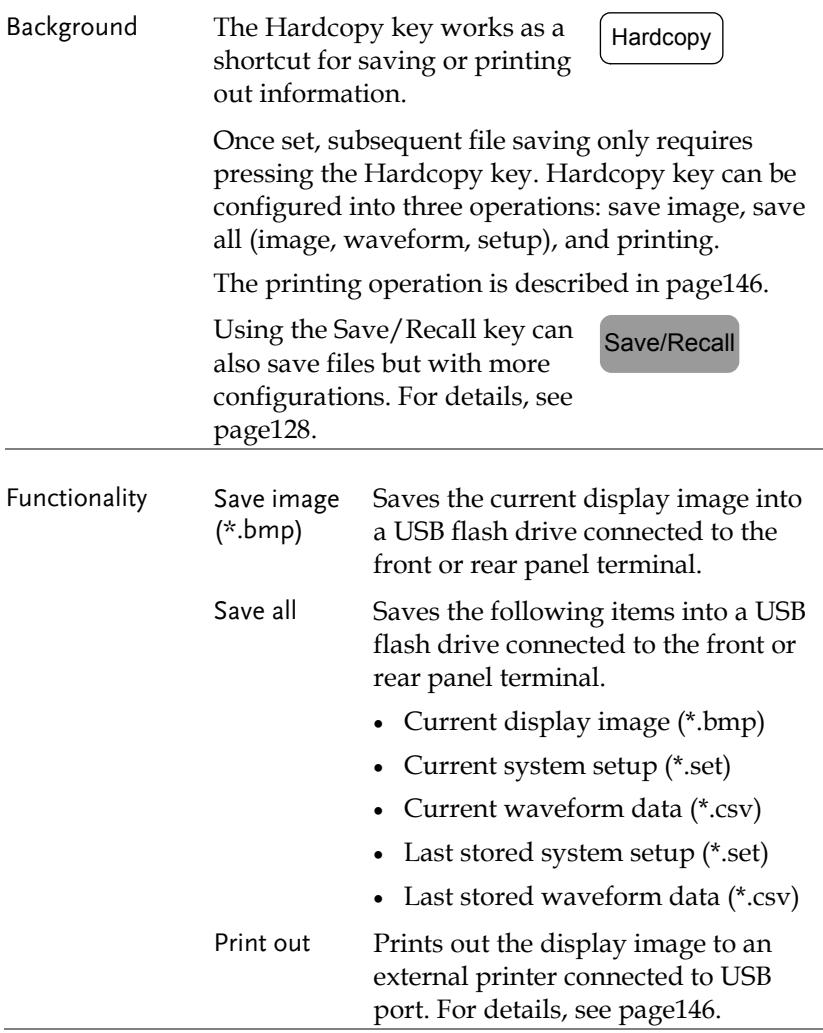

## **GUINSTEK** SAVE/RECALL

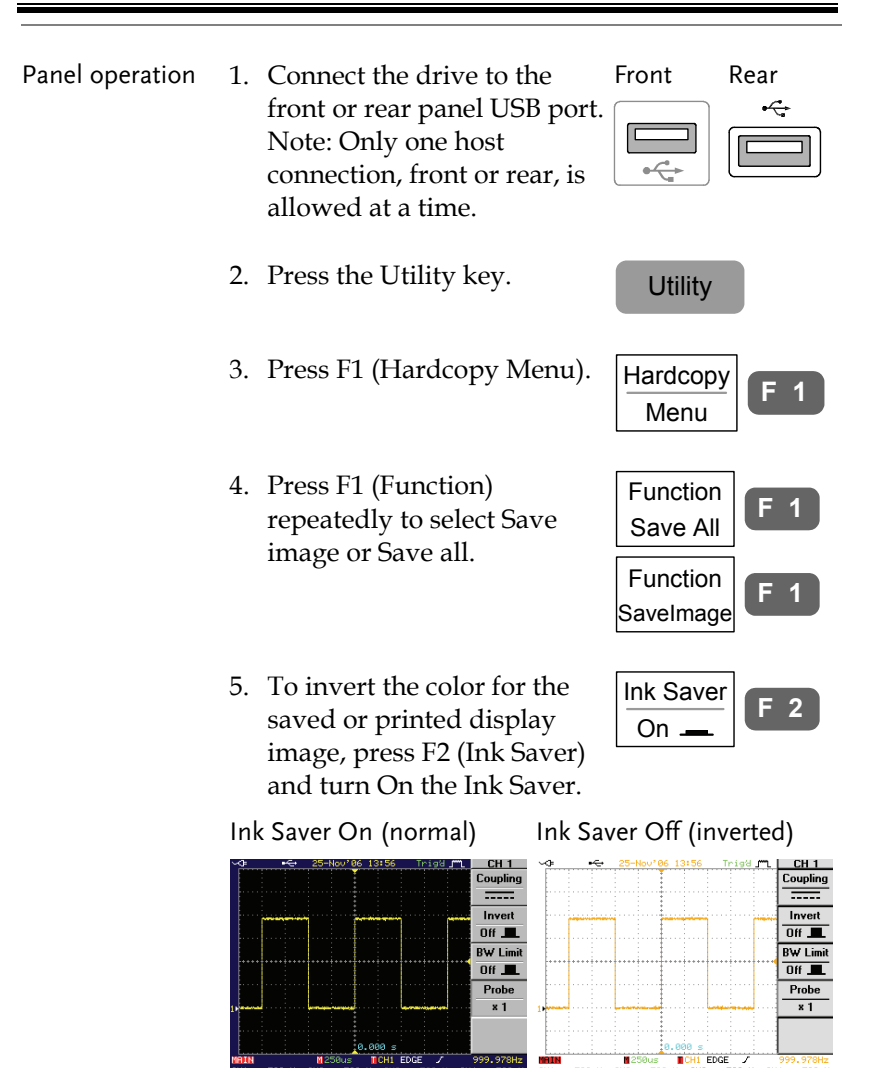

6. To save the image or folder, press the Hardcopy key. The file or folder is saved to the root directory of the USB flash drive.

Hardcopy

## Save

## File type/source/destination

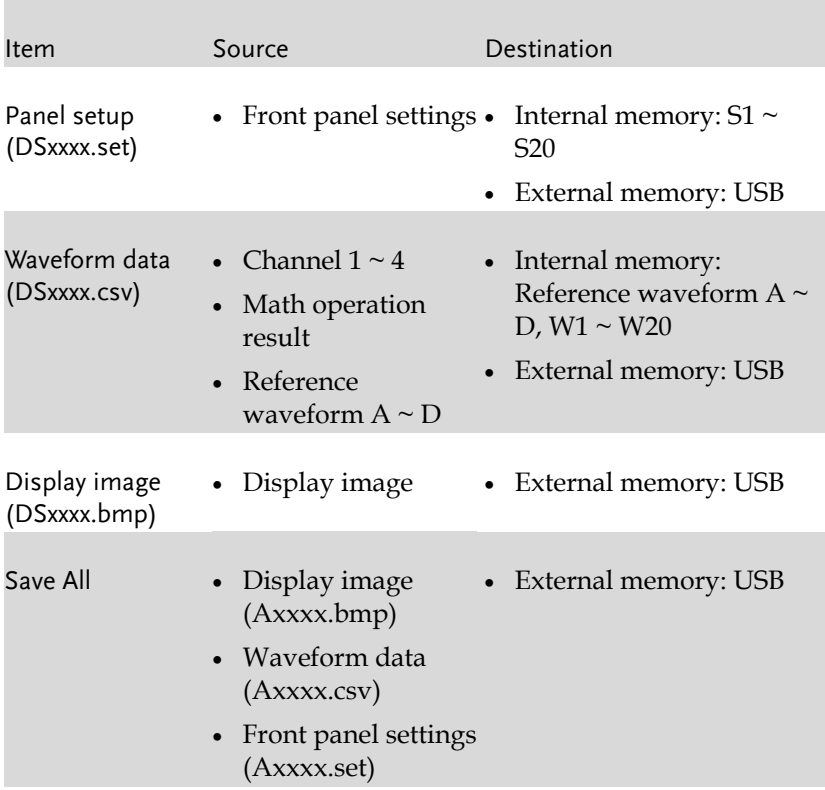

## Save panel setting

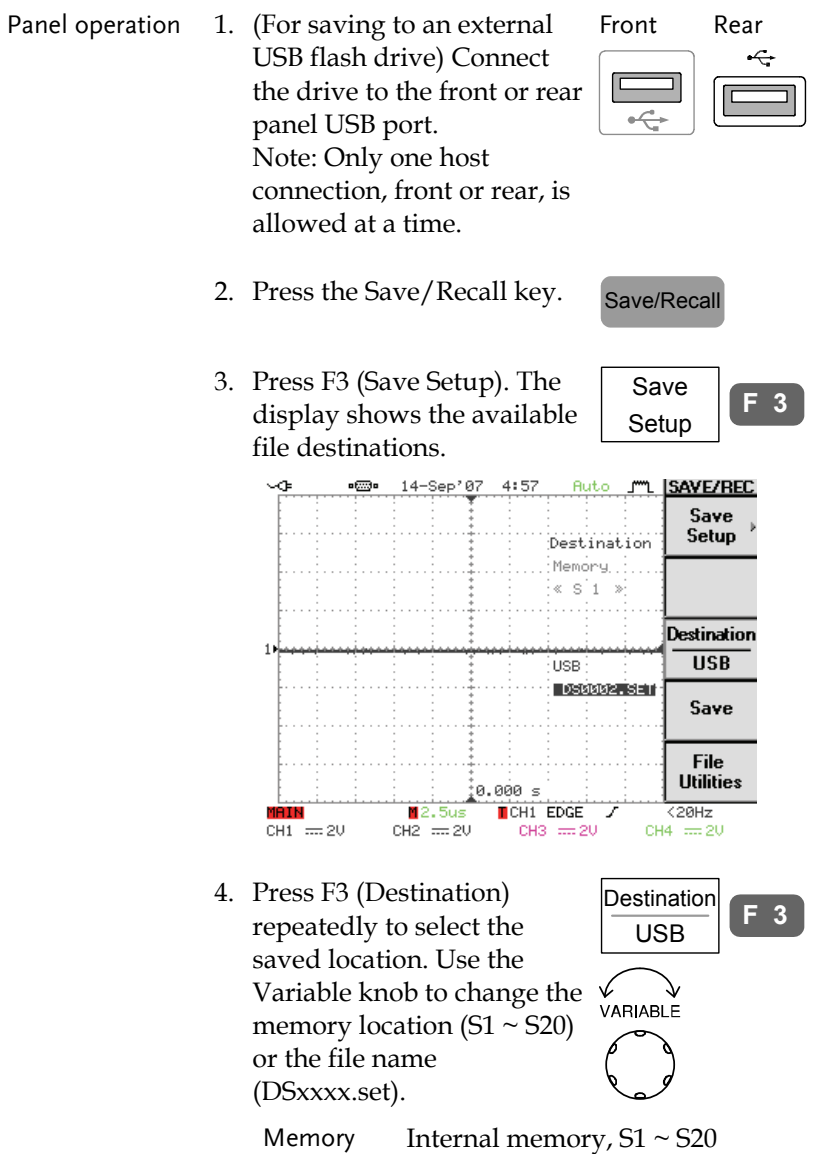

 USB External flash drive, no practical limitation on the amount of file. When saved, the setup file is placed in the root directory.

5. Press F4 (Save) to confirm saving. When completed, a message appears at the bottom of the display.

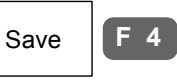

**F 5**

Setup save to DS0005. SET completed

Note

The file will not be saved if the power is turned Off or USB drive is taken out before the message.

USB file utility To edit USB flash drive contents (create/ delete/ rename files and folders), press F5. For details, see page123. File **Utilities** 

#### Save waveform

Panel operation 1. (For saving to an external USB flash drive) Connect the drive to the front or rear panel USB port. Note: Only one host connection, front or rear, is allowed at a time. Front Rear 2. Press the Save/Recall key. Save/Recall 3. Press F4 (Save Waveform). The display shows the available source and destination options. Save Waveform **F 4**

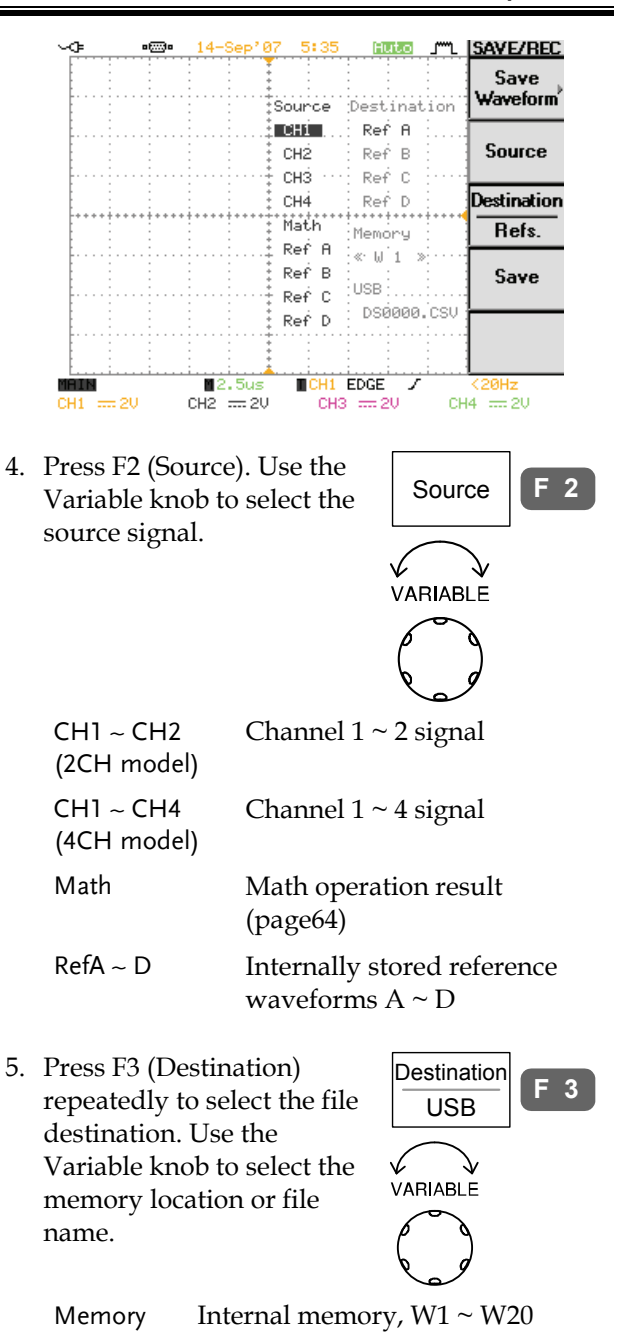

 USB External flash drive, no practical limitation on the amount of file. When saved, the waveform file is placed in the root directory. Ref Internal reference waveform,  $A \sim D$ 6. Press F4 (Save) to confirm Save **F** saving. When completed, a message appears at the bottom of the display. Waveform save to Reffi completed The file will not be saved if the Note power is turned Off or USB drive is taken out before the message. USB file utility To edit USB flash drive File **F 5** contents (create/ delete/ **Utilities** rename files and folders), press F5. For details, see page123. PC software Saving waveform is also FreeWave (FreeWave) available through the proprietary PC software, downloadable from GWInstek website. Save display image Panel operation 1. Connect the drive to the Front Rear

front or rear panel USB port. Note: Only one host connection, front or rear, is allowed at a time.

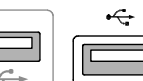

2. Press the Save/Recall key.  $\left| \frac{\text{Save}}{\text{Recall}} \right|$ 

## **GWINSTEK** SAVE/RECALL

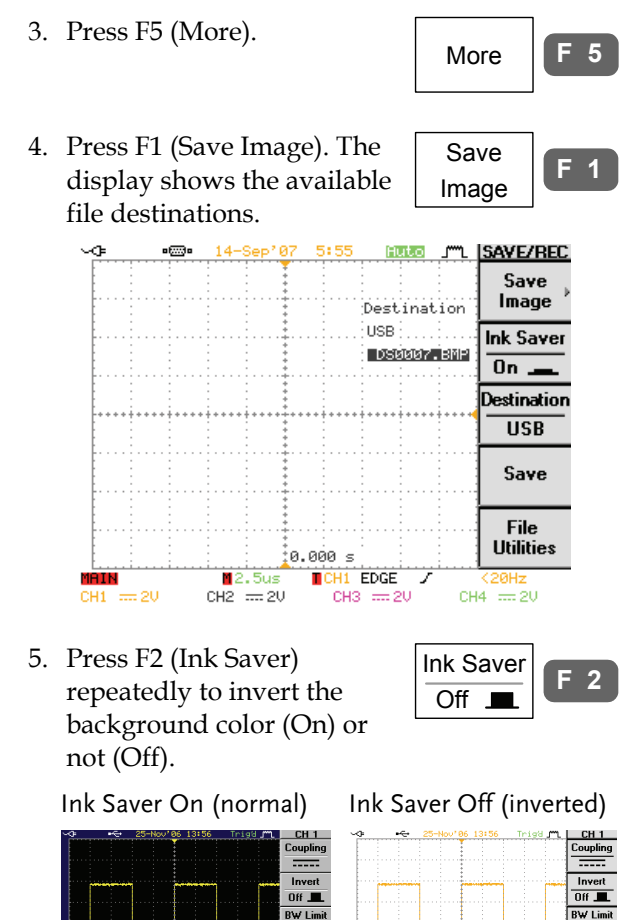

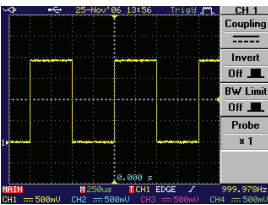

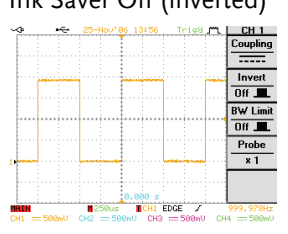

6. Press F3 (Destination). Use the Variable knob to select the file name.

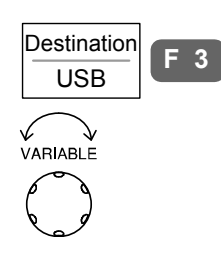

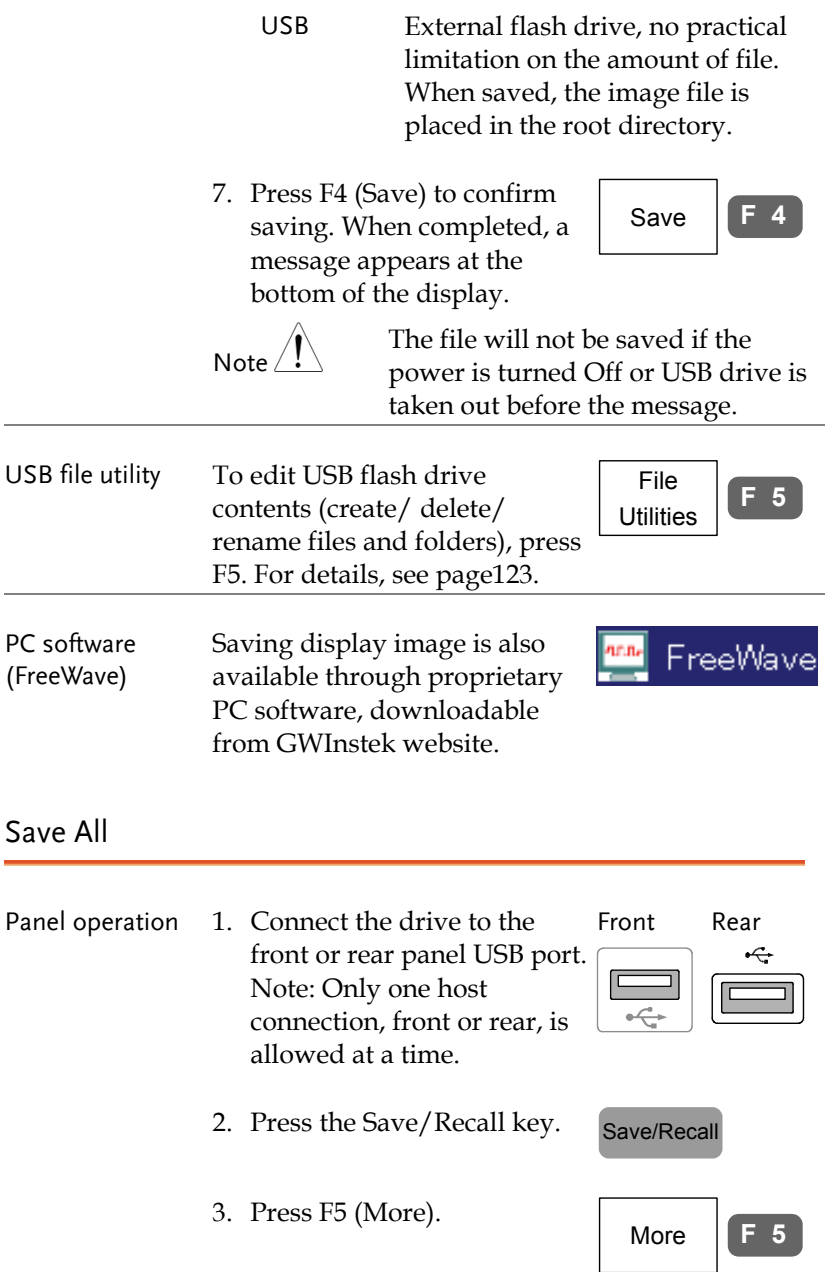

4. Press F2 (Save All). The display shows the available file destinations. The following files are saved, contained in a folder.

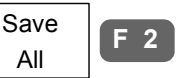

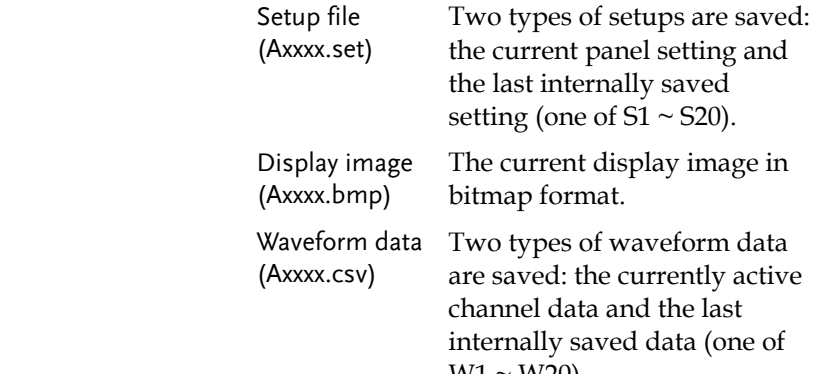

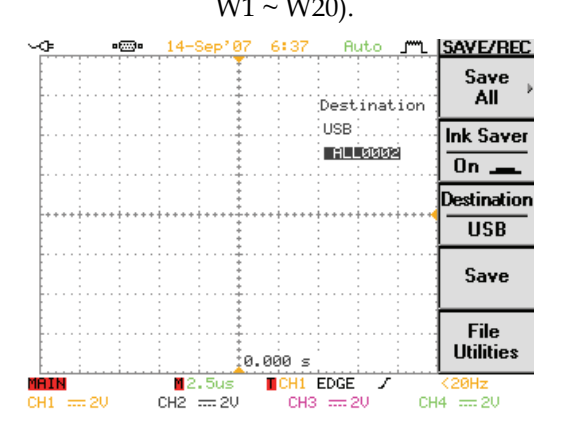

5. Press F2 (Ink Saver) repeatedly to invert the background color (On) or not (Off) for the display image.

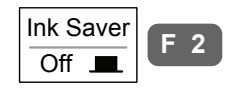

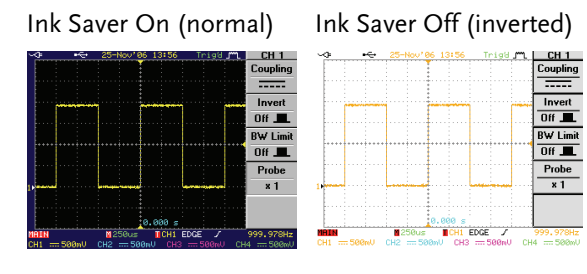

6. Press F3 (Destination). Use the Variable knob to select the file name.

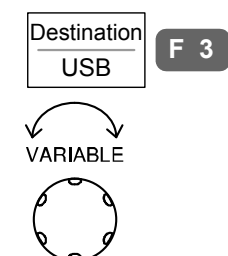

- USB External flash drive, no practical limitation on the amount of file. When saved, the folder is placed in the root directory.
- 7. Press F4 (Save) to confirm saving. When completed, a message appears at the bottom of the display.

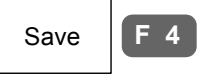

**F 5**

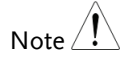

The file will not be saved if the power is turned Off or USB drive is taken out before the message.

8. Together with the current setup/waveform/ image, the last saved waveform file (one from  $W1 \sim W20$ ) and setup file (one from S1  $\sim$  S20) are also included in the folder.

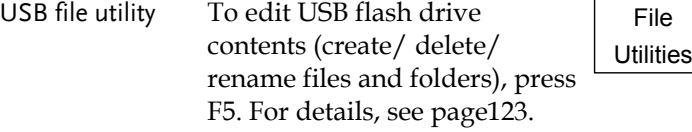

# Recall

### File type/source/destination

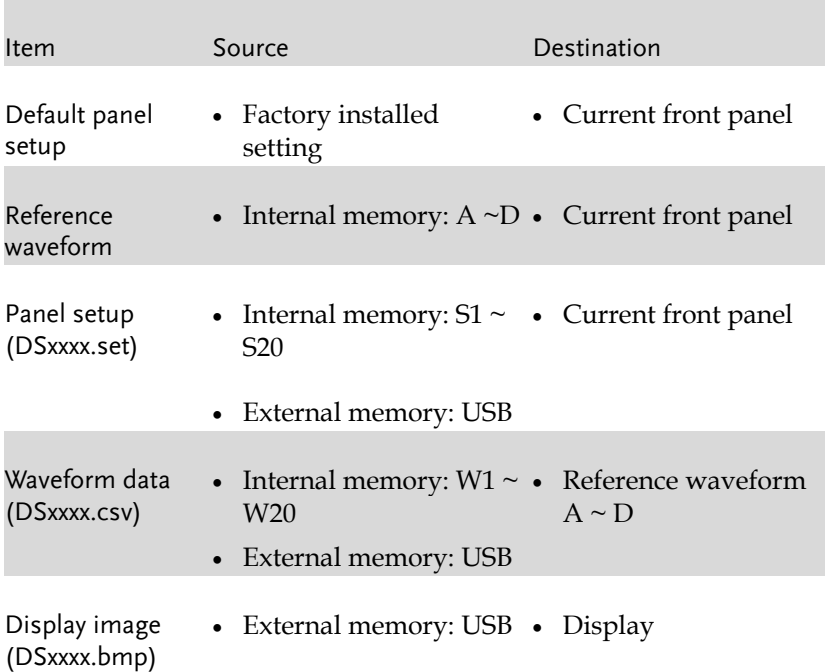

#### Recall default panel setting

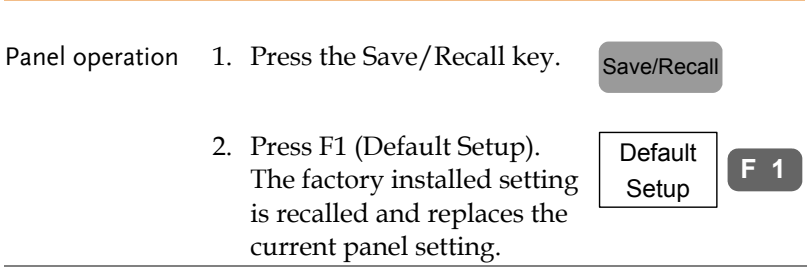

Setting contents The following is the default setting contents.

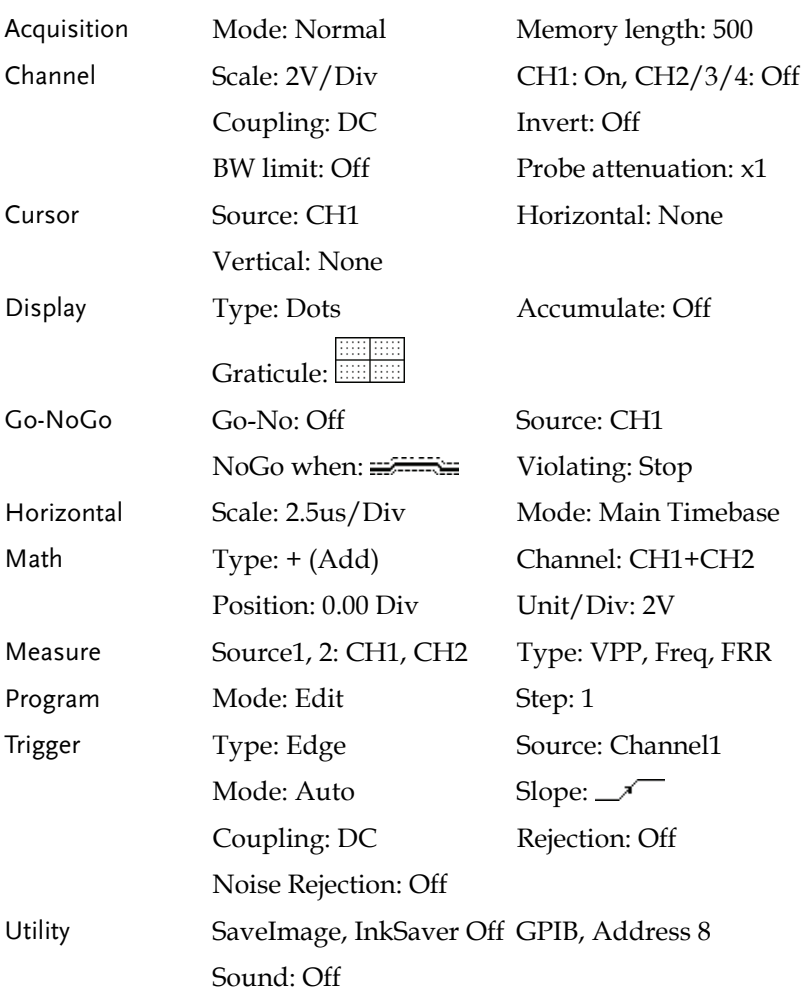

Recall reference waveform on the display

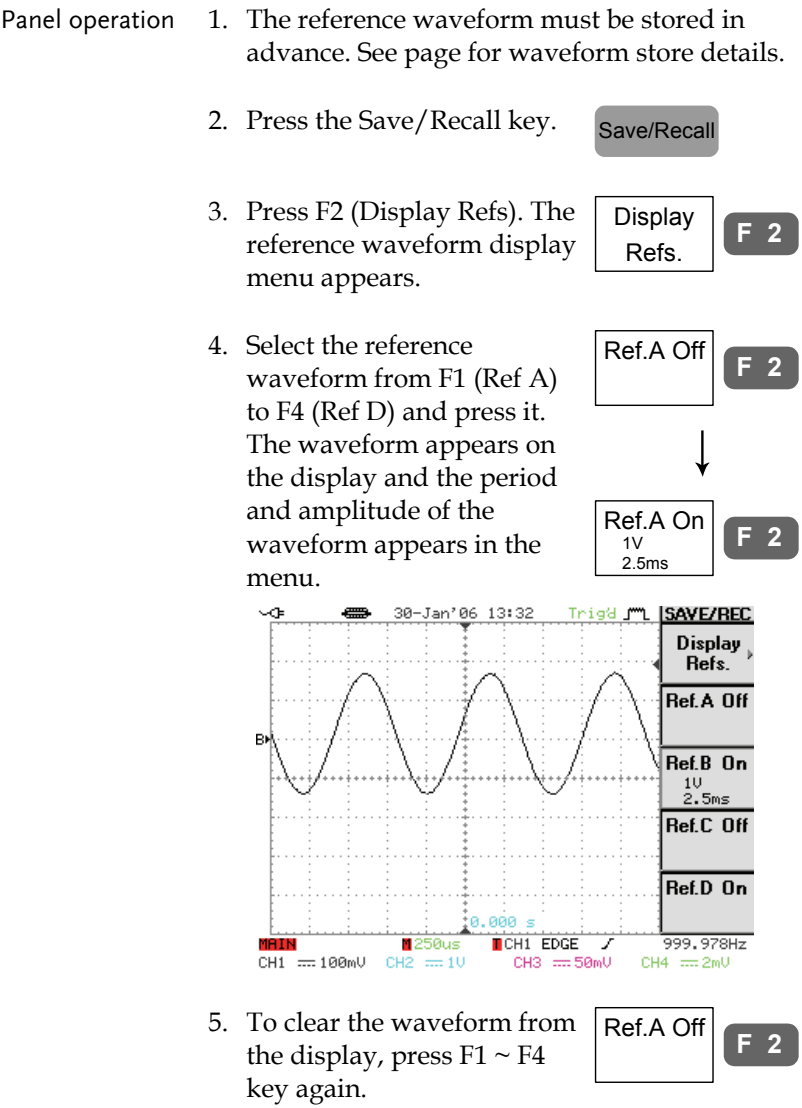

## Recall panel setting

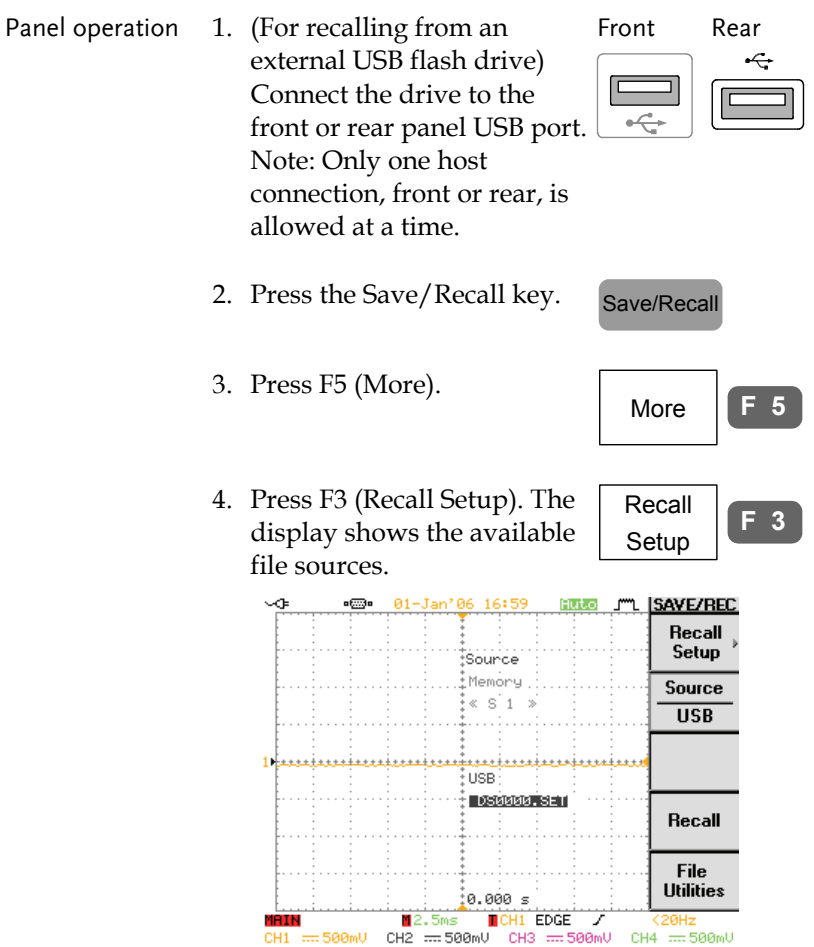

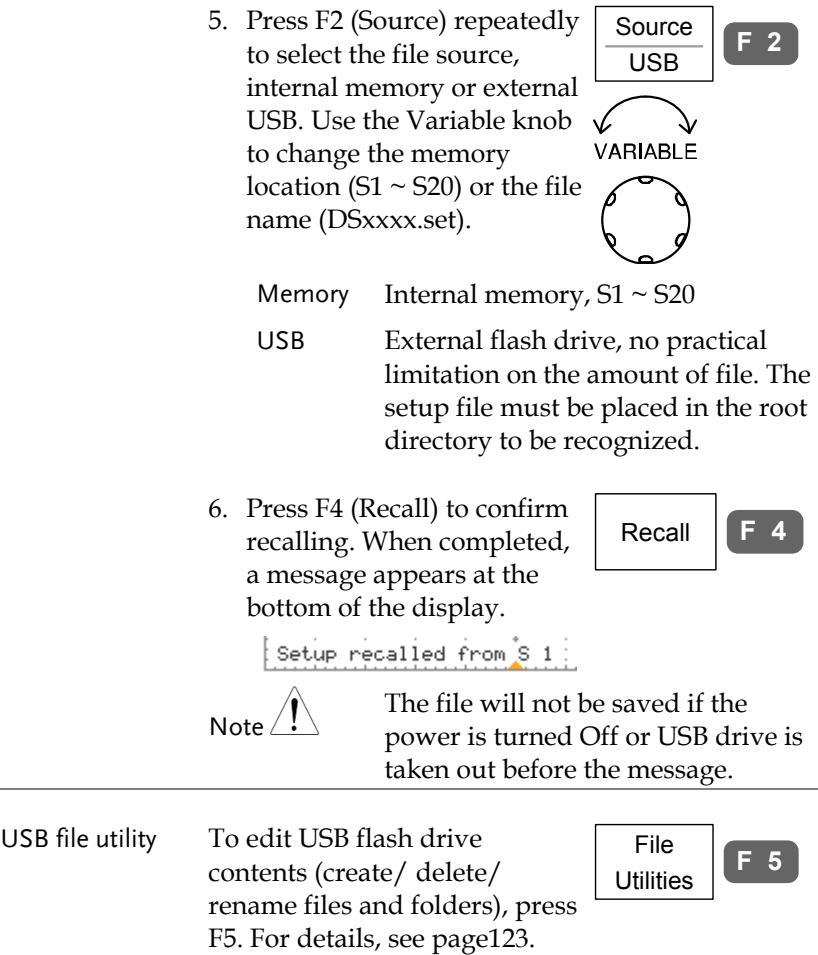

### Recall waveform

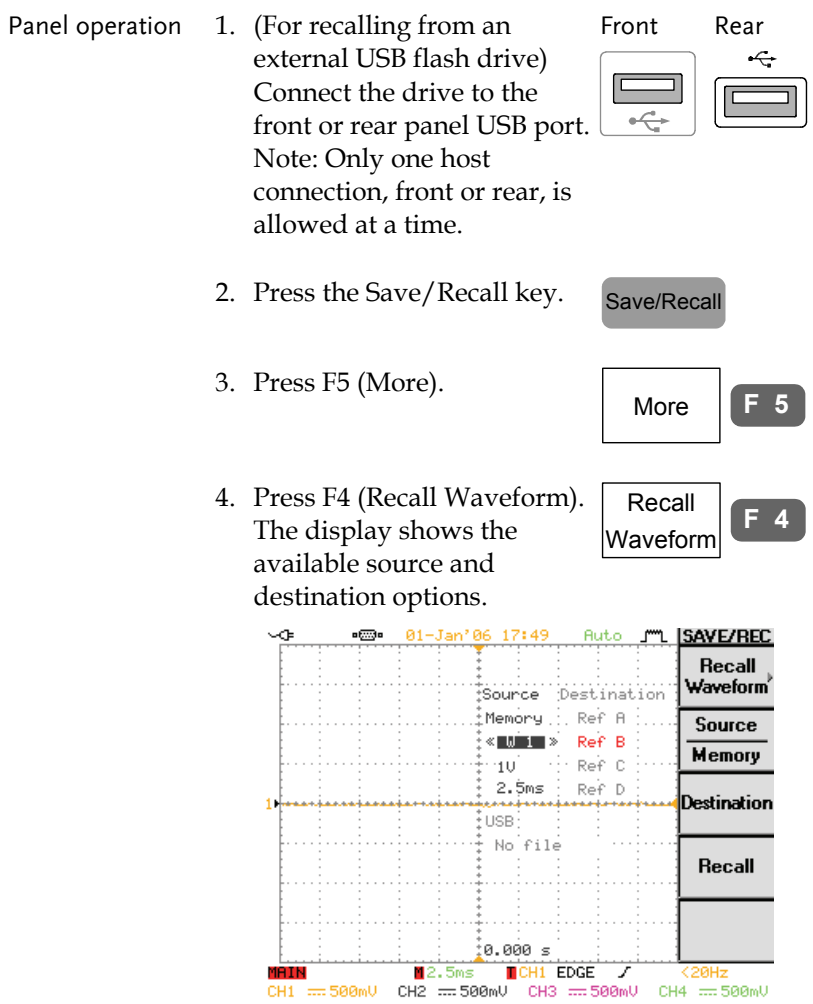

5. Press F2 (Source) repeatedly Source **IF** to select the file source, internal memory or external USB. Use the Variable knob VARIARI F to change the memory location ( $S1 \sim S20$ ) or the file name (DSxxxx.csv). Memory Internal memory,  $W1 \sim W20$ 

 USB External flash drive, no practical limitation on the amount of file. The waveform file must be placed in the root

directory to be recognized.

6. Press F3 (Destination). Use the Variable knob to select the memory location.

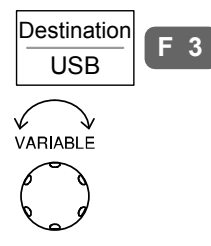

- RefA ~ D Internally stored reference waveforms  $A \sim D$
- 7. Press F4 (Save) to confirm recalling. When completed, a message appears at the bottom of the display.

Recall **F 4**

Waveform recalled from W 1

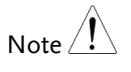

The file will not be saved if the power is turned Off or USB drive is taken out before the message.

USB file utility To edit USB flash drive contents (create/ delete/ rename files and folders), press F5. For details, see page123.

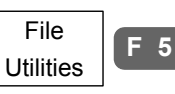

#### Recall image

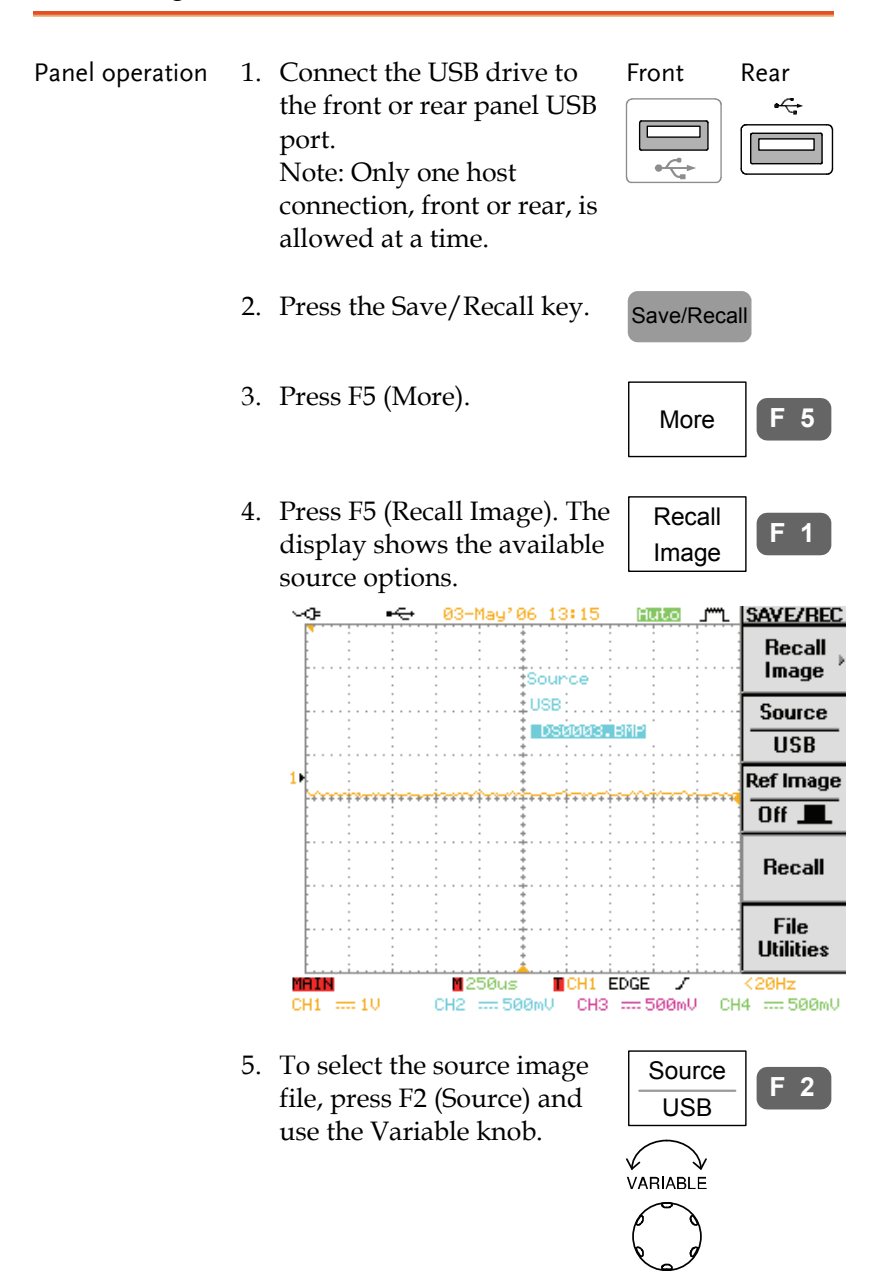
6. To show the image on the display, press F3 (Ref Image) ON or F4 (Recall).

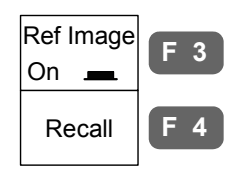

7. The image appears on the display and the "R" indicator appears at the top left corner of the display.

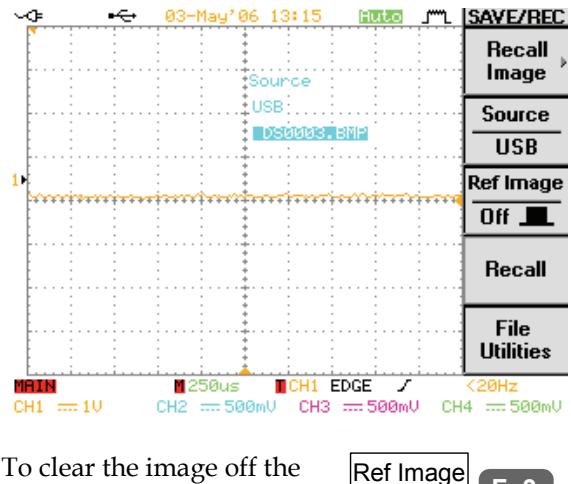

Off

8. To clear the image off the display, press F3 (Ref Image) OFF.

**F 3**

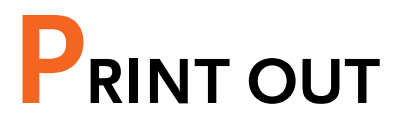

Display printout is also available using proprietary PC software, downloadable from GWInstek website.

#### Overview

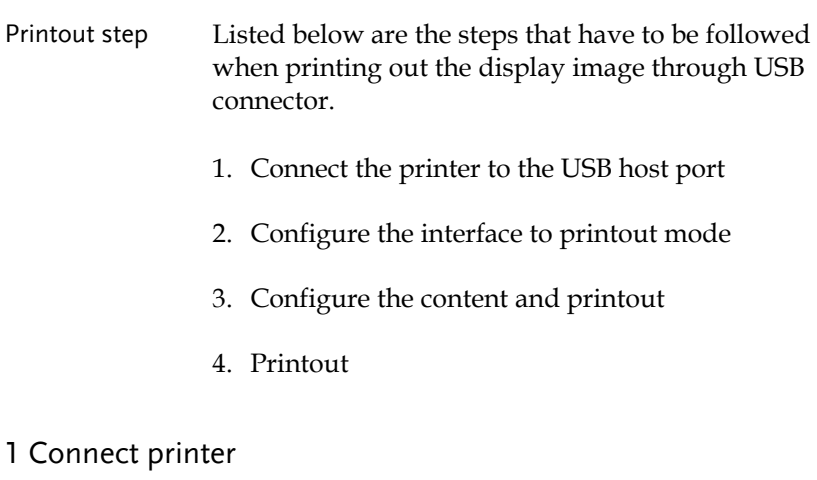

1. Connect the printer to the USB host port, front or rear panel.

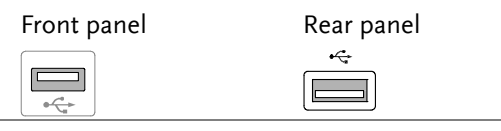

USB Note Using the front and rear USB host port at the same time is forbidden (Example: printer to the rear panel, storage device to the front panel).

## **GWINSTEK** PRINT OUT

## 2 Configure interface

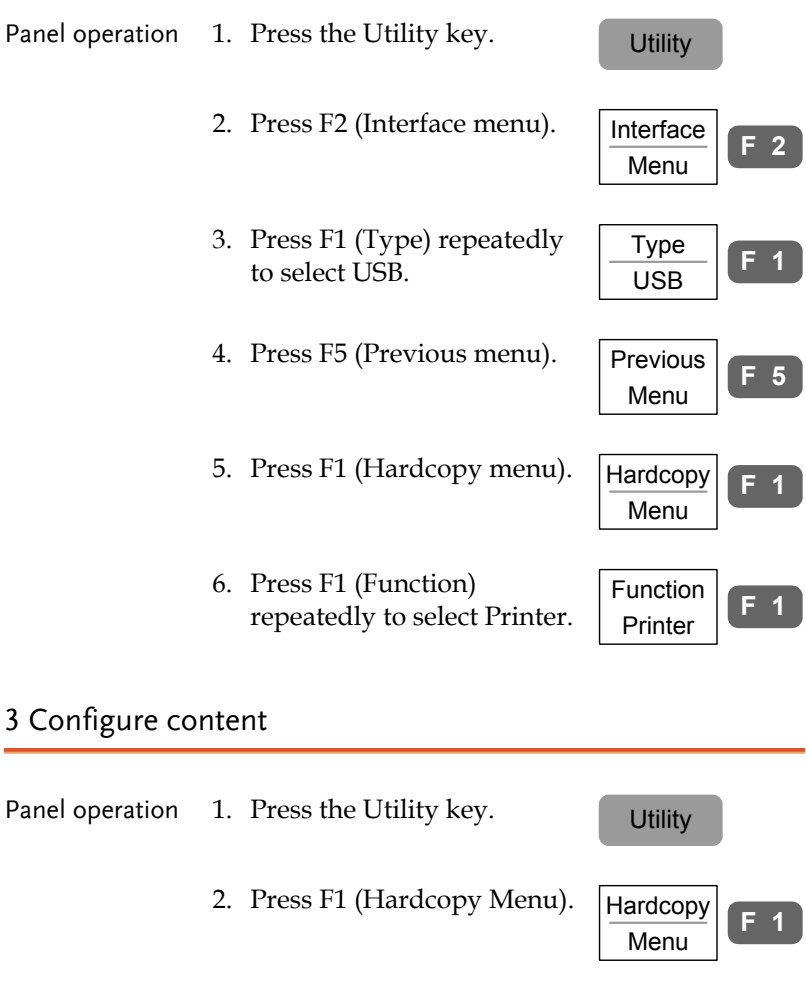

3. Press F1 (Function) repeatedly to select Printer if it is not selected yet.

**F 1**

Function Printer

4. To invert the color for the saved or printed display image, press F2 (Ink Saver) and turn On the Ink Saver.

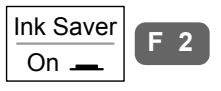

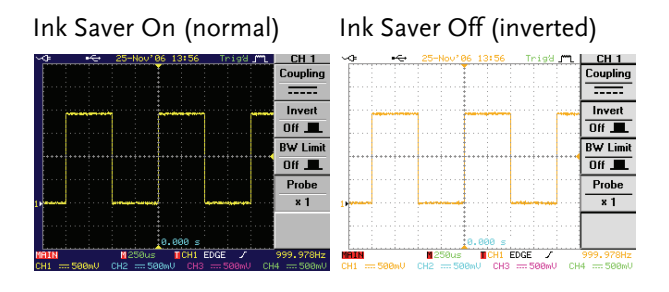

- 5. To select black/white or color printing, press F3 (Portrait) repeatedly; Gray (b&w) or Color.
- 6. To select the printed size, press F4 (Ratio). Use the Parameter knob to change the ratio with respect to the real display size.

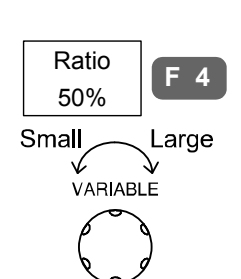

Gray **Portrait** 

**F 3**

Range  $10\% \sim 100\%$ 

### 4 Printout

Press the Hardcopy key. The Press the Hardcopy key. The Hardcopy<br>display image is printed out.

# **REMOTE CONTROL CONFIG**

This chapter describes basic configuration of IEEE488.2 based remote control. For command list, refer to the programming manual downloadable from GWInstek website, www.gwinstek.com

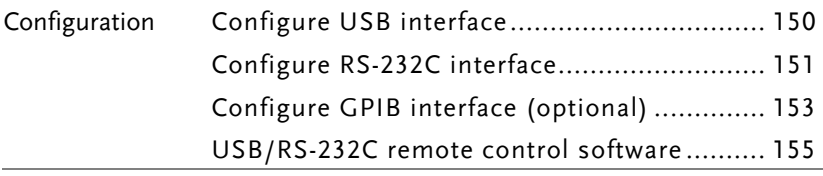

## Interface Configuration

### Configure USB interface

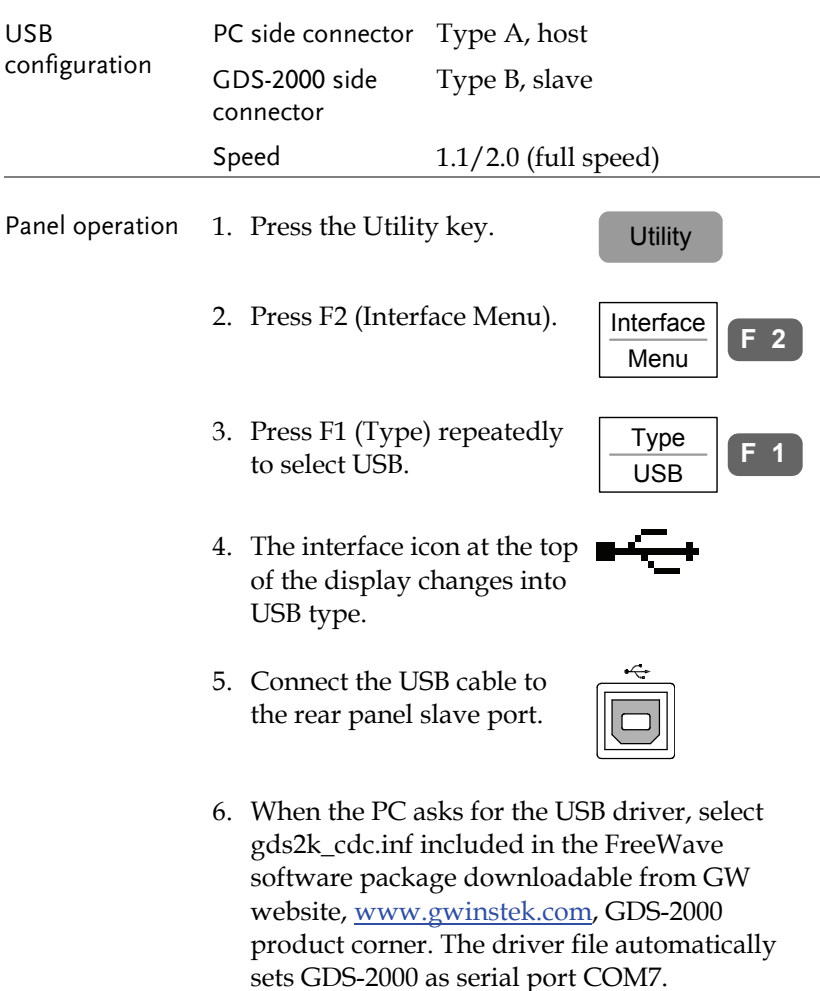

## Configure RS-232C interface

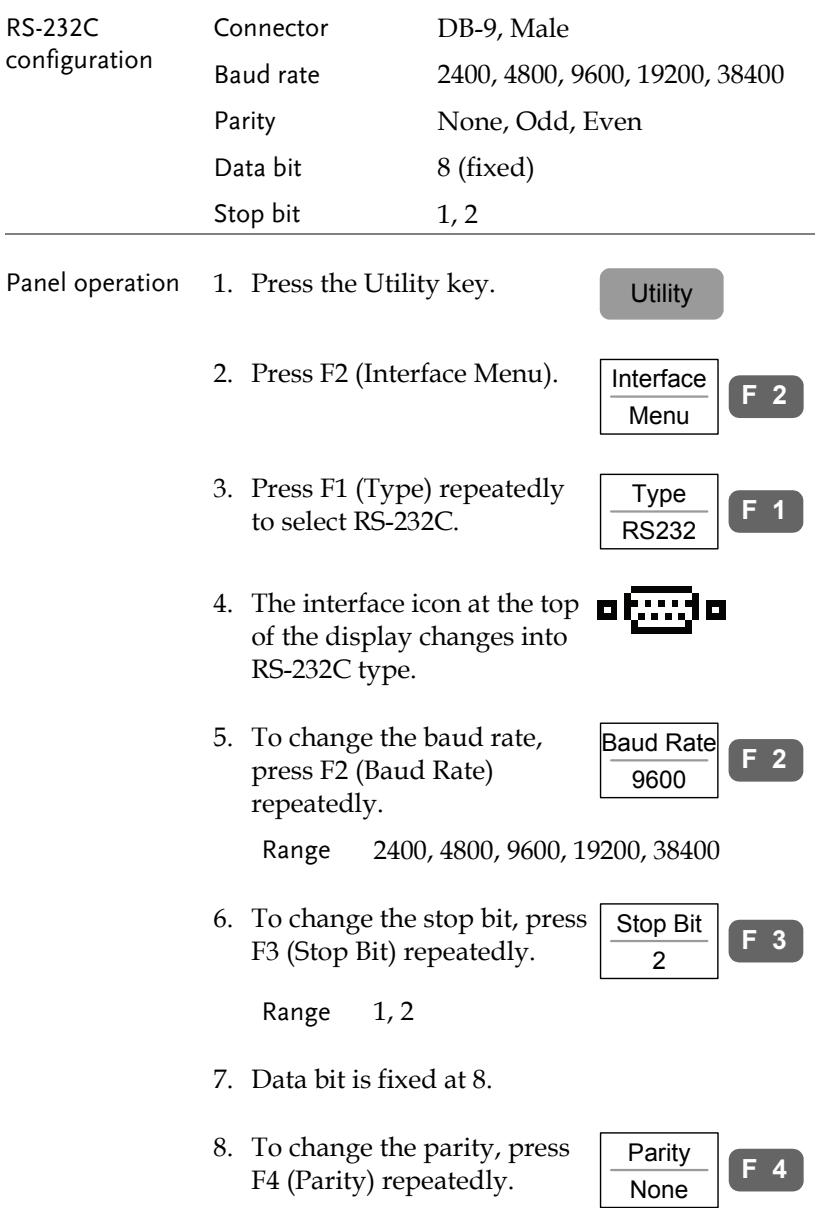

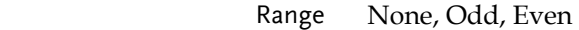

9. Connect the RS-232C cable to the rear panel port: DB-9 male connector. For functionality check see page155.

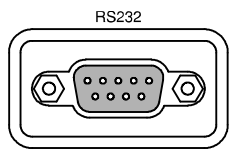

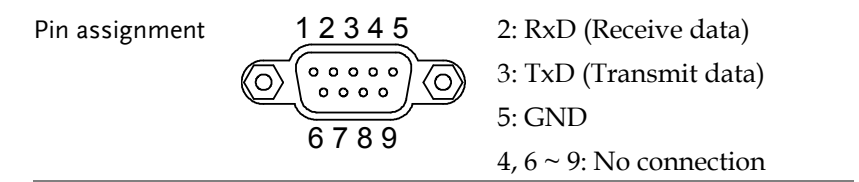

PC connection Use the Null Modem connection as in the below diagram.

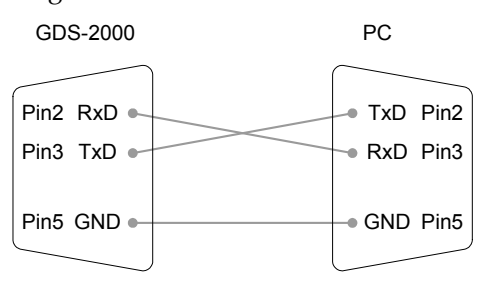

## Configure GPIB interface (optional)

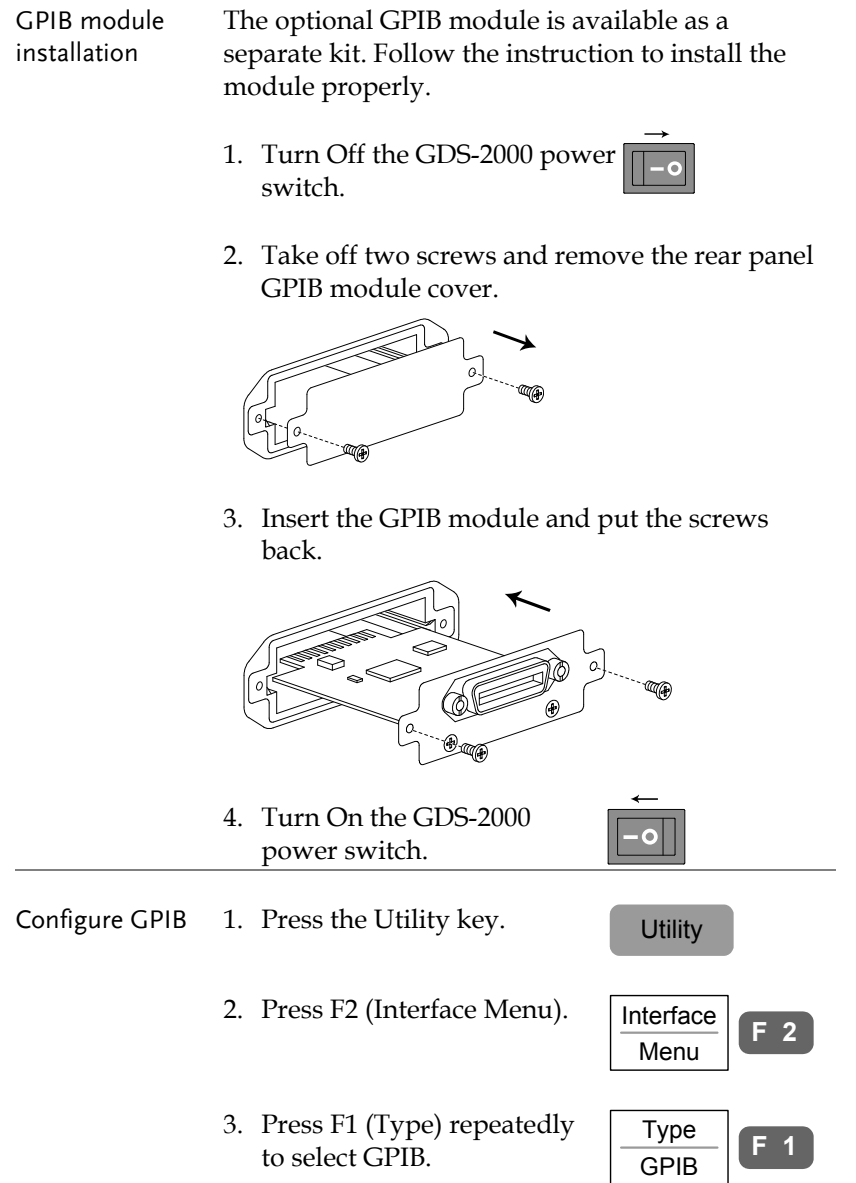

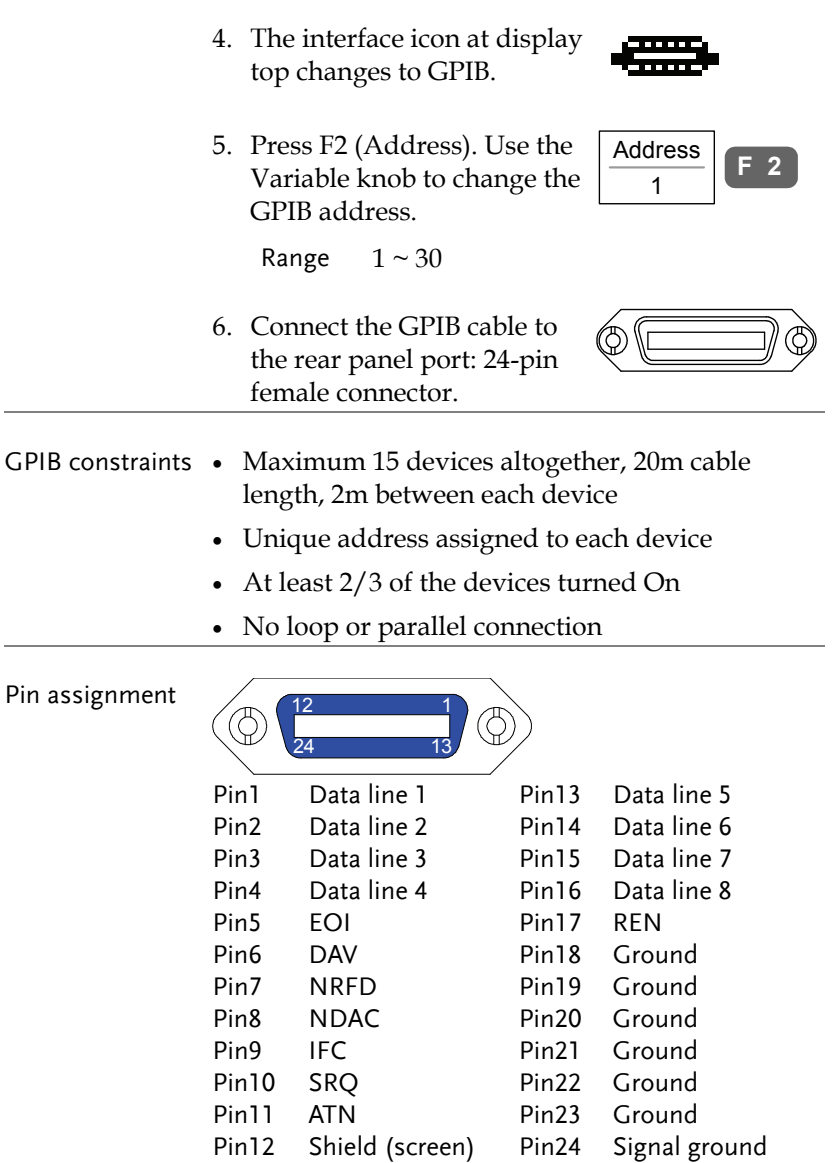

## USB/RS-232C remote control software

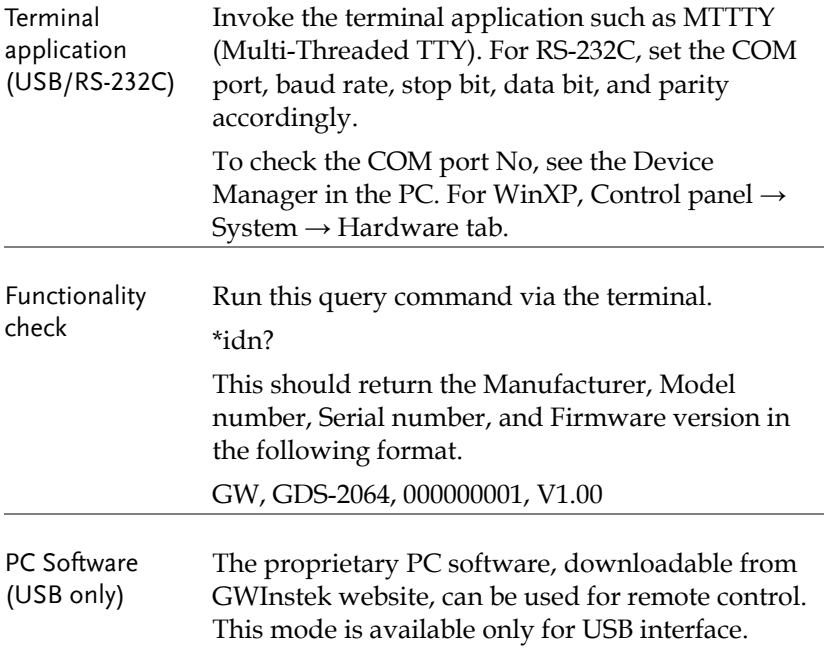

## **BATTERY OPERATION**

The optional battery allows portable operations such as field applications. Battery packs and related internal components are factory installed items: contact the service center for new installation.

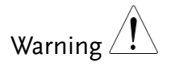

Warning  $\hat{N}$  Never insert or remove the battery while the power is On.

Battery insertion 1. Turn Off the power and take off the power cord.

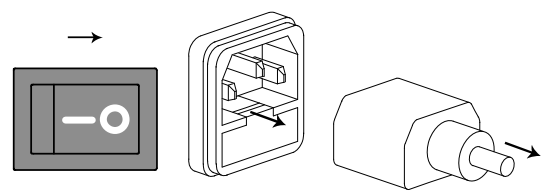

2. Open the rear panel battery pack cover.

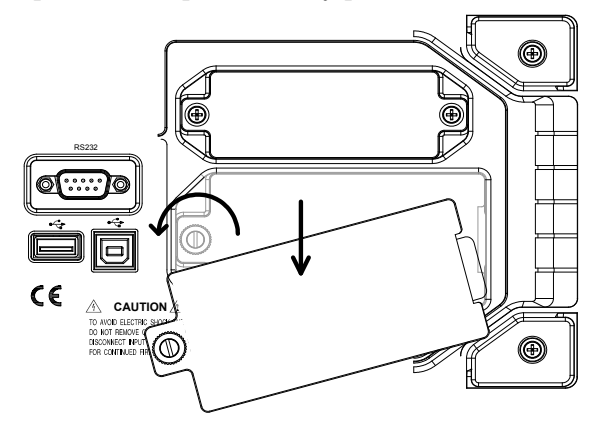

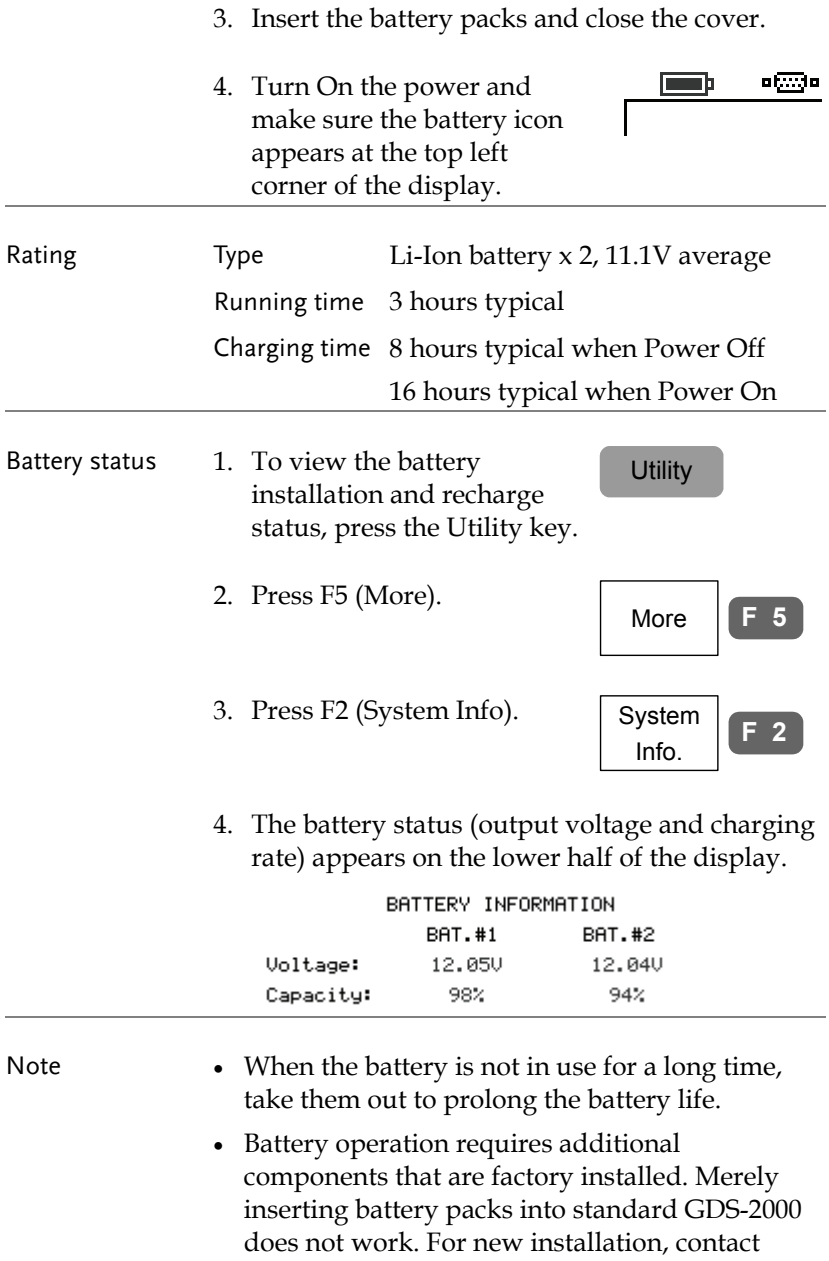

Goodwill.

# **MAINTENANCE**

Two types of maintenance operations are available: calibrate vertical resolution, and compensate the probe. Run these operations when using GDS-2000 in a new environment.

## Vertical Resolution Calibration

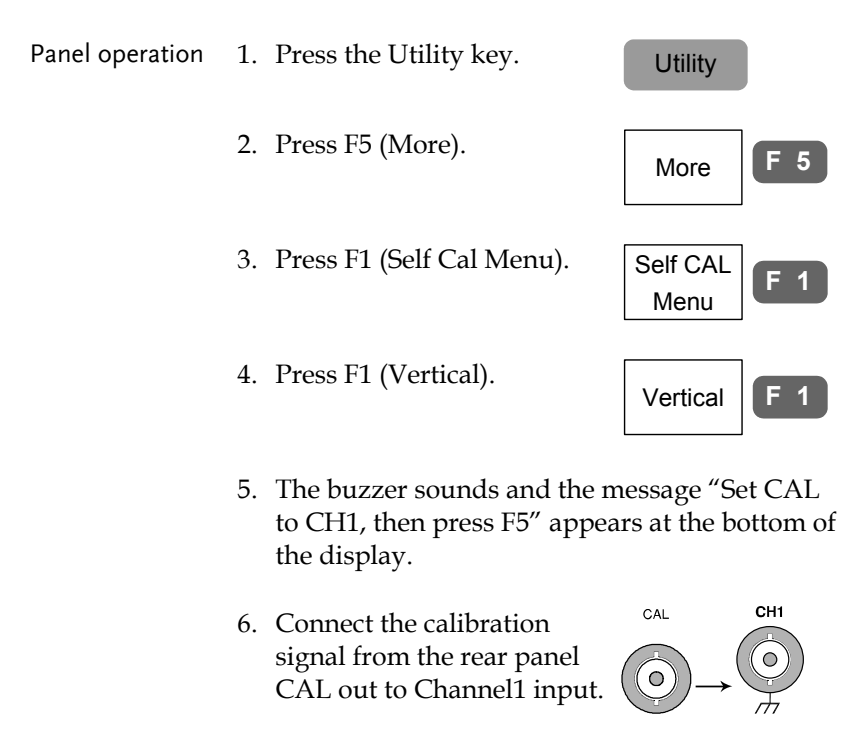

7. Press F5. **F 5**

- 8. The calibration for Channel1 starts and ends automatically, in less than 5 minutes.
- 9. When finished, connect the calibration signal to Channel2 and press F5. Channel2 calibration starts.

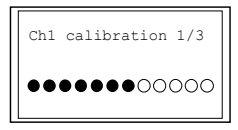

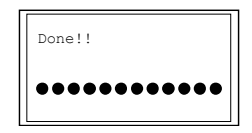

- 10. (for 4 Channel model only) Repeat the above step for Channel 3 and 4.
- 11. When the calibration for all channels is completed, the display goes back the default state.

## Probe Compensation

Panel operation 1. Connect the probe between Channel1 input and the probe compensation output (2Vp-p, 1kHz square wave) on the front panel. Set the probe attenuation to x10.

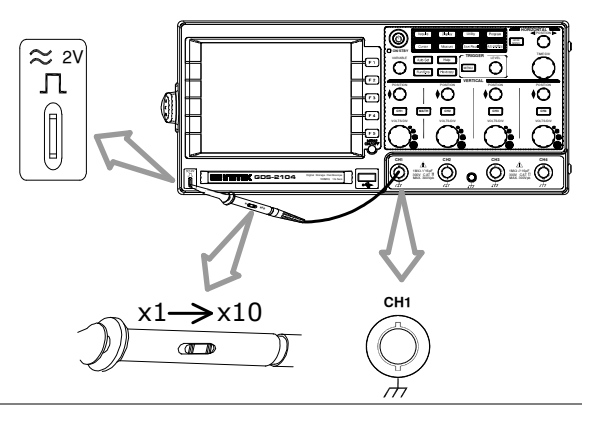

2. Press the Utility key.  $\qquad \qquad$  Utility

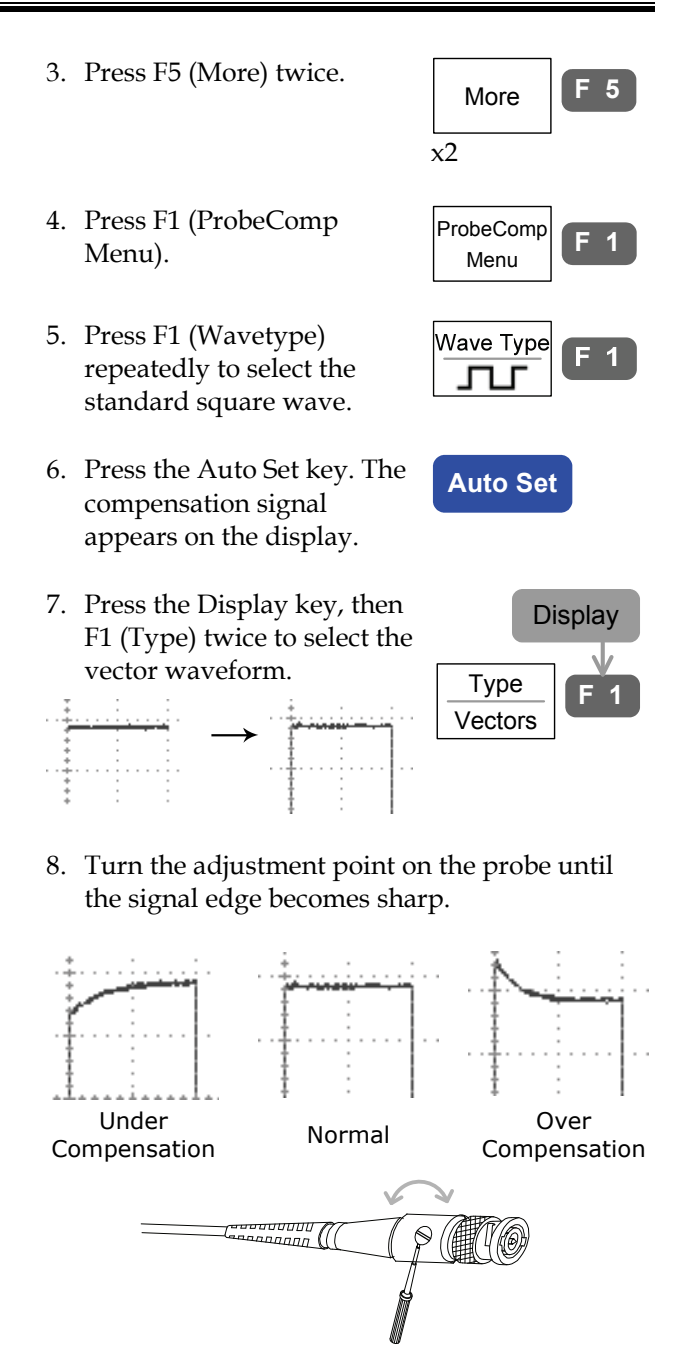

# **FAQ**

- I pressed the Power (On/Standby) key on the front panel but nothing happens.
- I connected the signal but it does not appear on the display.
- I want to remove the (Measurement result / FFT result / Help contents) from the display.
- The waveform does not update (frozen).
- The probe waveform is distorted.
- Auto Set does not catch the signal well.
- I want to clean up the cluttered panel settings.
- The display image printout is too dark on the background.
- I want to install the optional battery pack. I put the battery pack in but it is not working.
- The date and time setting are not correct.
- USB does not work.
- The accuracy does not match the specification.

### I pressed the Power (On/Standby) key on the front panel but nothing happens.

Make sure you turned On the rear panel Power switch. For power up sequence, see page23.

I connected the signal but it does not appear on the display.

Make sure you have activated the channel by pressing the Channel key (the LED turns On).

I want to remove the (Measurement result / FFT result / Help contents) from the display.

To clear automatic measurement result, press the Measure key twice, then Press F4 (OFF). See page55 for details.

To clear FFT result, press the Math key twice. See page64 for details.

To clear Help result, press the Help key again. See page46 for details.

The waveform does not update (frozen).

Press the Run/Stop key to unfreeze the waveform. See page50 for details.

If this does not help, the trigger mode might be set to Single. Press the Trigger menu key, then F3 (Mode) to Auto. See page106 for trigger setting details.

The probe waveform is distorted.

You might need to compensate the probe. For details, see page159. Note that the frequency accuracy and duty factor are not specified for probe compensation waveform and therefore it should not be used for other reference purpose.

Auto Set does not catch the signal well.

Autoset function cannot catch signals under 30mV or 30Hz. Please use the manual operation. See page49 for Auto Set details.

I want to clean up the cluttered panel settings.

Recall the default settings by pressing Save/Recall key→F1. For default setting contents, see page45.

The display image printout is too dark on the background.

Use the Inksaver function which reverses the background color. For details, see page146.

I want to install the optional battery pack. I put the battery pack in but it is not working.

The battery pack needs additional internal components to work properly. They are factory installed items: contact your dealer. For battery operation details, see page156.

The date and time setting are not correct.

For date and time setting details, please see page117. If it does not help, the internal battery controlling the clock might be worn out. Contact your dealer or GWInstek.

USB does not work.

Make sure you are not using the front and the rear USB host connector at the same time. Disconnect either of the USB device and try again.

The accuracy does not match the specification.

Make sure the device is powered On for at least 30 minutes, within +20°C~+30°C. This is necessary to stabilize the unit to match the specification.

For more information, contact your local dealer or GWInstek at www.gwinstek.com / marketing@goodwill.com.tw.

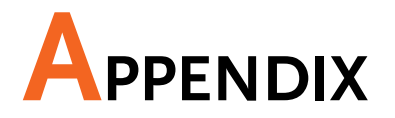

## Fuse Replacement

Step 1. Take off the power cord and remove the fuse socket using a minus driver.

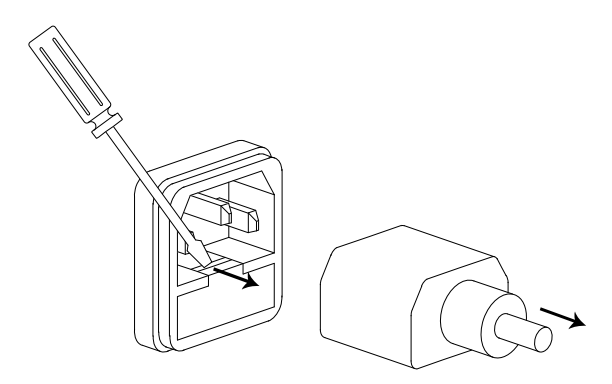

2. Replace the fuse in the holder.

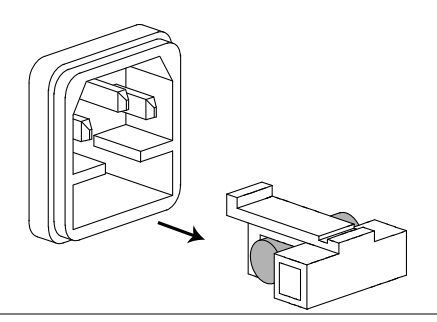

Rating T2A, 250V

## GPIB Module Installation

For GPIB interface and remote control details, see page149.

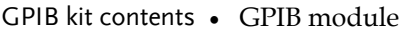

 Programming manual (programming manual is also downloadable from GWInstek website).

Step 1. Turn Off the GDS-2000 power switch.

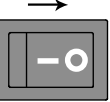

2. Take off two screws and remove the rear panel GPIB module cover.

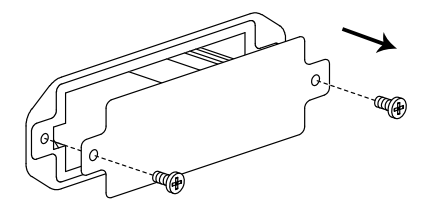

3. Insert the GPIB module and put the screws back.

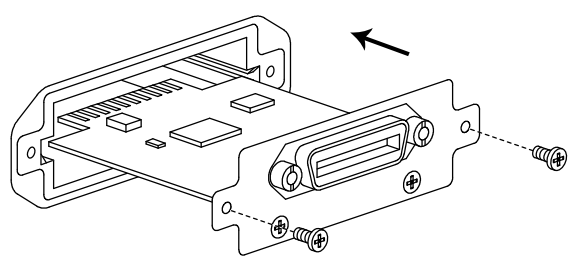

4. Turn On GDS-2000. Press the Utility key, then F2 (Interface) repeatedly. Make sure GPIB menu is selectable, and a GPIB icon appears on the top left corner of the display. Interface

Utility

**F 2**

Menu

Œ

## GDS-2000 Specifications

The specifications apply when GDS-2000 is powered on for at least 30 minutes under +20°C~+30°C.

### Model-specific

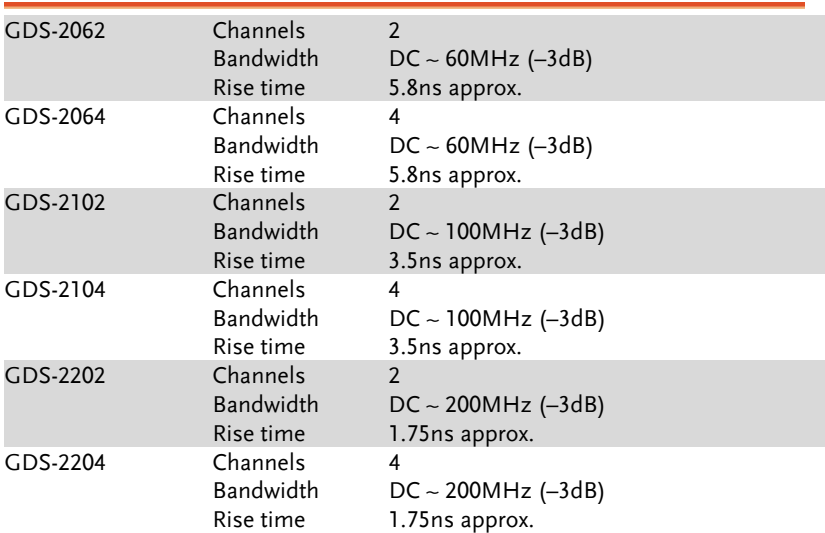

### Common

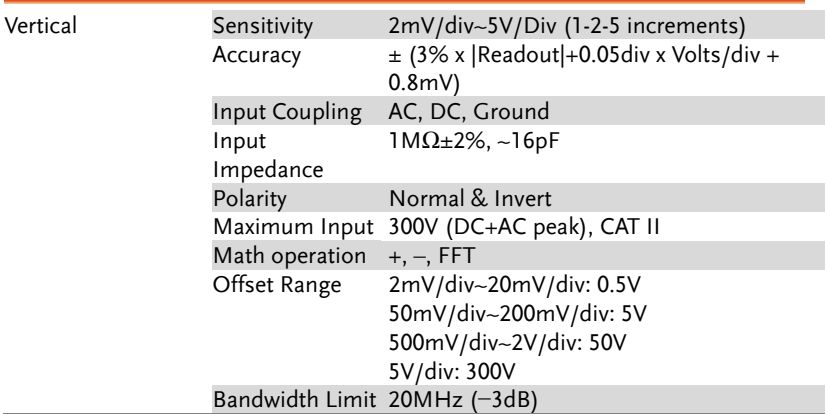

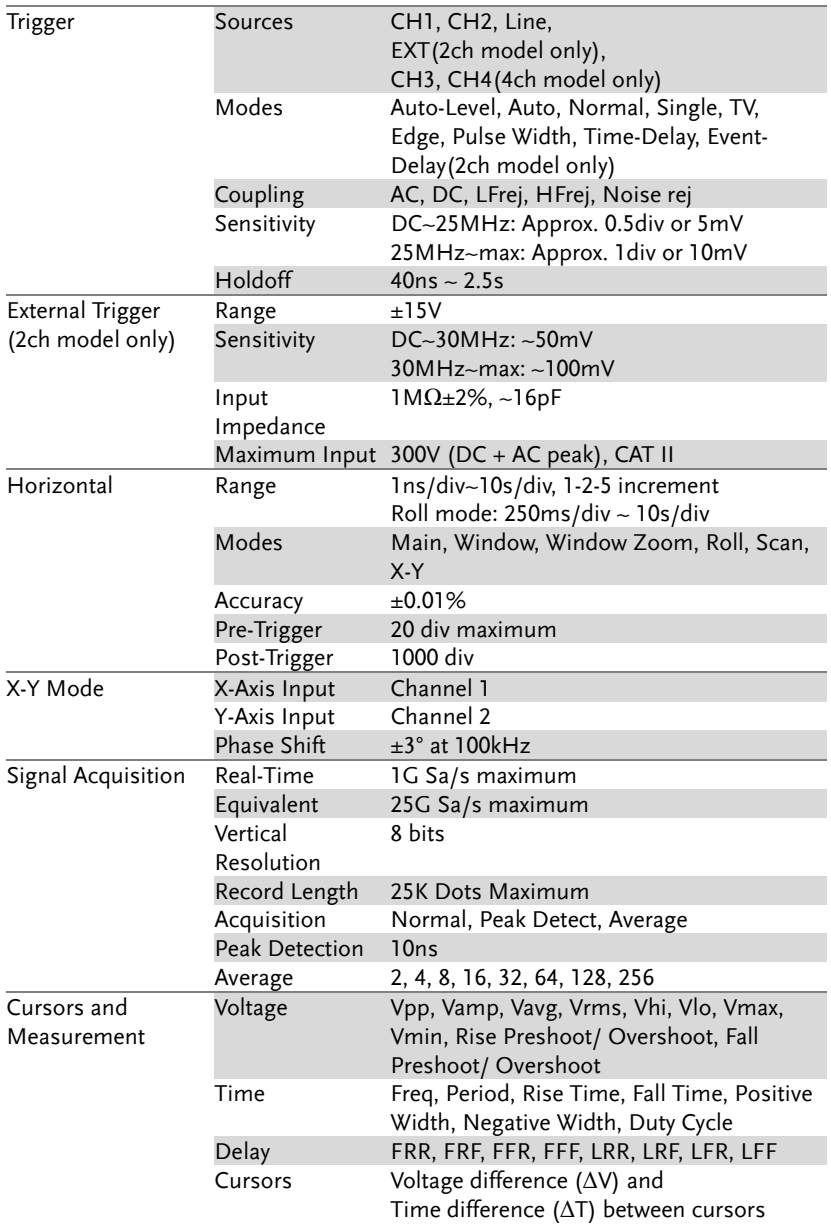

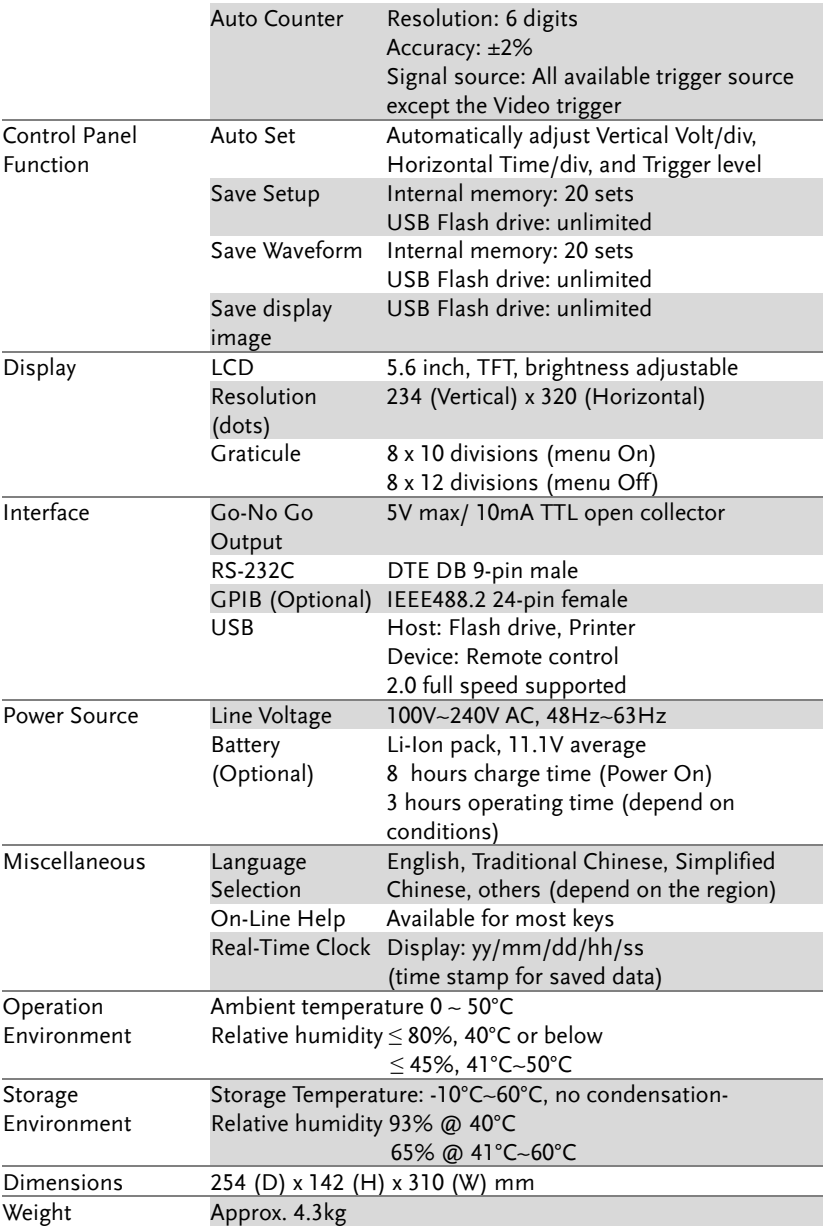

## Probe Specifications

### Model-specific

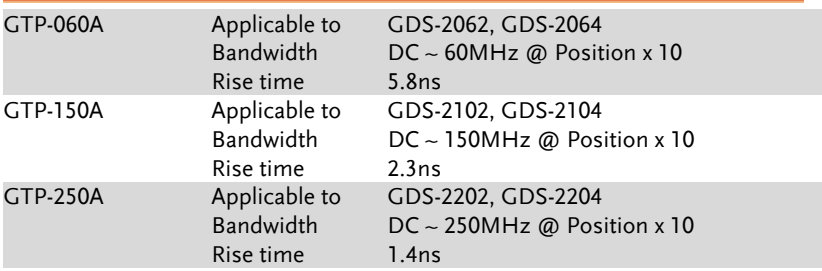

### Common

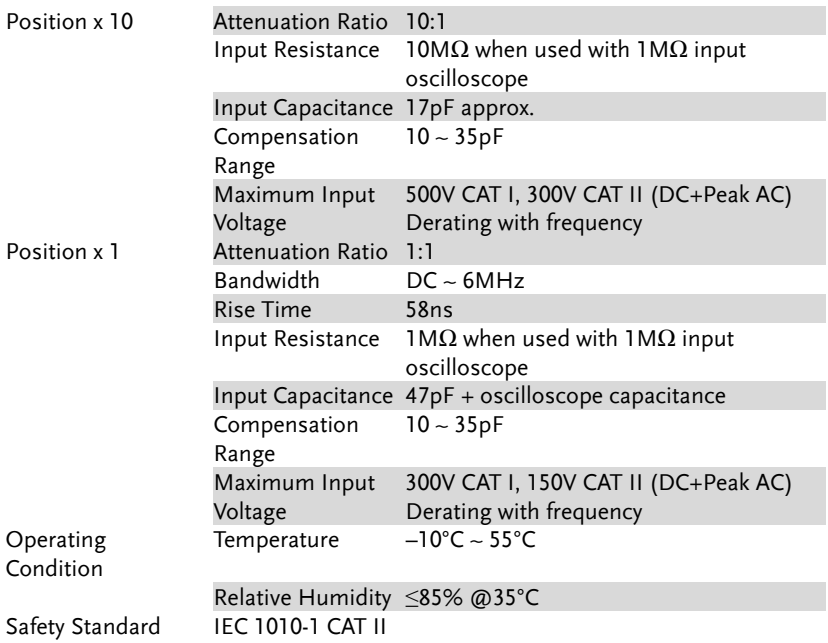

\* Note: GW Instek reserves the right to change the probe model type (GTP-060A, GTP-150A, GTP-250A) at anytime without notice for probe types of similar specification.

#### Declaration of Conformity

#### We

#### **GOOD WILL INSTRUMENT CO., LTD.**

No. 7-1, Jhongsing Rd, Tucheng City, Taipei County 236. Taiwan.

#### **GOOD WILL INSTRUMENT (SUZHOU) CO., LTD.**

No. 69 Lushan Road, Suzhou New District Jiangsu, China.

declare that the below mentioned product

#### **Type of Product: Digital Storage Oscilloscope Model Number: GDS-2062, GDS-2064, GDS-2102, GDS-2104, GDS-2202, GDS-2204**

are herewith confirmed to comply with the requirements set out in the Council Directive on the Approximation of the Law of Member States relating to Electromagnetic Compatibility (2004/108/EC) and Low Voltage Equipment Directive (73/23/EEC & 93/68/EEC).

For the evaluation regarding the Electromagnetic Compatibility and Low Voltage Equipment Directive, the following standards were applied:

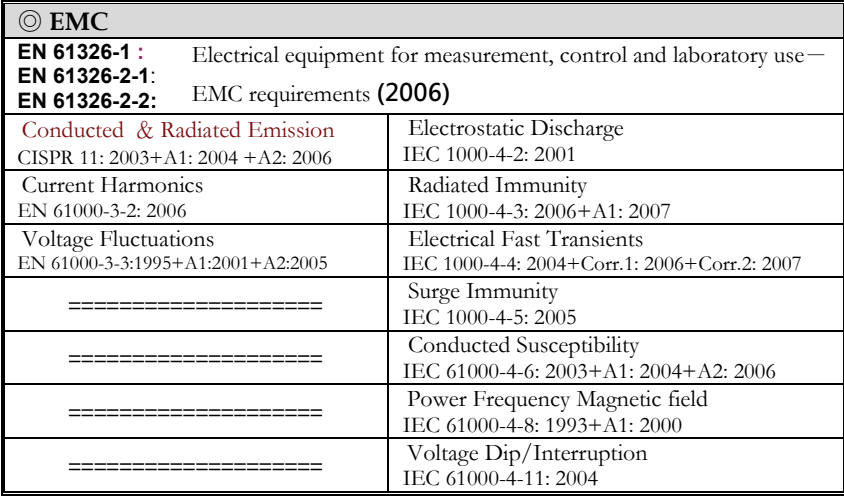

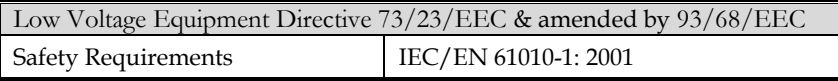

# NDEX

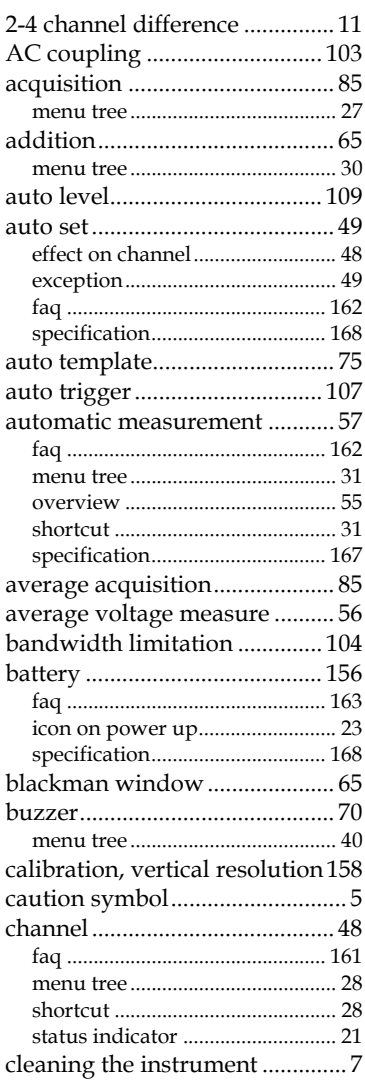

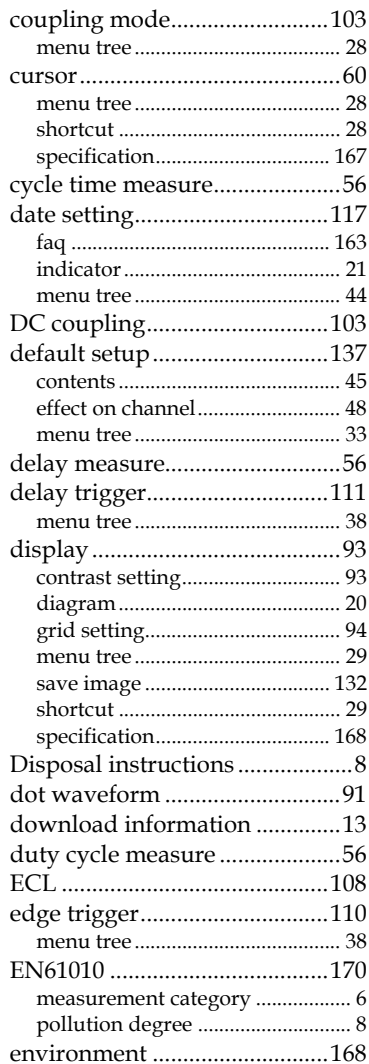

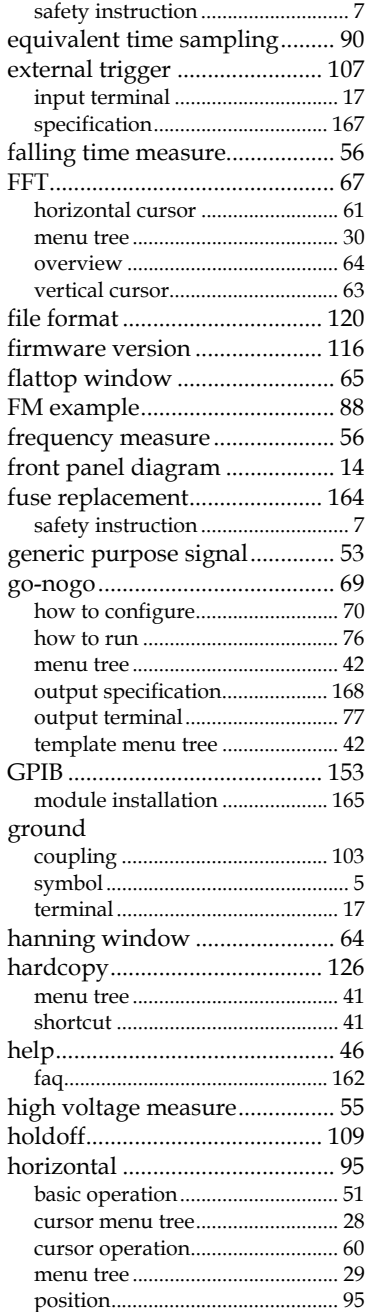

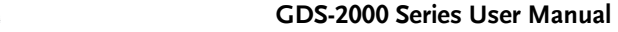

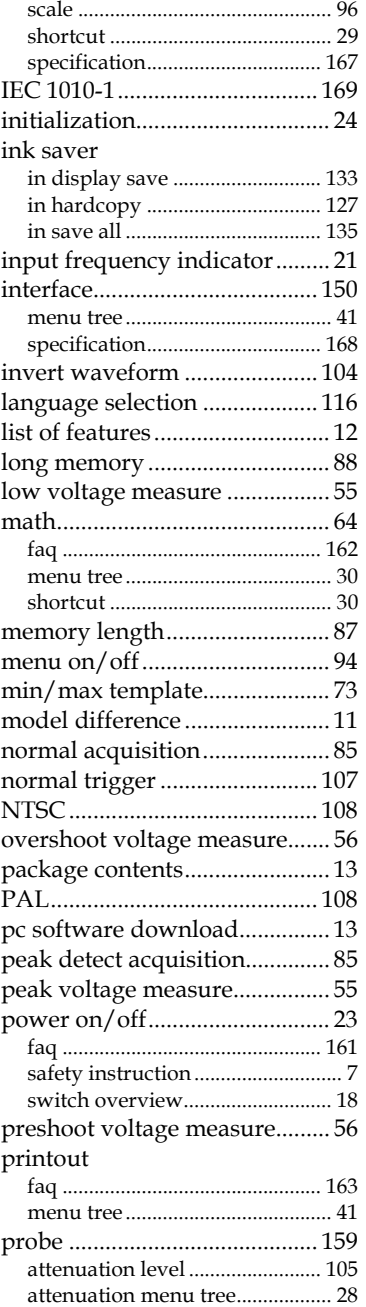

## **GWINSTEK** INDEX

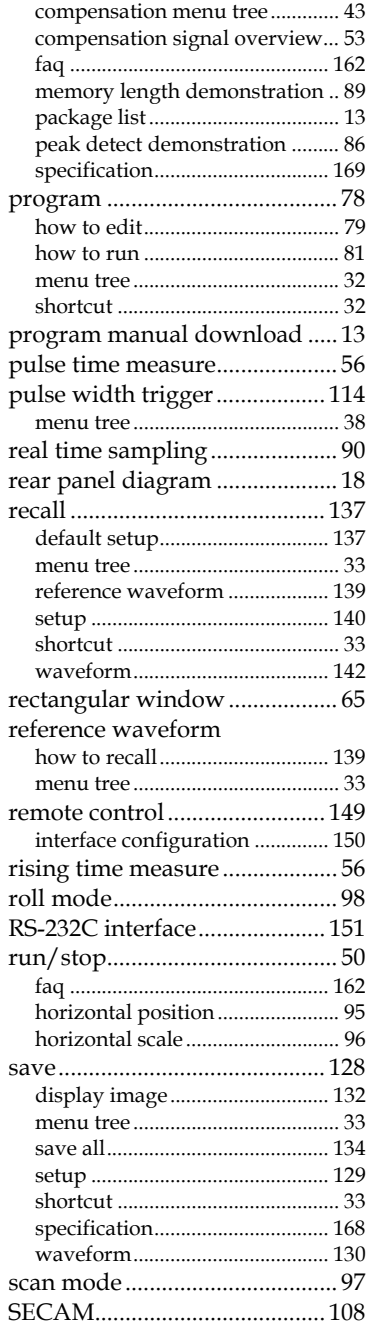

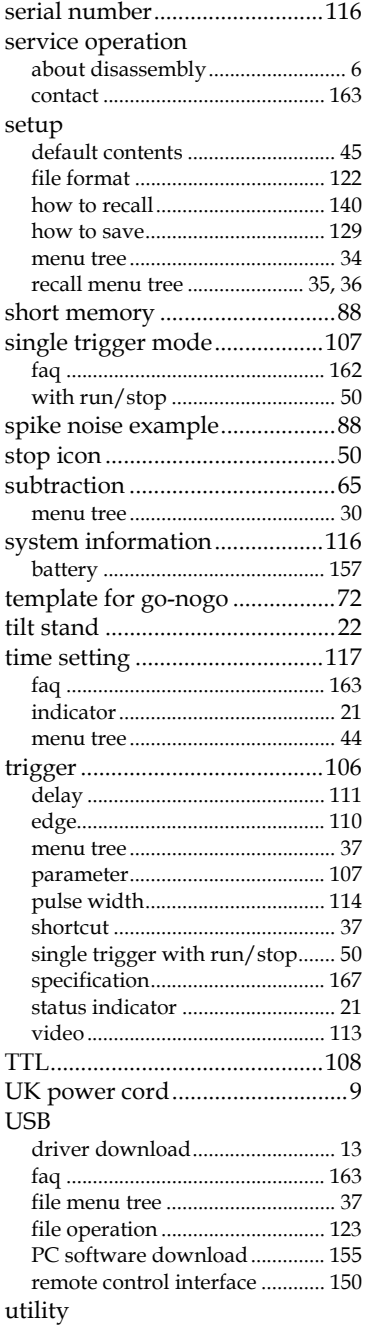

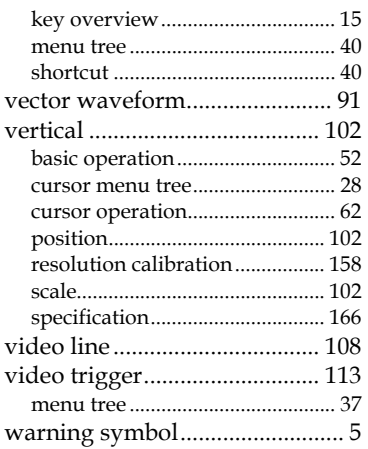

#### waveform

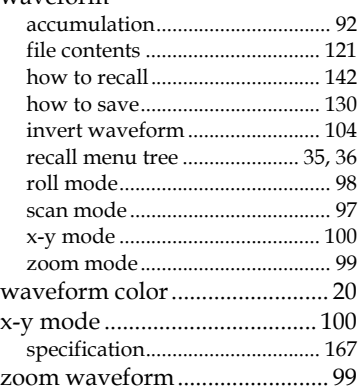